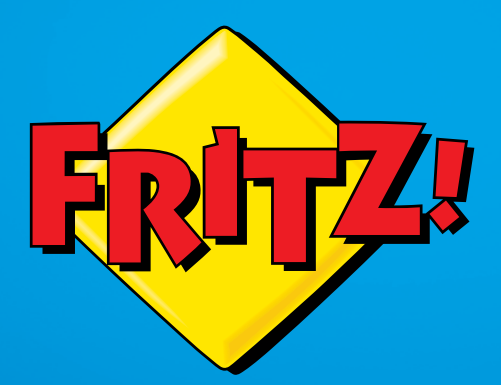

# FRITZ!Box 3272

Instalación In s t ala ció Instalacion<br>y manejo

# Contenido

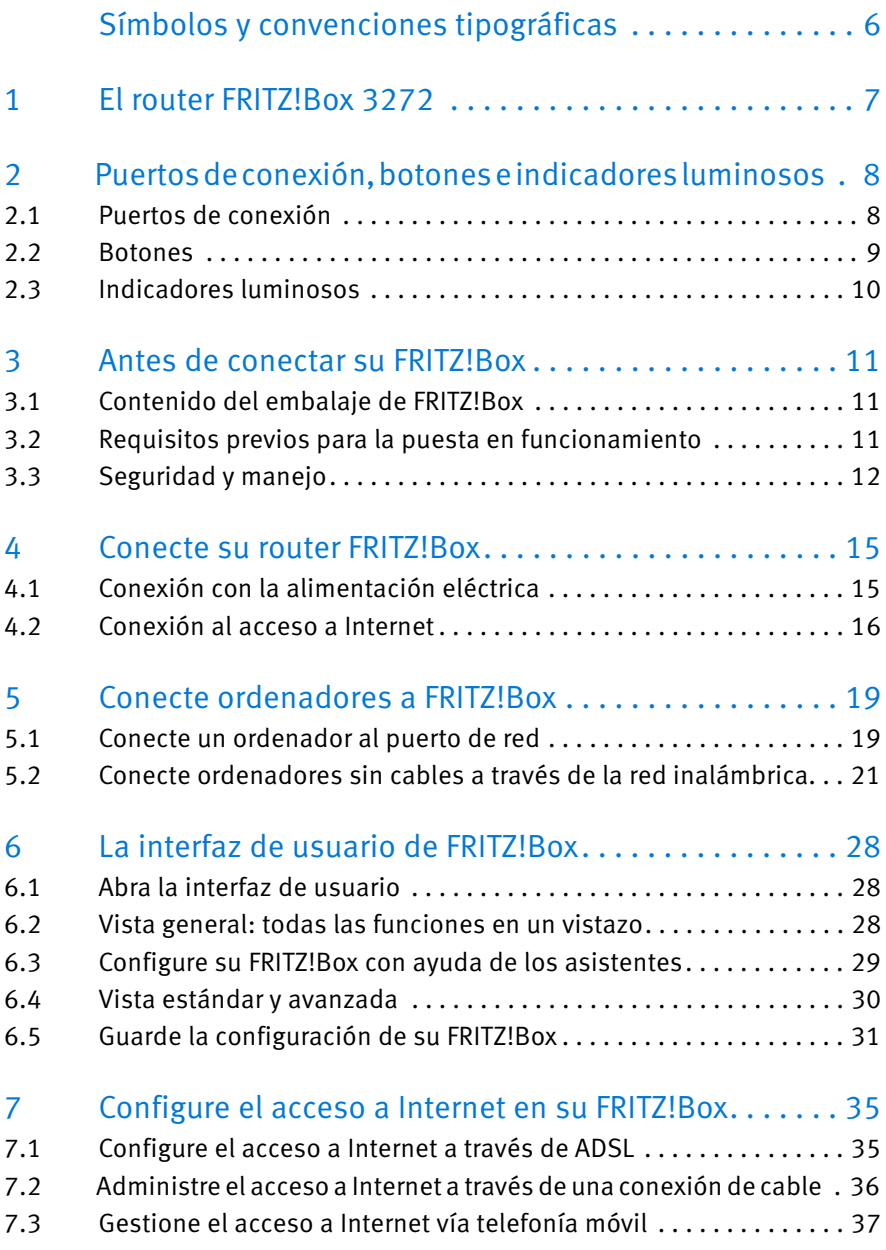

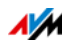

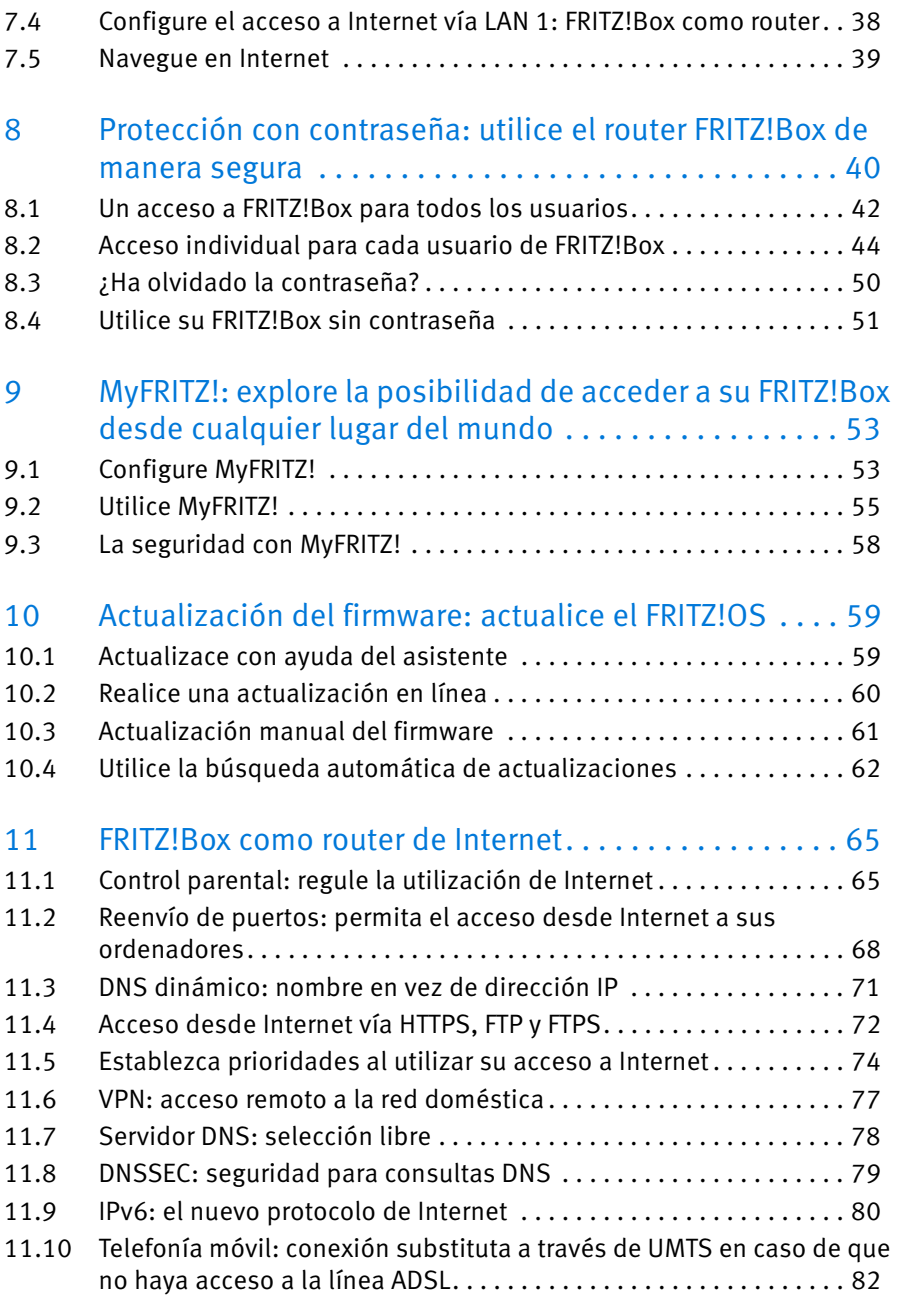

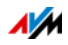

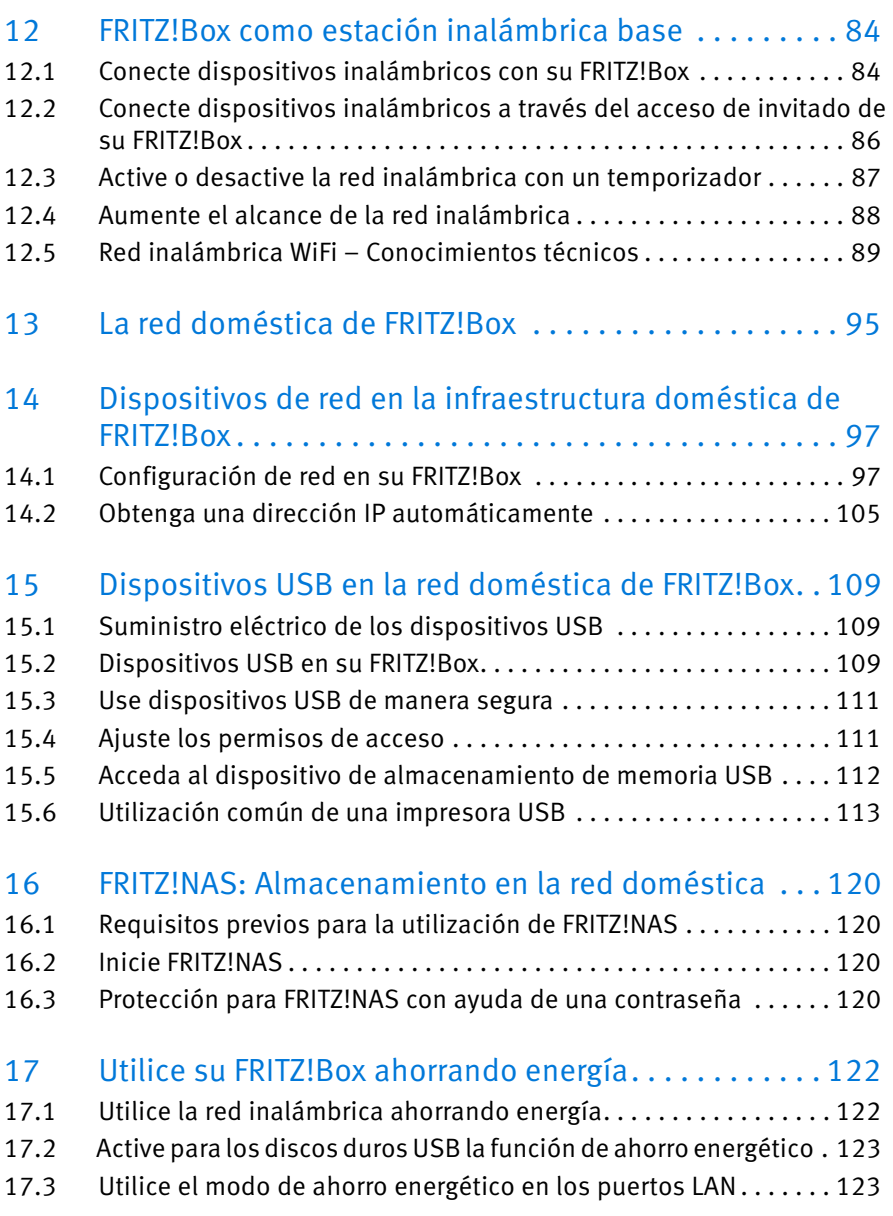

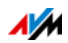

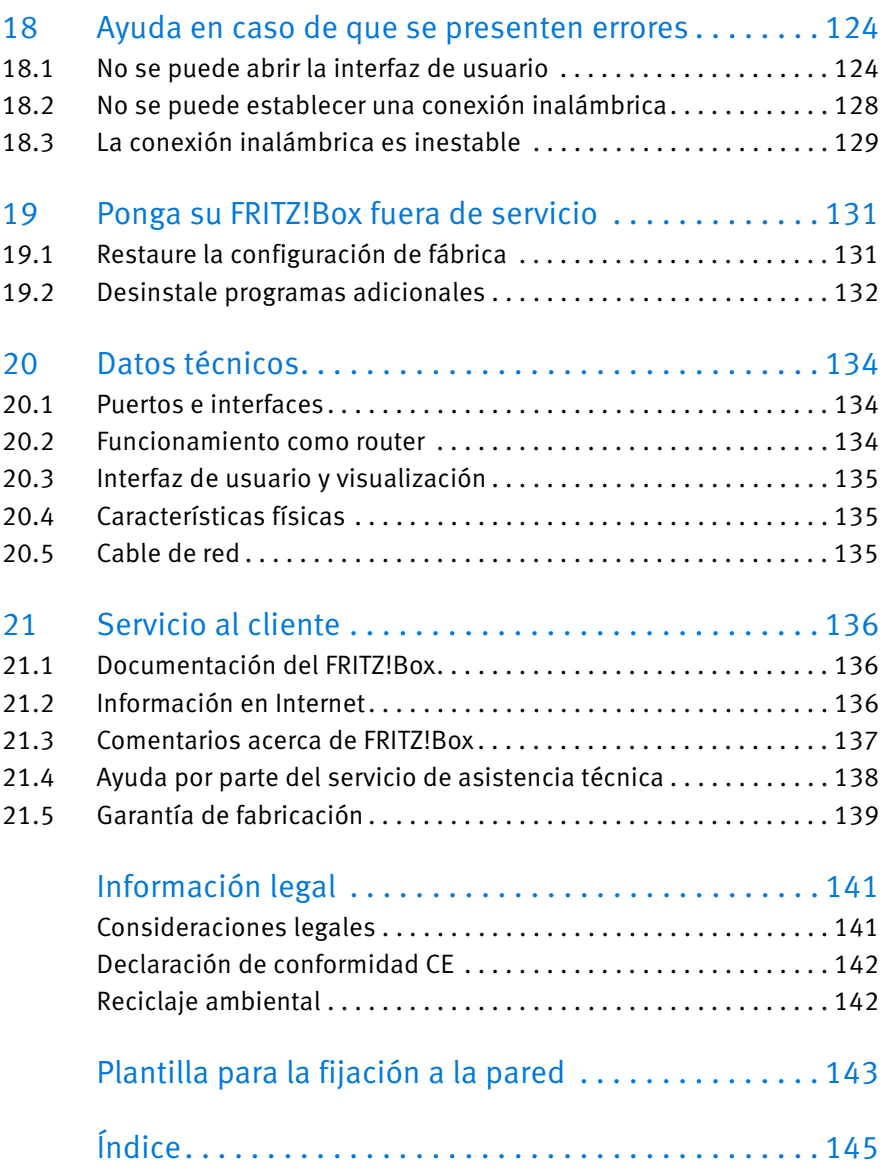

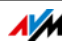

# <span id="page-5-0"></span>Símbolos y convenciones tipográficas

En este manual se utilizan símbolos y convenciones para marcar cierta información.

#### Símbolos

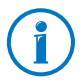

Este símbolo se utilizará para marcar indicaciones o consejos útiles.

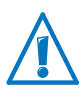

Este símbolo le proporcionará mayor información acerca de los pasos a seguir o le dará recomendaciones que deberá tener siempre en cuenta para evitar errores durante la utilización del equipo.

#### Convenciones tipográficas

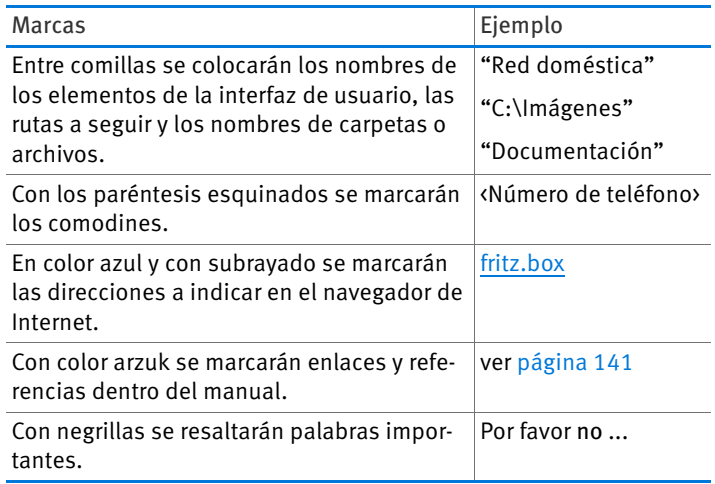

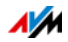

# <span id="page-6-0"></span>1 El router FRITZ!Box 3272

¡Enhorabuena! En primer lugar queremos agradecerle la confianza depositada al haber optado por FRITZ!Box. Su FRITZ!Box 3272 es el punto central de la red doméstica y le permitirá conectar sus ordenadores y dispositivos de red a Internet. Podrá conectar su FRITZ!Box a la conexión ADSL y utilizarlo como router de Internet.

Su FRITZ!Box tiene puertos de conexión para ordenadores y dispositivos USB y es compatible con la tecnología inalámbrica WiFi. De esa manera podrá utilizar su FRITZ!Box como una estación base WiFi para dispositivos inalámbricos como portátiles, tabletas o smartphones.

Los ordenadores y dispositivos de red conectados vinculan el FRITZ!Box a su red doméstica privada. Los dispositivos podrán intercambiar datos y utilizar comúnmente discos duros externos, impresoras u otros dispositivos USB. Con su FRITZ!Box podrá enviar los archivos de música, vídeo o imágenes al reproductor correspondiente en la red local.

En la interfaz de usuario podrá ajustar fácilmente la configuración de su FRITZ!Box y su red doméstica. En cualquier navegador web podrá abrir la interfaz de usuario. Con ayuda de los asistentes podrá ajustar paso a paso la configuración de las funciones más importantes de su FRITZ!Box.

Este manual le ayudará durante la conexión, la configuración y el manejo de su FRITZ!Box. El manual le ayudará también a familiarizarse no solo con las múltiples funciones del dispositivo, sino también con todas las peculiaridades técnicas. ¡Esperamos que aproveche al máximo y disfrute todas las ventajas que le ofrece su FRITZ!Box!

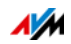

## <span id="page-7-0"></span>2 Puertos de conexión, botones e indicadores luminosos

En este capítulo se describirán los puertos de conexión, los botones y los indicador luminosos luminosos de su FRITZ!Box.

## <span id="page-7-1"></span>2.1 Puertos de conexión

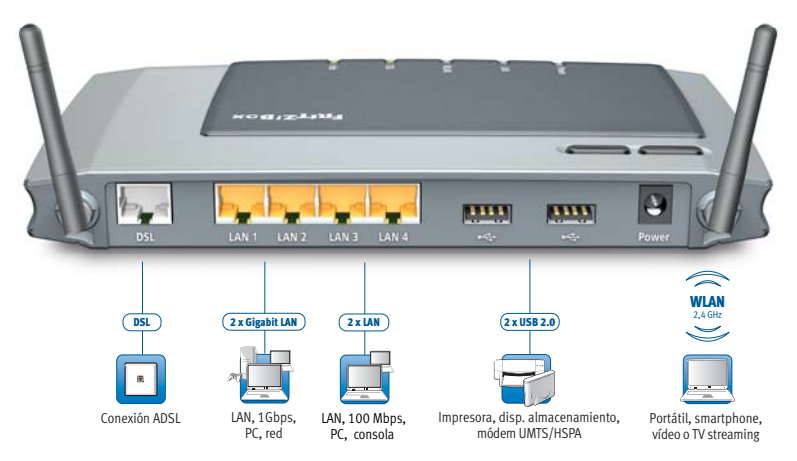

Posibilidades de conexión de FRITZ!Box

• DSL

Puerto para la conexión a la línea ADSL2+ y ADSL

 $\bullet$   $\blacksquare$  LAN 1 – LAN 4

4 puertos Ethernet para la conexión de ordenadores y otros dispositivos de red, como consolas de juegos y concentradores (hubs).

LAN 1 – LAN 2: Gigabit Ethernet (10/100/1000 Base-T)

LAN 3 – LAN 4: Ethernet (10/100 Base-T)

 $\bullet$  USB $\stackrel{\bullet}{\leadsto}$ 

Dos puertos USB 2.0 para la conexión de dispositivos USB, como una impresora o unidades de almacenamiento.

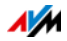

#### • Estación inalámbrica (WiFi) base

Estación inalámbrica base integrada para la conexión de dispositivos inalámbricos que utilicen el estándar inalámbrico IEEE 802.11b, IEEE 802.11g o IEEE 802.11n en la banda de frecuencia de 2,4 Ghz.

## <span id="page-8-0"></span>2.2 Botones

Su FRITZ!Box tiene dos botones sobre el dispositivo.

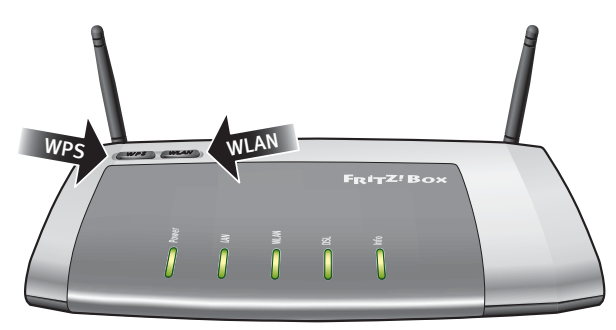

Botones de su FRITZ!Box

#### Botón "WLAN"

Con ayuda del interruptor WLAN podrá activar o desactivar la red inalámbrica.

#### Botón "WPS"

Con ayuda del botón WPS podrá conectar los dispositivos inalámbricos a su FRITZ!Box utilizando el método WPS. WPS es un procedimiento que permite el establecimiento de una conexión inalámbrica de manera simple y segura (ver [página 22\)](#page-21-0).

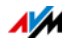

## <span id="page-9-0"></span>2.3 Indicadores luminosos

Su FRITZ!Box 3272 tiene en la parte superior cinco indicadores luminosos o LED con los que se representarán, por ejemplo, los estados de la conexión y los eventos.

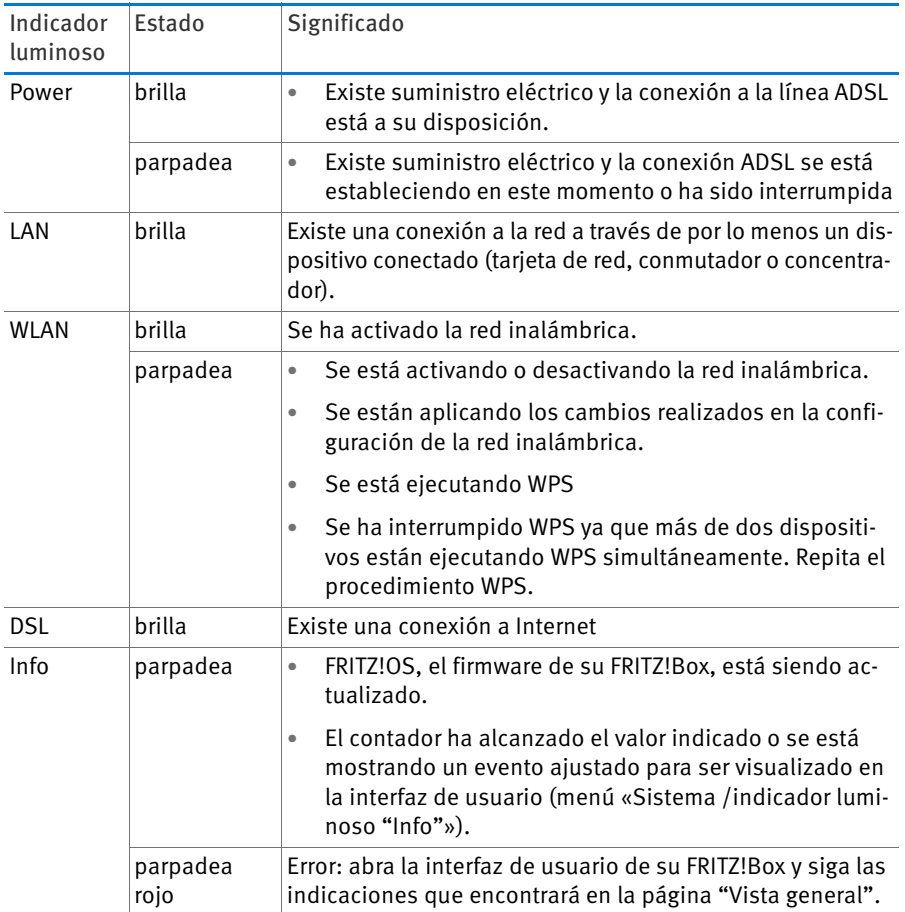

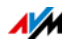

## <span id="page-10-0"></span>3 Antes de conectar su FRITZ!Box

- Revise el contenido del embalaje de su FRITZ!Box. Consulte a este respecto la sección [Contenido del embalaje de FRITZ!Box en la](#page-10-1)  [página 11](#page-10-1).
- Verifique si se cumplen los requisitos previos para la conexión y el correcto funcionamiento de su FRITZ!Box. Consulte a este respecto la sección [Requisitos previos para la puesta en funciona](#page-10-2)[miento en la página 11](#page-10-2).
- Lea las instrucciones que encontrará en el capítulo Seguridad y [manejo en la página 12.](#page-11-0)

#### <span id="page-10-1"></span>3.1 Contenido del embalaje de FRITZ!Box

- FRITZ!Box 3272
- Un adaptador de corriente
- Un cable de red
- Un cable ADSL
- Información impresa sobre el producto.

#### <span id="page-10-2"></span>3.2 Requisitos previos para la puesta en funcionamiento

Para poder trabajar con su FRITZ!Box se tienen que cumplir los requisitos siguientes:

un navegador web actual

SOlo podrá utilizar algunas de las funciones de su FRITZ!Box si emplea un navegador web que soporte HTML5, como por ejemplo el Firefox a partir de la versión 17, el Internet Explorer a partir de la versión 9 o el Google Chrome a partir de la versión 23.

- Tiene que tener una conexión a Internet, que puede ser:
	- conexión DSL con o sin microfiltro: ADSL/ADSL2/ADSL2+ según DT AG 1TR112 (también basada en IP, Annex J) o ITU G.992.1, ITU G.992.3 o ITU G.992.5 (Annex B o J)
	- una conexión a cable con módem de cable,

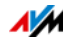

- un módem USB, para el acceso a Internet a través de la línea de telefonía móvil (UMTS/HSPA)
- u otro tipo de conexión a Internet.
- Para la conexión inalámbrica (WiFi) a tabletas, smartphones y ordenadores:

tabletas, smartphones u ordenadores que soporten WiFi según IEEE 802.11n, IEEE 802.11g o IEEE 802.11b. Ordenadores que no tengan un adaptador inalámbrico integrado podrán seR conectados con ayuda de un dispositivo WiFi, como por ejemplo un FRITZ!WLAN USB Stick.

• Para la conexión de ordenadores utilizando un cable de red:

Un ordenador con un puerto de red libre (tarjeta de red estándar Ethernet 10/100/1000 Base-T)

## <span id="page-11-0"></span>3.3 Seguridad y manejo

Lea las siguientes instrucciones antes de instalar y trabajar con su FRITZ!Box.

## Recomendaciones de seguridad

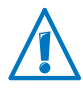

Tenga en cuenta en todo caso antes de conectar su FRITZ!Box 3272 las siguientes recomendaciones y así evitará el ponerse en peligro o dañar su FRITZ!Box .

- No sobrecargue las tomas de corriente, los cables de extensión, ni los enchufes múltiples o regletas de enchufes. En las conexiones eléctricas con sobrecarga hay riesgo de incendio o de descargas eléctricas.
	- Evite en lo posible el uso de regletas de enchufes y cables de extensión.
	- No conecte varios cables de extensión o regletas de enchufes entre sÍ.

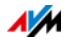

• Antes de fijar su FRITZ!Box a la pared con la ayuda de la plantilla de fijación, verifique que no se encuentre detrás de la pared ninguna conexión eléctrica, de gas o tubería de agua.

Verifíquelo con ayuda de un detector de líneas o busque el asesoramiento de un especialista.

- Tenga en cuenta que no se deben bloquear la rejilla de ventilación de su FRITZ!Box. La rejilla de ventilación permiten la refrigeración.
	- Por ello no debe colocar su FRITZ!Box sobre un tapete o sobre muebles tapizados.
	- No tape su FRITZ!Box.
- No coloque su FRITZ!Box sobre una superficie que no resista el calor, ya que el adaptador se calienta durante el uso normal.
- No instale su FRITZ!Box durante una tormenta eléctrica.
- Desconecte su FRITZ!Box durante una tormenta eléctrica tanto de la corriente, como de la conexión ADSL.
- No permita que entre ningún tipo de líquido al interior del FRITZ!Box, de lo contrario podrá producirse un cortocircuito o una descarga eléctrica.
- ¡No abra el armazón de su FRITZ!Box! La manipulación por parte de personal no especializado puede poner en peligro a los usuarios del router.
- FRITZ!Box ha sido diseñado para la utilización en el interior de edificios.

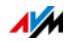

## Manejo de su FRITZ!Box

- Podrá colgar su FRITZ!Box a la pared o colocarlo sobre una mesa. En la [página 143](#page-142-0) encontrará una plantilla de taladro que le ayudará, si lo desea, a fijar su FRITZ!Box a la pared.
- Coloque su FRITZ!Box en lugar seco y libre de polvo, donde no reciba la luz directa del sol.
- La manera ideal de colocar su FRITZ!Box es fijarlo a la pared, con los cables de conexión hacia abajo.
- Si desea conectar su FRITZ!Box al ordenador utilizando un cable de red, no olvide que el cable no puede exceder la longitud máxima de 100 m.
- Si desea realizar conexiones inalámbricas entre su FRITZ!Box y los ordenadores que tenga a su disposición, asegúrese que su FRITZ!Box se encuentre en un lugar central.
- Tenga en cuenta también que el aparato debe estar lejos de posibleS fuentes de distorsión como, por ejemplo, un horno microondas o aparatos eléctricos con un chasis metálico muy grande.

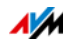

# <span id="page-14-0"></span>4 Conecte su router FRITZ!Box

- Conecte su FRITZ!Box a la alimentación eléctrica.
- Conecte su FRITZ!Box al acceso de Internet.

En este capítulo se le indicará cómo hacerlo.

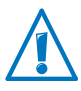

Antes de conectar su FRITZ!Box tenga en cuenta las recomendaciones que encontrará en la sección [Seguridad y manejo](#page-11-0)  [en la página 12.](#page-11-0)

## <span id="page-14-1"></span>4.1 Conexión con la alimentación eléctrica

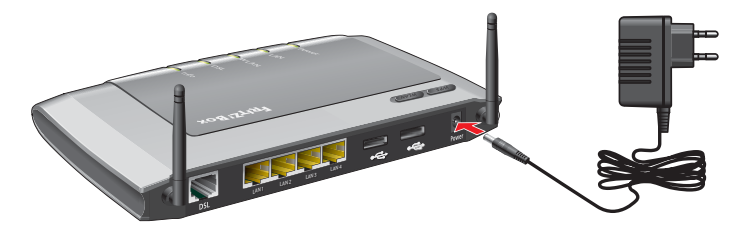

Conexión a la corriente eléctrica

1. Tenga a mano el cable de conexión eléctrico suministrado con su FRITZ!Box.

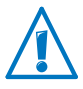

Utilice para la conexión a la alimentación eléctrica solo este cable.

- 2. Conecte el adaptador a la toma de corriente de su FRITZ!Box.
- 3. Conecte el otro extremo a la toma de corriente más cercana del suministro de red eléctrica.

El indicador luminoso "Power" empezará a parpadear después de unos segundos e indicará así que su FRITZ!Box está funcionando.

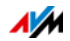

## <span id="page-15-0"></span>4.2 Conexión al acceso a Internet

Su FRITZ!Box puede trabajar con diferentes tipos de conexión a Internet:

- Conexión ADSL
- Conexión por cable con módem de cable
- Conexión a Internet a través de la red de telefonía móvil con un módem UMTS/HSPA

## Conexión mediante una línea DSL

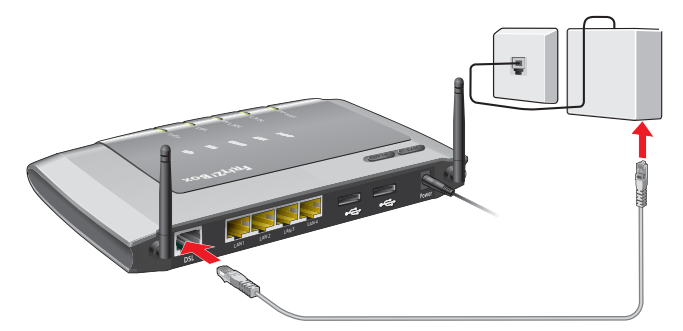

Conexión a la línea ADSL

- 1. Tenga a mano el cable ADSL (gris) que encontrará en el embalaje.
- 2. Inserte un extremo del cable en el puerto de conexión "DSL" de su FRITZ!Box.
- 3. Luego conecte el otro extremo del cable a la toma generalmente marcada con las siglas "DSL" en el microfiltro o splitter ADSL.

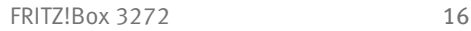

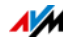

## Conecte a la línea de cable

Con la ayuda de un módem de cable podrá conectar su FRITZ!Box 3272 también a una línea de cable. Utilice para ello un cable de red.

- 1. Conecte un extremo del cable de red al puerto LAN (puerto de conexión Ethernet) del módem de cable.
- 2. Conecte el otro extremo del cable a la toma marcada con las siglas "LAN 1" que se encuentra en el panel de conexión de su FRITZ!Box.
- 3. Podrá conectar a su FRITZ!Box uno o varios ordenadores de manera inalámbrica o con ayuda de un cable de red (ver [página 19](#page-18-0)).
- 4. Configure en su FRITZ!Box el acceso a Internet para las conexiones vía cable (ver [página 36](#page-35-0)).

## Cómo conectarse a Internet a través de la red de telefonía móvil

Si no tiene a su disposición ningún otro acceso a Internet su FRITZ!Box podrá establecer una conexión a Internet a través de la red de telefonía móvil. Para acceder a Internet vía telefonía móvil (UMTS/HSDPA) debe tener a su disposición un módem USB.

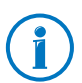

Con su FRITZ!Box podrá utilizar módems UMTS/HSPA de diferentes fabricantes.

- 1. Inserte el módem USB al puerto USB de su FRITZ!Box.
- 2. Configure el acceso a Internet vía telefonía móvil (ver [página 37](#page-36-0)).

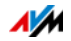

## Conexión con un router o una red

Podrá conectar su FRITZ!Box a una conexión a Internet ya existente. Su FRITZ!Box no se conectará directamente a la conexión ADSL, sino al router o la red.

Conectar con ayuda de un cable de red

- 1. Conecte su FRITZ!Box con un cable de red al router.
- 2. Inserte un extremo del cable en el puerto de conexión "LAN 1" de su FRITZ!Box.
- 3. Conecte el otro extremo del cable a un puerto de conexión del router o red.

Después de que haya conectado un ordenador a su FRITZ!Box podrá configurar el acceso a Internet con ayuda de las instrucciones que encontrará en el capítulo [Configure el acceso](#page-37-0)  [a Internet vía LAN 1: FRITZ!Box como router en la página 38](#page-37-0).

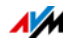

# <span id="page-18-0"></span>5 Conecte ordenadores a FRITZ!Box

Podrá conectar a su FRITZ!Box un ordenador con ayuda de un cable de red o de manera inalámbrica (WiFi).

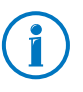

Un mismo ordenador solo podrá ser conectado a su FRITZ!Box de una de estas maneras. Es decir, no es posible realizar la conexión del ordenador con un cable de red y de manera inalámbrica simultáneamente.

## <span id="page-18-1"></span>5.1 Conecte un ordenador al puerto de red

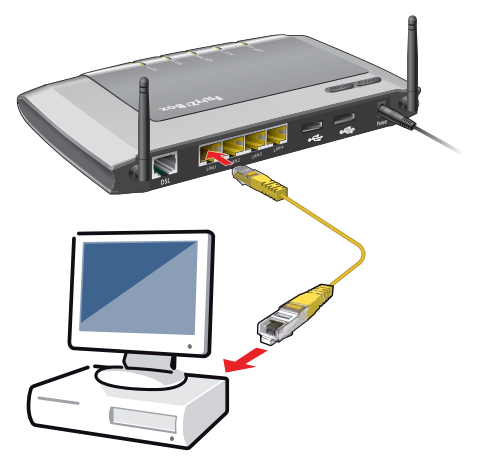

Conectar un ordenador por cable de red

- 1. La conexión al puerto de red (puerto LAN) requiere del cable de red que encontrará en el paquete.
- 2. Conecte el extremo libre del cable a un puerto LAN de su FRITZ!Box.

Para conexiones con máxima velocidad (Gigabit Ethernet) conecte el cable al puerto "LAN 1" o al "LAN 2".

A partir de ahora se encuentran su FRITZ!Box y el ordenador conectados.

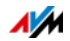

## Conecte otros ordenadores a los puertos de red

Para poder conectar otros ordenadores a los puertos de red necesita de cables de red adicionales. ¡Tenga en cuenta durante la compra del cable de red las recomendaciones que encontrará en el aparte [en la página 135!](#page-134-3)

Se podrá conectar un ordenador a cada puerto de red de su FRITZ!Box.

#### Conecte un concentrador o un conmutador

A los puertos de red de su FRITZ!Box podrá conectar un concentrador (hub) o un conmutador.

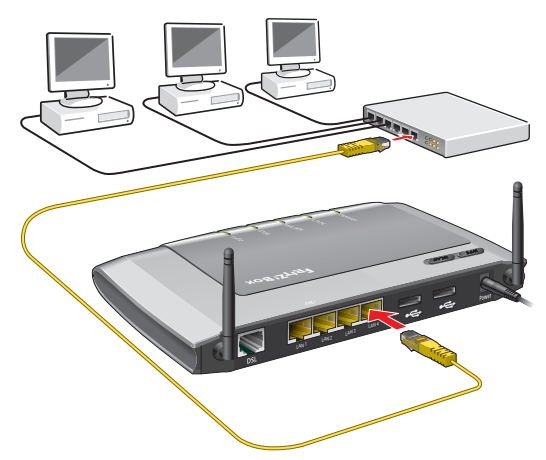

Conexión de FRITZ!Box a un centro de red (hub)

- 1. Conecte el cable de red que encontrará en el suministro al puerto Uplink del centro de red (hub) o del switch.
- 2. Conecte el extremo libre del cable a un puerto LAN de su FRITZ!Box.

Para conexiones con máxima velocidad (Gigabit Ethernet) conecte el cable al puerto "LAN 1" o al "LAN 2".

A partir de ahora se encuentran su FRITZ!Box y el centro de red (hub) conectados.

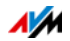

## <span id="page-20-0"></span>5.2 Conecte ordenadores sin cables a través de la red inalámbrica

A través de WiFi podrá conectar varios ordenadores a su FRITZ!Box sin tener que utilizar cables.

Tenga en cuenta las recomendaciones siguientes antes de conectar de manera inalámbrica ordenadores a su FRITZ!Box:

• Dispositivo inalámbrico (WiFi)

Cada ordenador que quiera conectar de manera inalámbrica a su FRITZ!Box deberá tener la posibilidad de establecer una conexión inalámbrica. Es decir, deberá tener un dispositivo inalámbrico. Un dispositivo inalámbrico puede ser un lapicero inalámbrico– como por ejemplo una llave USB – o un ordenador con un dispositivo integrado. La mayoría de los ordenadores y portátiles modernos tienen ya integrado un dispositivo inalámbrico.

• Configuración de seguridad de la red inalámbrica

En su FRITZ!Box se ha activado por defecto la seguridad de la conexión inalámbrica. Antes de conectar de manera inalámbrica su FRITZ!Box tendrá que transmitir la configuración de seguridad de su FRITZ!Box al dispositivo inalámbrico.

Su FRITZ!Box soporta dos procedimientos automáticos para establecer una conexión segura: AVM Stick& Surf y WPS (Wi-Fi Protected Setup). La configuración de seguridad podrá transmitirse también manualmente.

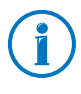

Encontrará más información acerca de la red inalámbrica en el capítulo [FRITZ!Box como estación inalámbrica base a par](#page-83-0)[tir de la página 84.](#page-83-0)

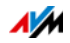

## <span id="page-21-0"></span>Establezca una conexión inalámbrica con WPS

Su FRITZ!Box soporta WPS (Wi-Fi Protected Setup). Dispositivos inalámbricos, que también sustenten WPS, podrán conectarse con este procedimiento de manera segura a su FRITZ!Box. Todos los parámetros de seguridad necesarios para la conexión inalámbrica serán transmitidos. WPS podrá ejecutarse de dos maneras: con ayuda del método "Push Button Configuration" o con el método "PIN".

WPS con el método "Push Button"

Podrá utilizar el método "Push Button (WPS PBC)" si su dispositivo inalámbrico tiene un botón para WPS o si puede activar WPS a través del programa de control en el dispositivo mismo.

1. Presione brevemente en su FRITZ!Box el interruptor o botón para "WPS".

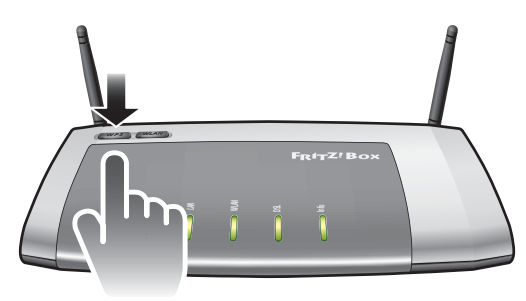

2. Cuando parpadee el indicador luminoso "WLAN", inicie WPS en el dispositivo inalámbrico. Tendrá para ello 2 minutos.

La manera de iniciar WPS depende del dispositivo inalámbrico. Presione en el dispositivo inalámbrico el botón o inicie WPS en el programa de control del dispositivo WiFi. 2. Cuando parpadee el indi<br>WPS en el dispositivo ina<br>nutos.<br>La manera de iniciar WPS<br>lámbrico. Presione en el<br>tón o inicie WPS en el pro<br>vo WiFi.<br>La conexión entre su FRITZ!Bo:<br>establecerá automáticamente<br>nectado a su FRIT

La conexión entre su FRITZ!Box y el dispositivo inalámbrico se establecerá automáticamente. El ordenador se encuentra co-

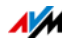

#### WPS con el método PIN

Si su adaptador inalámbrico soporta WPS, pero no tiene un botón para iniciar WPS, y el programa de control del adaptador tampoco le ofrece la posibilidad de iniciar WPS, podrá utilizar el método de PIN para establecer la conexión inalámbrica.

Tendrá la posibilidad de escoger entre dos procedimientos:

- Su FRITZ!Box asigna el PIN o
- el dispositivo inalámbrico determina el PIN.

Su FRITZ!Box asigna el PIN

- 1. Abra la interfaz de usuario de su FRITZ!Box.
- 2. Vaya al menú "WLAN / Seguridad".
- 3. En esta página vaya a la pestaña "Conexión rápida WPS".
- 4. Active la opción "Se ha activado WPS".
- 5. Seleccione la opción "Método PIN (WPS-PIN), FRITZ!Box determina el PIN".
- 6. Se visualizará el PIN. Teclee este PIN en el programa de control del dispositivo inalámbrico.
- 7. Presione el botón "Iniciar WPS".

Una vez se inicie el proceso WPS el indicador luminoso "WLAN" de su FRITZ!Box parpadeará lentamente. Ahora se establecerá una conexión inalámbrica entre su FRITZ!Box y el dispositivo inalámbrico.

El dispositivo inalámbrico determina el PIN

- 1. Abra la interfaz de usuario de su FRITZ!Box.
- 2. Vaya al menú "WLAN / Seguridad".
- 3. En esta página vaya a la pestaña "Conexión rápida WPS".
- 4. Active la opción "Se ha activado WPS".

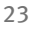

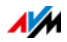

- 5. Seleccione la opción "Método PIN, el dispositivo inalámbrico determina el PIN".
- 6. Inicie ahora el programa de configuración de su dispositivo inalámbrico. El programa le asignará un PIN para la creación de la conexión.
- 7. Indique el PIN en la interfaz de usuario de su FRITZ!Box.
- 8. Presione el botón "Iniciar WPS".

Una vez se inicie el proceso WPS, el indicador luminoso "WLAN" de su FRITZ!Box parpadeará lentamente. Ahora se establecerá una conexión inalámbrica entre su FRITZ!Box y el dispositivo WiFi.

## Establezca una conexión inalámbrica con ayuda de la tecnología "Stick & Surf" de AVM

Si utiliza como dispositivo o adaptador inalámbrico un FRITZ!WLAN USB Stick de la firma AVM, podrá establecer de manera segura y rápida la conexión inalámbrica con ayuda de la tecnología "Stick & Surf" de AVM.

- 1. Encienda el ordenador.
- 2. Conecte el FRITZ!WLAN USB Stick a uno de los puertos USB de su FRITZ!Box.

Los parámetros de seguridad de la red inalámbrica WiFi se transmitirán al FRITZ!WLAN USB Stick. El indicador luminoso "Info" de su FRITZ!Box comenzará a parpadear rápidamente.

Cuando el indicador luminoso "Info" deje de parpadear, se habrá concluido la transmisión de la configuración.

- 3. Puede desconectar el FRITZ!WLAN USB Stick.
- 4. Inserte ahora el FRITZ!WLAN USB Stick en el puerto USB del ordenador.

Se aceptará la configuración de seguridad y se podrá establecer una conexión inalámbrica entre su FRITZ!Box y el FRITZ!WLAN USB Stick. Una vez se haya establecido la conexión el ordenador estará conectado a su FRITZ!Box.

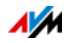

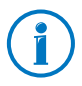

Encontrará nayor información al respecto en el manual del FRITZ!WLAN USB Stick de AVM.

## Transmita manualmente la configuración de seguridad de la red inalámbrica

También podrá transmitir manualmente la configuración de seguridad al dispositivo inalámbrico. Será necesario realizar la transmisión manual si el dispositivo inalámbrico no soporta ningún método de transmisión automática de la configuración de seguridad.

Durante la transmisión manual se tendrá que indicar, directamente en el software de control de la conexión inalámbrica, la configuración de seguridad.

Los dispositivos inalámbricos vienen por regla general con un programa de control, que se instala simultáneamente con el dispositivo en el ordenador. Muchos sistemas operativos tienen un programa de control de las conexiones inalámbricas. Los dispositivos inalámbricos integrados utilizan, por ejemplo, el software de control de la conexión inalámbrica del sistema operativo.

#### Instale el dispositivo inalámbrico

En caso de que no tenga un dispositivo inalámbrico integrado y que tenga que utilizar un adaptador externo, instale el dispositivo o adaptador inalámbrico con el software correspondiente. Tenga en cuenta las recomendaciones que se le darán en la documentación correspondiente.

Transmita la configuración de seguridad de la red inalámbrica

Los valores preconfigurados en su FRITZ!Box para la seguridad inalámbrica tendrán que ser transmitidos al dispositivo inalámbrico.

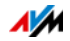

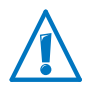

Los valores determinados previamente en su FRITZ!Box se encuentran impresos en la pegatina bajo el dispositivo. Si desea establecer una conexión inalámbrica con estos valores, su dispositivo inalámbrico deberá ser compatible con el método de encriptación configurado previamente. Si este no es el caso, tendrá primero que cambiar la configuración de su FRITZ!Box. Conecte para ello su ordenador a su FRITZ!Box con ayuda de un cable de red.

- 1. Inicie el programa de control de las conexiones inalámbricas.
- 2. En la tabla siguiente encontrará los valores con ayuda de los que se puede establecer una conexión entre su FRITZ!Box y el dispositivo inalámbrico. Indique los valores que están definidos en su FRITZ!Box en el programa de manejo de la conexión inalámbrica. Si ha cambiado los valores definidos previamente en su FRITZ!Box, indique en el programa de manejo de la conexión inalámbrica los valores modificados.

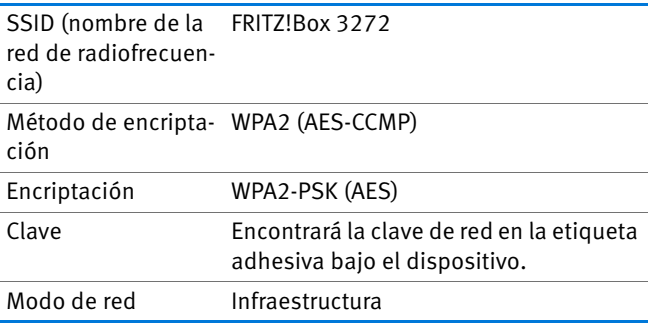

3. Confirme la indicación presionando el botón correspondiente (por ejemplo "Aceptar" o "Conectar").

El dispositivo inalámbrico y su FRITZ!Box se encuentran vinculados sin necesidad de cables.

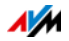

Si el dispositivo inalámbrico no soporta WPA

Si su dispositivo inalámbrico no es compatible con WPA tendrá que cambiar en su FRITZ!Box el método de encriptación a WEP. Para ello tendrá que cambiar la configuración de la red inalámbrica de su FRITZ!Box.

- 1. Conecte su FRITZ!Box por un cable de red (amarillo) con su ordenador (si desea mayor información lea el sección [Conecte un ordenador al puerto de red en la página 19\)](#page-18-1).
- 2. Abra la interfaz de usuario de su FRITZ!Box, (ver [Abra la](#page-27-1)  [interfaz de usuario en la página 28\)](#page-27-1).
- 3. Vaya al menú "WLAN / Seguridad".
- 4. Seleccione el método de encriptación WEP e indique una clave de red.
- 5. Presione el botón "Aplicar"

Se le mostrará una ventana con los parámetros de la configuración de seguridad de la red inalámbrica.

- 6. Anote los parámetros de configuración o imprima la página.
- 7. Cierre la interfaz de usuario y desconecte la conexión entre su FRITZ!Box y el ordenador. Desconecte para ello el cable de red (amarillo).
- 8. Configure su dispositivo inalámbrico con los parámetros de seguridad que haya indicado en su FRITZ!Box.

Ahora se creará una conexión inalámbrica entre el dispositivo inalámbrico y su FRITZ!Box.

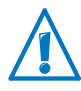

Se le recomienda utilizar un dispositivo o adaptador inalámbrico que sea compatible con WPA o WPA2 (por ejemplo el FRITZ!WLAN USB Stick de la firma AVM). WEP es un mecanismo viejo y los datos cifrados con WEP pueden ser descifrados en pocos minutos.

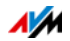

# <span id="page-27-0"></span>6 La interfaz de usuario de FRITZ!Box

El router FRITZ!Box tiene una interfaz de usuario que podrá abrir en el ordenador con ayuda de un navegador web.

En la interfaz de usuario podrá configurar su FRITZ!Box, activar o desactivar funciones y encontrar información detallada acerca de su FRITZ!Box y de las conexiones realizadas.

## <span id="page-27-1"></span>6.1 Abra la interfaz de usuario

Podrá abrir la interfaz de usuario de su FRITZ!Box desde cualquiera de los ordenadores conectados a su FRITZ!Box.

- 1. Inicie en su ordenador un explorador web.
- 2. Introducir [fritz.box](http://fritz.box) en el campo de direcciones del explorador web.

Se abrirá la interfaz de usuario de su FRITZ!Box.

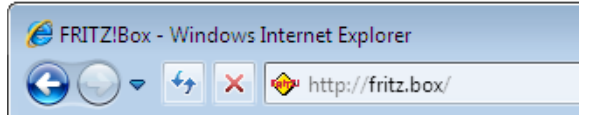

Indicar la dirección [fritz.box](http://fritz.box) en el explorador web

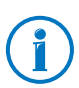

En caso de que no pueda abrir la interfaz de usuario, lea las indicaciones que encontrará en la [página 124](#page-123-1).

## <span id="page-27-2"></span>6.2 Vista general: todas las funciones en un vistazo

Toda la información importante sobre su FRITZ!Box la encontrará directamente en la página "Vista general" en la interfaz de usuario de su FRITZ!Box.

Haciendo clic sobre los enlaces "más..." podrá dirigirse desde esta página a los menús correspondientes y hacer los ajustes que desee.

En la parte superior de la ventana se visualizará el nombre completo de su FRITZ!Box, la versión actualmente instalada del FRITZ!OS y el consumo actual de energía.

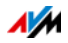

Dependiendo de la configuración podrá ver adicionalmente la siguiente información:

- Si le ha asignado a su FRITZ!Box un nombre individual ([página 95\)](#page-94-0), éste será visualizado.
- Si ha activado la búsqueda automática de actualizaciones [\(página 62](#page-61-0)), se le avisará cuando haya en el servidor de actualizaciones una nueva versión del FRITZ!OS para su FRITZ!Box.

En la parte media de la ventana encontrará información acerca de las conexiones, los puertos y las funciones especiales que haya activado.

En la parte inferior de la ventana se completa la lista de dispositivos conectados.

## <span id="page-28-0"></span>6.3 Configure su FRITZ!Box con ayuda de los asistentes

FRITZ!Box pone a su disposición varios asistentes que le ayudarán a configurar su router. Estos asistentes le guiarán paso a paso a través de los diálogos y menús.

A través de la interfaz de usuario podrá acceder al menú "Asistentes".

Utilice los asistentes

Los siguientes asistentes le ayudarán paso a paso a configurar su FRITZ!Box.

• Asistente "Guardar configuración"

Con ayuda de este asistente podrá guardar en su ordenador los ajustes realizados en la configuración de su FRITZ!Box o restablecer una configuración anterior.

• Asistente "Actualizar el Firmware"

Este asistente revisará si hay un nuevo firmware para su FRITZ!Box y si lo desea se ejecutará la actualización automáticamente (ver [página 59\)](#page-58-1).

• Asistente "Revisar el acceso a Internet"

Este asistente le ayudará en la revisión de su acceso a Internet (ver [página 35](#page-34-1)).

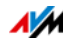

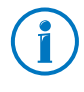

Cuando abra por primera vez la interfaz de usuario de su FRITZ!Box se iniciará un asistente, que le ayudará a realizar la configuración inicial de su FRITZ!Box. Aun si cierra y no utiliza el asistente podrá continuar con la configuración de su FRITZ!Box.

## <span id="page-29-0"></span>6.4 Vista estándar y avanzada

En la interfaz de usuario de su FRITZ!Box tiene la posibilidad de optar entre dos vistas: la vista estándar y la vista avanzada.

En la vista estándar tendrá a su disposición las funciones que son necesarias para el manejo normal diario de su FRITZ!Box. Algunas páginas y áreas de su FRITZ!Box no serán visualizadas.

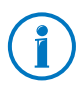

En la configuración de fábrica de su FRITZ!Box se ha activado la vista estándar.

En la vista avanzada podrá ver puntos de menú adicionales y tendrá otras posibilidades de configuración. Podrá cambiar, por ejemplo, la configuración de la red y de la línea ADSL; los cambios que puede realizar en la vista avanzada están pensados para usuarios con conocimientos avanzados, ya que dichos ajustes no son necesarios para el uso cotidiano de su FRITZ!Box. Tenga en cuenta que para el uso normal de su FRITZ!Box no tendrá que hacer ningún cambio.

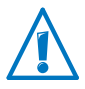

¡Solo se le recomienda que active la vista avanzada si tiene conocimientos sobre el manejo de redes; en la vista avanzada se podrán hacer cambios en la configuración, que pueden ocasionar el que no pueda abrir más la interfaz de usuario de su FRITZ!Box!

Cambie rápidamente entre ambas vistas

Con ayuda del enlace "Vista" en el pie de página de su FRITZ!Box, podrá alternar fácilmente entre las dos opciones, vista estándar y vista avanzada.

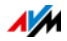

## <span id="page-30-0"></span>6.5 Guarde la configuración de su FRITZ!Box

Podrá guardar en un archivo de seguridad en su ordenador todos los ajustes que realice en la configuración de su FRITZ!Box. Con ayuda de este archivo podrá restaurar en cualquier momento en su FRITZ!Box dicha configuración o cargarla en otro FRITZ!Box.

## Guarde la configuración con ayuda del asistente

- 1. Abra la interfaz de usuario de su FRITZ!Box (si necesita mayor información al respecto vaya a la [página 28\)](#page-27-1).
- 2. Haga clic sobre el menú "Asistentes".
- 3. Presione el botón "Guardar configuración".

Se iniciará el asistente "Guardar configuración".

- 4. Seleccione la opción "Guardar configuración" y haga clic sobre "Siguiente".
- 5. Indique en el campo "Contraseña" la contraseña deseada y presione el botón "Guardar configuración".

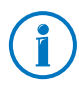

Solo será necesario indicar una contraseña si desea transmitir la configuración de este FRITZ!Box a otro FRITZ!Box.

6. En la ventana que aparecerá a continuación confirme la acción de guardar una copia de seguridad presionando "Aceptar".

Una vez haga clic sobre "Siguiente" se habrá guardado su configuración.

## Guardo, restauro y aplique la configuración

También podrá guardar y restaurar la configuración de su FRITZ!Box sin ayuda del asistente; para ello abra en la interfaz de usuario el menú "Sistema / Guardar configuración". Allí tendrá a su disposición varias pestañas:

• La pestaña "Guardar", donde podrá guardar la configuración de su FRITZ!Box.

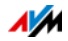

• La pestaña "Restaurar", desde donde podrá restaurar en el mismo FRITZ!Box la configuración guardada anteriormente.

Bajo "Restaurar", también podrá restaurar en otro FRITZ!Box del mismo modelo la configuración guardada anteriormente.

• En la pestaña "Aceptar configuración" podrá cargar la configuración guardada anteriormente en otro modelo de FRITZ!Box. Escoja en este caso que opciones desea implementar también en su FRITZ!Box.

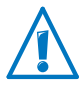

Para cargar la configuración guardada en otro FRITZ!Box del mismo modelo o para aceptar en su FRITZ!Box la configuración de otro modelo de FRITZ!Box, tendrá qué haberse protegido el archivo de seguridad con una contraseña.

Guarde la configuración

1. Abra el menú "Sistema / Guardar configuración".

Dependiendo del navegador utilizado y de la configuración de éste podrá determinar la ubicación del archivo o será guardado automáticamente en la carpeta de descargas.

2. Indique en el campo "Contraseña" la contraseña deseada.

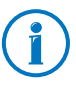

Solo será necesario indicar una contraseña si desea transmitir la configuración de este FRITZ!Box a otro FRITZ!Box.

3. Haga clic sobre el botón "Guardar" y guarde el archivo "FRITZ!Box[...].export" en su ordenador o en un soporte de almacenamiento de memoria.

De esta manera habrá guardado la configuración en su FRITZ!Box.

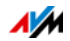

## Restaure la configuración

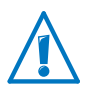

Si acepta la configuración guardada en el archivo de seguridad, se sobrescribirá la configuración actual de su FRITZ!Box

- 1. Abra el menú "Sistema / Guardar configuración".
- 2. Abra ahora la pestaña "Restaurar".
- 3. Si ha protegido el archivo con una contraseña, tendrá que indicarla ahora en el campo "Contraseña".

El archivo de seguridad de otro FRITZ!Box solo podrá ser leído si se ha protegido con una contraseña.

- 4. Haga clic sobre el botón "Seleccionar archivo" y seleccione el archivo de seguridad "FRITZ!Box<...>.export"; este archivo lo habrá guardado anteriormente.
- 5. Presione finalmente el botón "Restaurar".

Se cargarán en su FRITZ!Box todos los ajustes en la configuración guardados en el archivo de seguridad. Finalmente se reiniciará su FRITZ!Box.

Después del reinicio se le redireccionará automáticamente a la página principal de su FRITZ!Box.

## Aplique la configuración

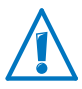

¡Si acepta la configuración guardada en el archivo de seguridad, se borrará la configuración actual de su FRITZ!Box! Excepciones: enrutamiento de puertos no serán sobrescritos. Si acepta los enrutamientos de puertos, estos serán añadidos a los números o rutas ya existentes en su FRITZ!Box.

- 1. Abra el menú "Sistema / Guardar configuración".
- 2. Abra ahora la pestaña "Aplicar".
- 3. Indique la contraseña.
- 4. Presione el botón "Examinar..." y seleccione un archivo de seguridad.

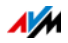

5. Haga clic sobre "Leer archivo".

Al leer el archivo de seguridad recibirá un resumen de los ajustes de configuración que puede transmitir a su FRITZ!Box.

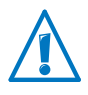

Ajustes en la configuración que no se puedan ejecutar en su FRITZ!Box, o aquellos que ya han sido realizados en su FRITZ!Box, no se visualizarán.

- 6. Seleccione en la lista la configuración que desea transmitir.
- 7. Finalmente pulse el botón "Aplicar".

Se cargarán en su FRITZ!Box los ajustes en la configuración seleccionados.

Después de que la configuración haya sido aceptada, se reiniciará su FRITZ!Box.

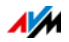

# <span id="page-34-0"></span>7 Configure el acceso a Internet en su FRITZ!Box

Una vez haya conectado su FRITZ!Box a Internet, podrá configurar en la interfaz de usuario de su FRITZ!Box el acceso a Internet; de esta manera tendrá su FRITZ!Box la posibilidad de establecer la conexión al proveedor de Internet y a Internet.

El modo y los pasos a seguir dependen del tipo de conexión, del modo de operación que desee emplear y del proveedor de Internet.

## <span id="page-34-1"></span>7.1 Configure el acceso a Internet a través de ADSL

Si tiene una conexión a la línea ADSL, su proveedor le proporcionará los datos de acceso a Internet. Estos datos son necesarios para la configuración.

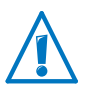

Su proveedor de Internet le proporcionará la información necesaria para la configuración del acceso. Siga durante la instalación siempre los pasos que le indique su proveedor de Internet.

#### Configure automáticamente el acceso a Internet

Si su proveedor de Internet le ofrece el servicio de configuración automática, dicho proceso se iniciará inmediatamente después de que haya conectado su FRITZ!Box. Entonces no tendrá que realizar en su FRITZ!Box ningún tipo de ajuste, ni dar ninguna indicación. Con algunos proveedores deberá indicar un "Starcode" para poder iniciar el proceso de configuración automática.

Configure el acceso a Internet con el asistente

El asistente le guiará paso a paso en la configuración.

- 1. Abra la interfaz de usuario de su FRITZ!Box (si necesita mayor información al respecto vaya a la [página 28\)](#page-27-1).
- 2. Seleccione el menú "Asistentes".
- 3. Haga clic sobre el asistente "Revisar el acceso a Internet" y siga las instrucciones.

Cuando termine con todos los pasos del asistente, habrá concluido la configuración del acceso a Internet.

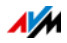

Configure el acceso a Internet sin ayuda del asistente También podrá configurar el acceso a Internet sin utilizar el asistente.

Seleccione esta opción si su FRITZ!Box está conectado a un módem o un router ADSL, o si está integrado a una red ya existente.

- 1. Abra la interfaz de usuario de su FRITZ!Box (si necesita mayor información al respecto vaya a la [página 28\)](#page-27-1).
- 2. Active la vista avanzada en la página principal.
- 3. Abra el menú "Internet / Datos de acceso" e indique sus datos.

Utilice para ello la ayuda, que podrá abrir desde la interfaz de usuario de su FRITZ!Box.

## <span id="page-35-0"></span>7.2 Administre el acceso a Internet a través de una conexión de cable

Podrá conectar también su FRITZ!Box 3272 a través de un módem de cable a una línea de cable. La conexión a Internet será establecida y controlada por su FRITZ!Box. En este modo de operación podrá utilizar sin limitaciones todas las funciones de su FRITZ!Box (como por ejemplo, telefonía IP y el cortafuegos)

- 1. Abra la interfaz de usuario de su FRITZ!Box (si necesita mayor información al respecto vaya a la [página 28\)](#page-27-1).
- 2. Seleccione el registro "Asistentes".
- 3. Haga clic sobre el asistente "Revisar el acceso a Internet" y siga las instrucciones.

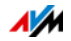
## 7.3 Gestione el acceso a Internet vía telefonía móvil

Con un módem USB puede establecer una conexión a Internet con su FRITZ!Box 3272 utilizando la línea de telefonía móvil. Para acceder a Internet vía telefonía móvil (UMTS/HSPA) debe tener a su disposición un módem USB y una tarjeta SIM de un operador de telefonía móvil. Con su FRITZ!Box podrá utilizar módems UMTS/HSPA de diferentes fabricantes.

- 1. Inserte el módem USB en el puerto USB de su FRITZ!Box.
- 2. Abra la interfaz de usuario de su FRITZ!Box (si necesita mayor información al respecto vaya a la [página 28\)](#page-27-0).

En el menú "Internet" podrá ver el submenú "Telefonía móvil".

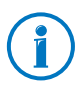

Solo podrá ver el menú "Telefonía móvil" después de que conecte un módem UMTS/HSPA en el puerto USB de su FRITZ!Box.

- 3. Seleccione la opción "Conexión a través de telefonía móvil activa".
- 4. Lleve a cabo la configuración del acceso a Internet a través de telefonía móvil. Utilice para ello la ayuda de su FRITZ!Box.

En la interfaz de usuario de su FRITZ!Box se visualizará durante la utilización de la telefonía móvil información acerca de la disponibilidad de la red, del estado de la conexión y de la velocidad de transmisión.

A partir de este momento tendrá siempre a su disposición el menú "Internet / Telefonía móvil", aún cuando desconecte el módem USB.

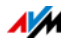

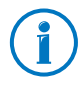

Debido a restricciones técnicas del proveedor de telefonía móvil, puede tener ciertas limitaciones durante las llamadas telefónicas a través de Internet o durante la utilización de ciertas aplicaciones que requieran una conexión permanente. También podrán presentarse problemas al compartir puertos o dispositivos de almacenamientos de memoria, así como durante la utilización del acceso remoto vía HTTPS, Dynamic DNS y VPN. Su proveedor de red le dará mayor información acerca de las posibles restricciones.

# 7.4 Configure el acceso a Internet vía LAN 1: FRITZ!Box como router

Podrá conectar su FRITZ!Box a través del puerto LAN 1 a una conexión a Internet ya existente. Su FRITZ!Box no se conectará directamente a la conexión ADSL, sino al router o a la red. A través de este tipo de conexión su FRITZ!Box podrá ser configurado como un router independiente o como un cliente IP en una red ya existente.

#### Configure su FRITZ!Box como router

Podrá configurar su FRITZ!Box para que trabaje como un router independiente y para que ponga a disposición una red con un rango de direcciones de red propio.

- 1. Conecte su FRITZ!Box, como se indica en la sección [Conexión con un router o una red en la página 18](#page-17-0), con ayuda de un cable de red al router o red.
- 2. Abra la interfaz de usuario de su FRITZ!Box.
- 3. Abra el menú "Internet / Datos de acceso".
- 4. Seleccione en el menú desplegable "Proveedor de Internet" el registro "Acceso vía LAN existente".
- 5. Finalmente pulse el botón "Aplicar".

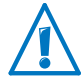

Al aplicar la configuración se cambiará automáticamente el área de direcciones de red de su FRITZ!Box.

Si su FRITZ!Box se configura como router y se cambia el rango de direcciones de red, FRITZ!Box establecerá una red cerrada propia con los dispositivos de red conectados.

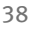

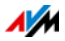

Configure su FRITZ!Box como cliente IP

Podrá configurar su FRITZ!Box de tal manera que se integre a una red existente como un cliente IP y así utilice un acceso a Internet ya existente.

- 1. Conecte su FRITZ!Box, como se indica en la sección [Conexión con un router o una red en la página 18](#page-17-0), con ayuda de un cable de red al router o red.
- 2. Abra la interfaz de usuario de su FRITZ!Box.
- 3. Abra el menú "Internet / Datos de acceso".
- 4. Seleccione en el menú desplegable "Proveedor de Internet" el registro "Otro proveedor de Internet".
- 5. Seleccione en el segundo menú desplegable el registro "Otros proveedores de Internet".
- 6. En el área "Conexión" active la opción"Módem externo o router".
- 7. En el área "Modo de operación" active la opción "Utilizar una conexión a Internet ya establecida (Cliente IP)".

Su FRITZ!Box se integrará a la red existente como cliente IP. Tanto su FRITZ!Box como los dispositivos de red conectados recibirán una dirección IP que haga parte del rango de direcciones IP de la red existente. Así su FRITZ!Box y los dispositivos de red conectados harán parte de esta red.

#### 7.5 Navegue en Internet

Una vez haya configurado el acceso a Internet en su FRITZ!Box podrá navegar en Internet desde cualquiera de los ordenadores que haya conectado a su FRITZ!Box.

- 1. Inicie en su ordenador un navegador web.
- 2. Teclee en el campo de direcciones del navegador la dirección de la página web que desea visitar, por ejemplo, [avm.de/en.](http://www.avm.de/en)

La página web que haya llamado será visualizada.

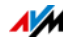

# 8 Protección con contraseña: utilice el router FRITZ!Box de manera segura

La protección por contraseña de la interfaz de usuario es una característica de seguridad de su FRITZ!Box. En este capítulo se describe cómo configurar una contraseña para la interfaz de usuario de su FRITZ!Box y por qué debería utilizar la protección por contraseña. Información adicional sobre el manejo seguro de su FRITZ!Box encontrará en el sitio web de AVM bajo [avm.de/en/security](http://www.avm.de/en/Sicherheit).

Contraseña de FRITZ!Box y usuarios de FRITZ!Box

La protección por contraseña de su FRITZ!Box está diseñada en dos etapas.

- El procedimiento básico de conexión a su FRITZ!Box es la utilización de la contraseña de FRITZ!Box.
	- Podrá indicar una contraseña individual para el dispositivo, que será pedida cada vez que desee abrir la interfaz de usuario.
	- En el capítulo [Un acceso a FRITZ!Box para todos los](#page-41-0)  [usuarios a partir de la página 42](#page-41-0) se le explicará cómo configurar la contraseña de FRITZ!Box.
- Para ciertas aplicaciones específicas, también puede configurar un usuario de FRITZ!Box.
	- En una cuenta de usuario podrá determinar a qué contenidos de su FRITZ!Box podrá tener acceso el usuario en cuestión.
	- Para abrir la interfaz de FRITZ!Box podrá utilizar el usuario de FRITZ!Box la contraseña específica de usuario.
	- Solo si se tienen una cuenta de usuario será posible acceder a la interfaz de FRITZ!Box desde Internet.
	- En el capítulo [Acceso individual para cada usuario de](#page-43-0)  [FRITZ!Box a partir de la página 44](#page-43-0) podrá leer cómo crear una cuenta de usuario de FRITZ!Box.

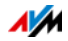

Seleccione la protección de contraseña adecuada Utilice la siguiente tabla para comparar los dos métodos posibles para iniciar una sesión con su FRITZ!Box y decidir cuál es el adecuado para usted:

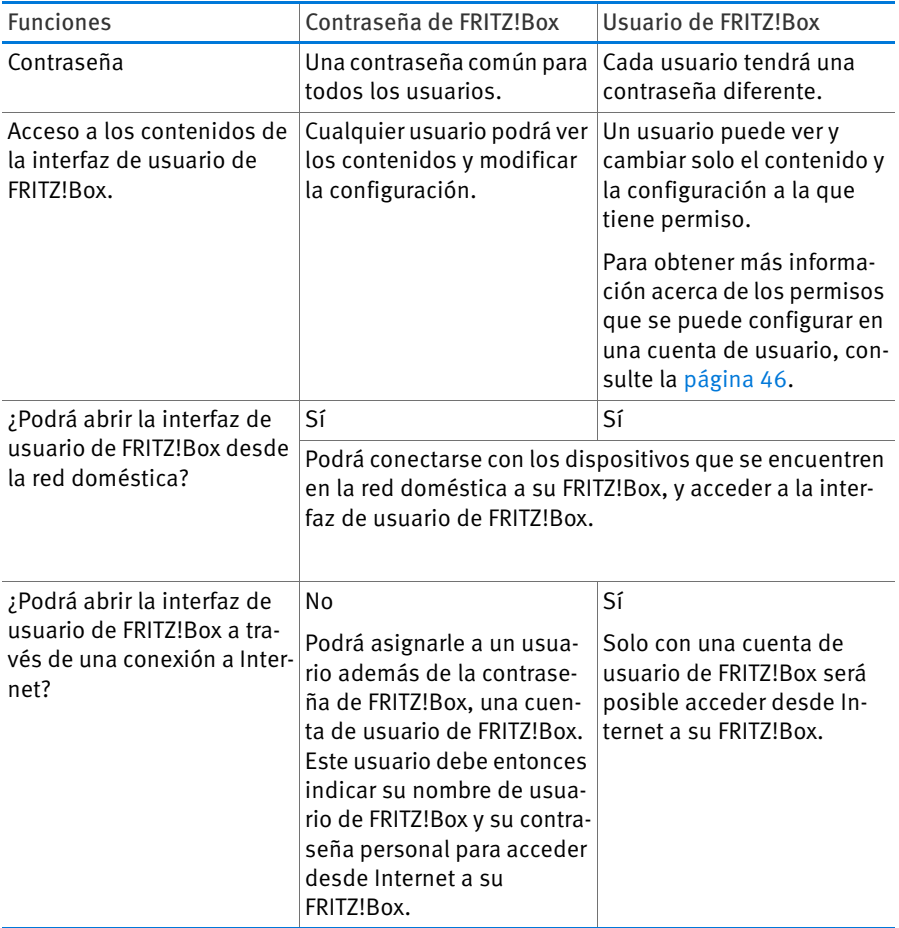

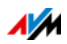

#### Utilice una contraseña segura

Independientemente de si utiliza la contraseña de FRITZ!Box o una cuenta de usuario de FRITZ!Box para iniciar una sesión en su FRITZ!Box, deberá utilizar en todo caso una contraseña que cumpla los siguientes criterios:

- Asigne una contraseña que pueda recordar.
- Utilice por lo menos 8 caracteres y use mayúsculas, minúsculas y cifras.

En la página "Caracteres permitidos para las contraseñas" de la ayuda en línea de la interfaz de FRITZ!Box encontrará las indicaciones necesarias, acerca de los caracteres que se pueden utilizar.

• ¡Guarde su contraseña en un sitio seguro! Si la pierde, tendrá que restaurar en su FRITZ!Box la configuración de fábrica y tendrá que realizar de nuevo todos los ajustes en la configuración que haya modificado hasta el momento (ver [página 50](#page-49-0)).

#### <span id="page-41-0"></span>8.1 Un acceso a FRITZ!Box para todos los usuarios

El acceso con la contraseña de FRITZ!Box es la manera fundamental de conectarse a la interfaz de usuario de FRITZ!Box. Con ayuda de esta contraseña podrán acceder todos los usuarios a la interfaz de FRITZ!Box y abrir sus contenidos y configuración.

#### Configure la contraseña de FRITZ!Box

- 1. Abra en la interfaz de usuario de su FRITZ!Box el menú "Sistema / Contraseña FRITZ!Box / Conexión a la red doméstica".
- 2. Seleccione la opción "Acceso con nombre de usuario de FRITZ!Box y contraseña".
- 3. Indique en el campo "Contraseña FRITZ!Box" la contraseña que haya indicado. Tenga en cuenta para ello las indicaciones que se le darán en la ayuda en línea y en la interfaz de usuario.

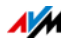

4. Guarde los ajustes realizados en la configuración presionando el botón "Aplicar".

Se le redireccionará a la ventana de bienvenida de su FRITZ!Box.

5. Indique la contraseña para conectarse a su FRITZ!Box.

Así habrá concluido la configuración de la contraseña de FRITZ!Box.

## Acceso rápido a los datos de conexión

En el área superior de la interfaz de usuario de su FRITZ!Box encontrará una barra de navegación, en la que podrá cambiar entre las diferentes vistas de su FRITZ!Box. Una vez haya configurado la contraseña de FRITZ!Box, aparecerá al lado izquierdo el registro "Registrado".

FRITZ!Box | FRITZ!NAS | Registrado ▼ **MvFRITZ!** 

Si hace clic sobre el triángulo azul se abrirá el menú desplegable, en el que podrá ver las funciones principales de su FRITZ!Box:

• Cambiar la contraseña

Seleccione esta opción si desea cambiar la contraseña de FRITZ!Box.

• Desconectar

Seleccione esta opción si desea abandonar la interfaz de usuario de su FRITZ!Box. Cierre la interfaz de usuario de FRITZ!Box antes de empezar a navegar en Internet.

Si no realiza ninguna indicación durante más de sesenta minutos, se dará de baja automáticamente la conexión a la interfaz de usuario de su FRITZ!Box.

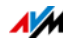

## <span id="page-43-0"></span>8.2 Acceso individual para cada usuario de FRITZ!Box

Si desea acceder a su FRITZ!Box desde Internet, tendrá que proteger con cuentas de usuario y contraseñas la conexión a FRITZ!Box. También es recomendable utilizar este proceso de conexión si desea que los usuarios tengan diferentes derechos de acceso a su FRITZ!Box.

Un usuario de FRITZ!Box podrá acceder a la interfaz de usuario de FRITZ!Box introduciendo su contraseña individual. Allí podrá ver y cambiar los contenidos y los parámetros de configuración, para los que tenga acceso y permiso.

#### Configure un usuario de FRITZ!Box

Podrá configurar en su FRITZ!Box hasta 32 cuentas de usuario.

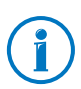

Antes de seleccionar en el menú "Sistema / Contraseña FRITZ!Box / Conexión a la red doméstica" el procedimiento "Acceso con nombre de usuario de FRITZ!Box y contraseña", tendrá que crear en su FRITZ!Box una cuenta de usuario, que tenga la autorización de hacer modificaciones en la configuración de su FRITZ!Box.

Cree un usuario de FRITZ!Box con derechos de configuración

- 1. Abra en la interfaz de usuario de su FRITZ!Box el menú "Sistema / ContraseñaFRITZ!Box / Usuario de FRITZ!Box".
- 2. Pulse el botón "Añadir un usuario".
- 3. Indique un nombre, una dirección de correo electrónico válida y asígnele una contraseña. Tenga en cuenta para ello las indicaciones que se le darán en la ayuda en línea y en la interfaz de usuario.
- 4. Determine si el nuevo usuario de FRITZ!Box puede acceder desde Internet a los contenidos compartidos en su FRITZ!Box

Tenga en cuenta que para el acceso a Internet también tendrá que activar en su FRITZ!Box el servicio correspondiente. Mayor información al respecto encontrará en la [página 47.](#page-46-0)

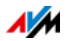

5. En el área "Autorizaciones" podrá determinar para cada usuario de FRITZ!Box, qué contenidos de su FRITZ!Box podrá utilizar.

Encontrará mayor información con respecto a las autorizaciones en la [página 46](#page-45-0).

6. Guarde los ajustes realizados presionando el botón "Aceptar".

Se ha configurado exitosamente la cuenta del usuario de FRITZ!Box.

7. Vaya ahora a la pestaña "Conexión a la red doméstica" y seleccione la opción "Acceso con nombre de usuario de FRITZ!Box y contraseña". Confirme las indicaciones presionando el botón "Aplicar".

Se le redireccionará a la ventana de bienvenida de su FRITZ!Box.

8. Para conectarse a su FRITZ!Box seleccione su nombre de usuario e indique la contraseña correspondiente.

Así habrá concluido la configuración de la contraseña de FRITZ!Box.

Cree otros usuarios de FRITZ!Box

1. Abra en la interfaz de usuario de su FRITZ!Box el menú "Sistema / ContraseñaFRITZ!Box / Usuario de FRITZ!Box".

Aquí encontrará una lista en orden alfabético con todas las cuentas de usuario de FRITZ!Box que haya configurado. Con los botones detrás de cada registro podrá ver, modificar  $\Box$  o  $\overline{\times}$  borrar la cuenta correspondiente.

- 2. Pulse el botón "Añadir un usuario".
- 3. Indique un nombre, una dirección de correo electrónico válida y asígnele una contraseña.

En la ayuda en línea de la interfaz de usuario, encontrará descripciones e instrucciones detalladas sobre todas las opciones de configuración.

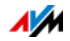

4. Determine si el nuevo usuario de FRITZ!Box puede acceder desde Internet a los contenidos compartidos en su FRITZ!Box

Tenga en cuenta que para el acceso a Internet también tendrá que activar en su FRITZ!Box el servicio correspondiente. Mayor información al respecto encontrará en el capítulo [Acceda a su FRITZ!Box desde Internet a partir de](#page-46-0)  [la página 47.](#page-46-0)

5. En el área "Autorizaciones" podrá determinar para cada usuario de FRITZ!Box, qué contenidos de su FRITZ!Box podrá utilizar.

Encontrará mayor información con respecto a las autorizaciones en la [página 46](#page-45-0).

6. Guarde los ajustes realizados presionando el botón "Aplicar".

Se ha configurado exitosamente la cuenta del usuario de FRITZ!Box.

No cree cuentas para usuarios temporales (por ejemplo para un invitado que estará solo un fin de semana), a los que desee permitirles el acceso a Internet a través de su FRITZ!Box. Utilice en estos casos el acceso como invitado FRITZ!Box a través de la red inalámbrica [\(página 86](#page-85-0)) o vía LAN ([página 105\)](#page-104-0). Usuarios que utilicen un acceso como invitado podrán navegar en Internet, pero no podrán acceder a la red doméstica de su FRITZ!Box.

# <span id="page-45-0"></span>Permisos de acceso para los usuarios de FRITZ!Box

En la lista siguiente se podrá ver a qué contenidos de su FRITZ!Box tiene acceso el usuario y con qué permiso se puede acceder a ellos.

• Configuración de FRITZ!Box

Un usuario que tenga este permiso podrá conectarse en la red doméstica y ver las diferentes vistas de [fritz.box](http://fritz.box) o abrir la interfaz de usuario de su FRITZ!Box. Desde allí podrá ver todos los contenidos y hacer ajustes en la configuración. Los derechos de configuración comprenden

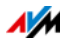

el permiso de acceder a los mensajes de voz, a los documentos de fax, a la aplicación FRITZ!App Fon y a la lista de llamadas.

Un usuario registrado no podrá cambiar su tipo de permiso de acceso, ni desactivar su propia cuenta de usuario.

• Mensajes de voz, fax, FRITZ!App Fon y lista de llamadas

Desde allí podrá escuchar los mensajes guardados, ver los documentos de fax recibidos, acceder a la aplicación FRITZ!App Fon y la lista de llamadas.

• Acceso a los contenidos de NAS

El usuario que tenga este permiso podrá acceder en la interfaz de FRITZ!Box a los contenidos de NAS. Desde allí podrá ver y modificar todos los contenidos a los que tenga acceso - en tanto tenga permiso de lectura y escritura.

El permiso de acceso a los contenidos de NAS podrá ser válido para todos los dispositivos de almacenamiento a disposición de su FRITZ!Box o solo para un directorio seleccionado

## <span id="page-46-0"></span>Acceda a su FRITZ!Box desde Internet

Para poder acceder a su FRITZ!Box desde Internet tendrá que cumplir con los siguientes requisitos:

- Tendrá que haber configurado una cuenta de MyFRITZ! (ver [página 53](#page-52-0)). También tendrá que haber registrado su FRITZ!Box a la cuenta de MyFRITZ!.
- Tendrá que haber activado en su cuenta de usuario la opción "Permitir el acceso desde Internet".
- En el menú "Internet / MyFRITZ!" o en el menú "Internet / Permitir acceso / Servicios de FRITZ!Box" deberá haber seleccionado la opción "Acceso desde Internet a FRITZ!Box vía HTTPS".

Si ha activado MyFRITZ! esta opción se seleccionará automáticamente.

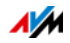

Un usuario de FRITZ!Box, al que se le ha permitido el acceso desde Internet a través del servicio MyFRITZ! [\(myfritz.net\)](www.myfritz.net) podrá acceder a su FRITZ!Box sin importar el lugar en que se encuentre. Solo podrá acceder desde Internet a los contenidos de su FRITZ!Box, para los que tiene permiso de acceso en la red doméstica.

Mayor información sobre MyFRITZ! encontrará en el capítulo [MyFRITZ!: explore la posibilidad de acceder a su FRITZ!Box](#page-52-1)  [desde cualquier lugar del mundo a partir de la página 53.](#page-52-1)

Encontrará más información sobre HTTPS en el capítulo [Acceso desde Internet vía HTTPS, FTP y FTPS a partir de la](#page-71-0)  [página 72](#page-71-0).

Así podrá usar las cuentas de usuario de FRITZ!Box

- A través de una cuenta personal de FRITZ!Box con todos los permisos podrá acceder a su FRITZ!Box en casa, sin importar el lugar en que se encuentre, ver los contenidos y si es necesario bajarlos.
- Si crea una cuenta de usuario de FRITZ!Box para cada miembro de su familia, y les asigna por lo menos el permiso de acceder a los mensajes y documentos de fax recibidos, a la aplicación FRITZ!App Fon y a la lista de llamadas, cualquier miembro de su familia podrá, incluso estando fuera de casa, escuchar los mensajes recibidos por el contestador o ver la lista de llamadas
- A través de una cuenta de usuario de FRITZ!Box, que solo tenga el permiso de acceder a los contenidos de la memoria NAS, podrá por ejemplo poner en Internet a disposición de sus amigos sus fotos de vacaciones.

# Usuario de FRITZ!Box preconfigurado: ftpuser

Si abre por primera vez el menú "Sistema / Contraseña FRITZ!Box / Usuario de FRITZ!Box" se abrirá la vista general de las cuentas de usuarios, en la que el usuario "ftpuser" ya está listado.

Eso es necesario para que se pueda acceder al servicio FRITZ!NAS desde los dispositivos de almacenamiento de memoria conectados a su FRITZ!Box cuando se utilicen los proto-

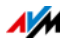

colos SAMBA y FTP. Si desea acceder a FRITZ!NAS a través de Windows o de un cliente FTP, tendrá que indicar para la autenticación el usuario "ftpuser".

La cuenta de usuario preconfigurada permite que el acceso a FRITZ!NAS a través de SAMBA y FTP funcione sin problemas. Por ello no borre, ni cambie el nombre de este usuario.

Si sólo accede a su FRITZ!Box a través del nombre de usuario de FRITZ!Box y la contraseña, podrá configurar alternativamente una cuenta de usuario con derechos de acceso a NAS.

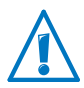

Solo si desea que siempre se pueda acceder a su FRITZ!Box a través de una cuenta de usuario de FRITZ!Box, deberá borrar el usuario predefinido "ftpuser". En todos los otros casos si borra esta cuenta de usuario, los servicios NAS de su FRITZ!Box no se podrán seguir utilizando o sólo se podrán utilizar parcialmente.

# Acceso rápido a su propia cuenta de usuario

En el área superior de la interfaz de usuario de su FRITZ!Box encontrará una barra de navegación, en la que podrá alternar entre las diferentes vistas de su FRITZ!Box. A la izquierda podrá ver el nombre de la cuenta de usuario de FRITZ!Box, con la que se encuentra actualmente registrado en la interfaz de usuario.

Maria  $\blacktriangledown$ **FRITZ!Box** FRITZINAS | MyFRITZ!

Si hace clic sobre el triángulo azul se abrirá el menú desplegable, en el que podrá ver las funciones principales de esta cuenta de usuario:

• Cambiar la dirección de correo electrónico

Seleccione este registro si desea asignarle otra dirección de correo electrónico a la actual cuenta de usuario.

• Cambiar la contraseña

Seleccione esta opción si desea cambiar la contraseña de la actual cuenta de usuario.

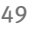

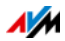

**Desconectar** 

Seleccione esta opción si desea abandonar la interfaz de usuario de su FRITZ!Box. Cierre la interfaz de usuario de FRITZ!Box antes de empezar a navegar en Internet.

Si no realiza ninguna indicación durante más de sesenta minutos, se dará de baja automáticamente la conexión a la interfaz de usuario de su FRITZ!Box.

#### Desactive un usuario de FRITZ!Box

Podrá desactivar una cuenta de usuario sin tener que borrarla. El usuario de una cuenta deshabilitada ya no podrá acceder más a los contenidos de su FRITZ!Box.

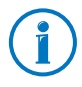

La cuenta de usuario, con la que se encuentra actualmente conectado a su FRITZ!Box, no podrá ser borrada, ni desactivada.

- 1. Abra en la interfaz de usuario de su FRITZ!Box el menú "Sistema / ContraseñaFRITZ!Box / Usuario de FRITZ!Box".
- 2. Seleccione la cuenta de usuario que desea desactivar y pulse el botón "Editar".
- 3. En la sección "Usuario" quite la marca de verificación frente a la casilla "Cuenta de usuario activa".
- 4. Guarde los ajustes realizados en la configuración presionando el botón "Aplicar".

Así se habrá desactivado la cuenta de usuario

#### <span id="page-49-0"></span>8.3 ¿Ha olvidado la contraseña?

Si ha olvidado la contraseña tendrá que restaurar por razones de seguridad en su FRITZ!Box la configuración original de fábrica.

Esto implica que se perderán todos los cambios que haya realizado en la configuración. Después tendrá que indicar de nuevo los datos necesarios para el acceso a Internet, así como los ajustes personales que haya realizado en la configuración de la red y los dispositivos de red.

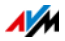

Así podrá restaurar en su FRITZ!Box la configuración de fábrica:

- 1. Desconecte su FRITZ!Box de la toma de corriente eléctrica.
- 2. Después de aproximadamente cinco segundos vuelva a conectar el adaptador a la corriente eléctrica y espere hasta que el indicador luminosos "Power" brille constantemente.

En los siguientes diez minutos después de reiniciar podrá restaurar en su FRITZ!Box la configuración de fábrica.

- 3. Abra en un ordenador, que esté conectado a su FRITZ!Box a través de LAN o de la red inalámbrica, un navegador web e indique [fritz.box](http://fritz.box) como dirección.
- 4. En la ventana "¡Bienvenido a su FRITZ!Box!" haga clic sobre la pregunta "¿Ha olvidado la contraseña?" y siga las instrucciones que aparecerán en pantalla.

En su FRITZ!Box se restaurará la configuración de fábrica. Al finalizar se reiniciará el router. Luego podrá volver a acceder a la interfaz de usuario de su FRITZ!Box.

5. Después del reinicio podrá ajustar de nuevo la configuración de su FRITZ!Box o cargar la configuración que haya guardado previamente en su FRITZ!Box (ver [página 31](#page-30-0)).

De esta manera se habrá concluido el proceso en su FRITZ!Box.

#### 8.4 Utilice su FRITZ!Box sin contraseña

Usted puede operar desde la red doméstica la interfaz de usuario de FRITZ!Box, sin haber activado la protección con contraseña. Esto significa que cada usuario que acceda a la interfaz de su FRITZ!Box, podrá ver toda la información y modificar la configuración.

En el modo "No es necesario registrarse" sus datos personales no estarán suficientemente protegidos contra software malintencionado o acciones no deseadas. ¡Por lo tanto, recomendamos encarecidamente que no utilice la interfaz de usuario de FRITZ!Box sin protección!

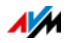

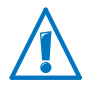

Proteja el acceso a la interfaz de usuario de su FRITZ!Box con ayuda de una contraseña de FRITZ!Box.

Abra el menú "Sistema / Contraseña FRITZ!Box / Conexión a la red doméstica" y seleccione uno de los dos métodos de iniciar sesión con contraseña.

En los capítulos [Acceso individual para cada usuario de](#page-43-0)  [FRITZ!Box a partir de la página 44](#page-43-0) y [Un acceso a FRITZ!Box pa](#page-41-0)[ra todos los usuarios a partir de la página 42](#page-41-0) encontrará mayor información acerca de cómo iniciar la sesión con contraseña en la interfaz de su FRITZ!Box.

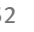

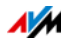

# <span id="page-52-1"></span>9 MyFRITZ!: explore la posibilidad de acceder a su FRITZ!Box desde cualquier lugar del mundo

MyFRITZ! es un servicio de Internet de la firma AVM, con ayuda del que podrá acceder a su FRITZ!Box a través de Internet desde cualquier lugar del mundo. En este capítulo se describirá qué puede hacer con MyFRITZ! y cómo configurar MyFRITZ!.

Utilice su FRITZ!Box fuera de casa

Podrá acceder fácilmente y de forma segura a los datos que tenga en su FRITZ!Box aún estando fuera de casa\* usando el navegador web en cualquier ordenador, tableta o smartphone:

• FRITZ!NAS: podrá acceder con MyFRITZ! a las fotos, música y documentos, que estén guardados en un dispositivo de almacenamiento de memoria conectado a su FRITZ!Box, sin importar el lugar en que se encuentre.

Su FRITZ!Box le ofrece a través de MyFRITZ! y FRITZ!NAS un "Personal Cloud Service", con el que podrá acceder a todos los datos en su casa de manera segura, ver [página 58](#page-57-0).

• Interfaz de usuario de FRITZ!Box: a través de MyFRITZ! podrá acceder desde cualquier lugar a la interfaz de usuario de su FRITZ!Box y realizar los ajustes en la configuración.

\* Qué datos están disponibles en detalle depende de la configuración de las cuentas de usuario de su FRITZ!Box, ver [página 46](#page-45-0).

# <span id="page-52-0"></span>9.1 Configure MyFRITZ!

Para poder utilizar el servicio MyFRITZ!, tendrá primero que tener una cuenta de MyFRITZ!. Con la cuenta de MyFRITZ! podrá conectarse con su FRITZ!Box. En la sección [Cree una cuen](#page-53-0)[ta de MyFRITZ! a partir de la página 54](#page-53-0) podrá leer cómo realizarlo.

Una vez haya registrado su FRITZ!Box en su cuenta de My-FRITZ!, su FRITZ!Box transmitirá la cuenta de MyFRITZ! cada cambio de la dirección IP pública. A través de la dirección IP pública podrá ser localizada su FRITZ!Box en Internet desde

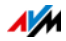

cualquier lugar del mundo. Una vez se conecte a MyFRITZ!, será redirigido automáticamente a través de la dirección IP a su FRITZ!Box.

#### <span id="page-53-0"></span>Cree una cuenta de MyFRITZ!

Para crear una cuenta de MyFRITZ! utilice un ordenador que cumpla con los siguientes requisitos:

- El ordenador debe estar conectado a Internet.
- Deberá tener acceso a su cuenta de correo electrónico desde dicho ordenador.

Podrá crear la cuenta de MyFRITZ! en la interfaz de usuario de su FRITZ!Box:

- 1. Abra la interfaz de usuario de su FRITZ!Box, ver [página 28.](#page-27-0)
- 2. Vaya al menú "Internet / MyFRITZ!".
- 3. Seleccione "Crear una nueva cuenta de MyFRITZ!".
- 4. Indique su dirección de correo electrónico.

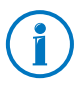

Si ya tiene una cuenta de usuario de FRITZ!Box, indique la dirección de correo electrónico que utiliza dicha cuenta.

5. Asigne para MyFRITZ! una contraseña que pueda recordar. Tenga en cuenta lo siguiente:

Utilice por lo menos ocho caracteres, use mayúsculas, minúsculas, cifras y caracteres especiales.

Bajo "Caracteres permitidos para las contraseñas" en la ayuda en línea de su FRITZ!Box encontrará las indicaciones necesarias, que le informarán de qué caracteres puede utilizar.

Al indicarla podrá ver la contraseña. Una vez la haya guardado, cada vez que la indique será cifrada y no será visualizada.

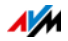

6. Si no tiene todavía una cuenta de usuario de FRITZ!Box, se le sugerirá crear una, pidiéndole que indique un nombre de usuario y una contraseña. Por motivos de seguridad solo es posible acceder a su FRITZ!Box desde Internet a través de una cuenta de usuario de FRITZ!Box.

Si ya tiene una cuenta de usuario de FRITZ!Box, se enlazará su conexión a MyFRITZ! con su cuenta de usuario.

Siga las instrucciones que aparecerán en la interfaz de usuario de su FRITZ!Box.

- 7. MyFRITZ! le enviará un mensaje a su dirección de correo electrónico con un enlace, para que pueda registrarse. Abra el mensaje en lo posible desde el mismo ordenador en el que inició el proceso de creación de la cuenta. Haga clic sobre el enlace para el registro.
- 8. Será conectado con la página web de MyFRITZ!, donde se le pedirá que lea las condiciones de uso y que active la cuenta.

Una vez haya activado la cuenta exitosamente volverá a la interfaz de usuario de su FRITZ!Box.

Así habrá registrado su FRITZ!Box a su cuenta de MyFRITZ!. En la página MyFRITZ! de la interfaz de usuario de FRITZ!Box estarán activas las opciones "MyFRITZ! para este FRITZ!Box activo" y "Acceso a Internet a FRITZ!Box vía HTTPS activo".

Haga clic también sobre "Actualizar estado", en caso de que el estado de su cuenta de MyFRITZ! esté marcado con un símbolo rojo.

#### 9.2 Utilice MyFRITZ!

Una vez haya creado una cuenta de MyFRITZ! y haya registrado su FRITZ!Box a esta cuenta, podrá utilizar MyFRITZ!.

Podrá conectarse a su FRITZ!Box sin importar el lugar en que se encuentre, si accede a la página de [myfritz.net](www.myfritz.net) desde un explorador web.

Si utiliza un smartphone o una tableta, podrá utilizar la App de MyFRITZ! de la firma AVM y a través de ella acceder fácilmente a su FRITZ!Box cuando se encuentre en casa.

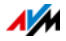

#### MyFRITZ! en el navegador web

- 1. Abra la página web [myfritz.net.](www.myfritz.net)
- 2. Regístrese con su dirección de correo electrónico y con su contraseña de MyFRITZ!.
- 3. Presione el botón "Ir a mi FRITZ!Box".
- 4. Para conectarse indique en su FRITZ!Box los datos de acceso de su cuenta de usuario de FRITZ!Box. Estos datos son su dirección de correo electrónico o su nombre de usuario de FRITZ!Box, así como la contraseña correspondiente.

Se le redirigirá a la página MyFRITZ! de su FRITZ!Box.

Aquí tendrá acceso a los mensajes recibidos por el contestador automático, así como a los dispositivos FRITZ!Box de AVM conectados que se emplean para domótica.

Si ha activado en la cuenta usuario de FRITZ!Box utilizada en el momento el permiso de acceso a FRITZ!NAS, podrá acceder también a través de la página MyFRITZ! a los ficheros compartidos en los dispositivos de almacenamiento de memoria.

## MyFRITZ! a través del smartphone o la tableta

Con el MyFRITZ!App de AVM podrá utilizar el servicio de Internet MyFRITZ! en los dispositivos siguientes:

- Smartphones Android o tabletas Android con la versión Google Android 2.2 u otra más nueva
- iPhone (a partir del modelo 3GS) o iPod touch (a partir de la generación 3.) o iPad con iOS 5.0 o más nuevo.

Encontrará la aplicación MyFRITZ! en el [Google Play Store](https://play.google.com/store/apps/details?id=de.avm.android.myfritz) o en el [Apple App Store](https://itunes.apple.com/de/app/myfritz!app/id620435371).

Si quiere tener más información, encontrar consejos o recomendaciones acerca de las aplicaciones de AVM vaya a la página [avm.de/en/fritzapp.](http://www.avm.de/en/Produkte/FRITZApps.html)

Durante la configuración tendrá que estar conectado el smartphone o la tableta de manera inalámbrica con su FRITZ!Box. Después podrá utilizar la aplicación MyFRITZ! tanto en la casa, como fuera de ella a través de Internet.

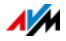

- 1. Descargue en el móvil la aplicación MyFRITZ! especial para su tipo de smartphone.
- 2. Conecte el smartphone o la tableta a su FRITZ!Box a través de la red inalámbrica WiFi.
- 3. Abra la aplicación MyFRITZ!.
- 4. Para conectarse indique en su FRITZ!Box los datos de acceso de su cuenta de usuario de FRITZ!Box. Estos datos son su dirección de correo electrónico o su nombre de usuario de FRITZ!Box, así como la contraseña correspondiente.

Se le redirigirá a la página MyFRITZ! de su FRITZ!Box.

Si ha activado en la cuenta usuario de FRITZ!Box, utilizada en el momento, el permiso de acceso a FRITZ!NAS, podrá acceder a través de la página MyFRITZ! a los ficheros compartidos en los dispositivos de almacenamiento de memoria.

## MyFRITZ! en la red doméstica

Podrá utilizar MyFRITZ! también en la red doméstica de FRITZ!Box.

- 1. Introduzca en el campo de direcciones del navegador web.
- 2. Inicia de nuevo la sesión con su FRITZ!Box.

Dependiendo del tipo de inicio de sesión que haya ajustado en la red doméstica, tendrá que indicar la contraseña de FRITZ!Box o el nombre y la contraseña de la cuenta de usuario de FRITZ!Box.

Se le redirigirá a la página MyFRITZ! de su FRITZ!Box. En este caso no tendrá que registrarse a MyFRITZ!.

Si ha iniciado la sesión con la contraseña de FRITZ!Box, tendrá acceso a todos los contenidos de su FRITZ!Box.

Si ha iniciado la sesión con los datos de acceso de una cuenta de usuario de FRITZ!Box, podrá ver en la página MyFRITZ! los contenidos de su FRITZ!Box, para los que tiene permiso de acceso.

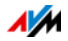

## Varios FRITZ!Box

Podrá registrar varios FRITZ!Box a una cuenta de MyFRITZ!.

• Cada FRITZ!Box se registrará a la cuenta de MyFRITZ! desde la interfaz de usuario respectiva.

En el menú "Internet / MyFRITZ!" seleccione la opción "Registrar este FRITZ!Box a una cuenta ya existente de MyFRITZ!".

• Cuando inicie una sesión de MyFRITZ! podrá ver todos los dispositivos que haya registrado.

## <span id="page-57-0"></span>9.3 La seguridad con MyFRITZ!

Durante las siguientes actividades de MyFRITZ! se utilizará el protocolo de seguridad HTTPS:

- Crear la cuenta de MyFRITZ! en [myfritz.net.](www.myfritz.net)
- Registrar su FRITZ!Box en una cuenta de MyFRITZ!.
- Acceder a la página MyFRITZ! de su FRITZ!Box a través de [myfritz.net.](www.myfritz.net)
- Acceder a la interfaz de usuario de su FRITZ!Box.

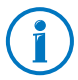

Su FRITZ!Box genera un certificado HTTPS propio. Es decir, el certificado no proviene de una de las entidades de certificación configuradas en los exploradores de Internet usados comúnmente. Por ello tiene que confirmar que desea establecer la conexión. Firefox e Internet Explorer podrán recordar esta confirmación y por ello no recibirá en el futuro ninguna advertencia.

El protocolo HTTPS se utilizará para la actualización diaria de la dirección IP en [myfritz.net](www.myfritz.net). Para ello no se transmitirá nunca la contraseña en texto claro.

En el capítulo [Acceso desde Internet vía HTTPS, FTP y FTPS a](#page-71-0)  [partir de la página 72](#page-71-0) encontrará mayor información acerca de los protocolos HTTPS y HTTP.

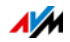

# 10 Actualización del firmware: actualice el FRITZ!OS

La firma AVM ofrece periódicamente de manera gratuita actualizaciones del firmware de su FRITZ!Box. El firmware – también denominado FRITZ!OS – es un programa que se guarda en su FRITZ!Box y que se encarga del manejo de todas las funciones del FRITZ!Box. En las actualizaciones del firmware de su FRITZ!Box se ponen al día y mejoran las funciones de su FRITZ!Box y se implementan otras nuevas.

Existen varias posibilidades de instalar un firmware nuevo en su FRITZ!Box. Realice la acción que describe su escenario.

## 10.1 Actualizace con ayuda del asistente

El asistente "Actualizar el Firmware" revisará si hay un nuevo firmware para su FRITZ!Box y si lo desea se ejecutará la actualización automáticamente.

Actualizar el firmware

- 1. Abra la interfaz de usuario de su FRITZ!Box (si necesita mayor información al respecto vaya a la [página 28\)](#page-27-0).
- 2. Haga clic sobre el menú "Asistentes" e inicie el asistente para "Actualizar el firmware".

El asistente revisará si existe una versión actual del FRITZ!OS de su FRITZ!Box.

Cuando el asistente encuentre una nueva versión del FRITZ!OS, le mostrará el número de versión. En el enlace que encontrará bajo el número de versión del FRITZ!OS se le informará acerca del desarrollo y las nuevas funciones que contiene esta versión del FRITZ!OS. Lea dicha información antes de realizar la actualización del firmware.

3. Para transmitir la actualización del FRITZ!OS a su FRITZ!Box haga clic sobre el botón "Iniciar ahora la actualización del firmware".

Se inicia la actualización del FRITZ!OS y el indicador luminoso "Info" de su FRITZ!Box comenzará a parpadear.

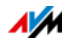

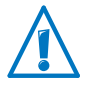

No desconecte durante la actualización bajo ningún motivo la conexión existente entre el ordenador y su FRITZ!Box; cualquier interrupción del proceso de actualización podrá dañar su FRITZ!Box.

Cuando el indicador luminoso "Info" deje de parpadear, se habrá concluido la actualización el firmware.

## 10.2 Realice una actualización en línea

Con la función "Actualización en línea" podrá instalar rápida y fácilmente la nueva versión del firmware de su F RITZ!Box.

Actualice el firmware

- 1. Abra la interfaz de usuario de su FRITZ!Box (si necesita mayor información al respecto vaya a la [página 28\)](#page-27-0).
- 2. Active la vista avanzada.
- 3. Vaya al menú "Sistema / Actualizar firmware / Actualización en línea".
- 4. Pulse el botón "Buscar un firmware nuevo".

Su FRITZ!Box revisará si existe una actualización del FRITZ!OS de su FRITZ!Box.

Si existe una nueva versión del FRITZ!OS de su FRITZ!Box, podrá ver el botón "Iniciar ahora la actualización del firmware".

5. Para iniciar la actualización solo tendrá que darle clic al botón.

Se iniciará la actualización del FRITZ!OS y el indicador luminoso "Info" de su FRITZ!Box comenzará a parpadear.

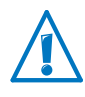

No desconecte durante la actualización bajo ningún motivo la conexión existente entre el ordenador y su FRITZ!Box; cualquier interrupción del proceso de actualización podrá dañar su FRITZ!Box.

Cuando el indicador luminoso "Info" deje de parpadear, se habrá concluido la actualización el firmware.

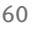

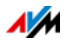

# 10.3 Actualización manual del firmware

En algunos casos no es posible realizar una actualización automática, por ejemplo cuando su FRITZ!Box no tiene conexión a Internet. En estos casos tendrá la posibilidad de realizar manualmente la actualización del firmware.

#### Descargue el archivo con el firmware

Para poder actualizar manualmente tendrá primero que descargar el archivo (en casa de una vecino, un amigo o en un cibercafé) y guardarlo en su ordenador o en un dispositivo de almacenamiento conectado.

- 1. Introduzca en un navegador web la dirección <ftp://ftp.avm.de/fritz.box/> auf.
- 2. Vaya a la carpeta del modelo de su FRITZ!Box y luego al subdirectorio "firmware" y seleccione ahora el "idioma" que desee.

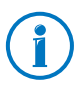

Encontrará el nombre completo del modelo de su FRITZ!Box en la interfaz de usuario bajo "Vista general" y también en la etiqueta bajo el FRITZ!Box mismo.

3. Descargue en su ordenador el archivo de firmware para su FRITZ!Box; éste tendrá la terminación ".image".

Podrá ver la versión del firmware que tiene instalada actualmente en la pestaña "Archivo firmware" y en la página "Vista general". El número de versión del archivo descargado estará indicado en el nombre mismo del archivo \*.image.

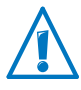

Realice la actualización solo si el archivo del firmware descargado es una versión más reciente que el que tiene instalado.

Ahora podrá copiar el archivo del firmware en el ordenador, que se encuentre conectado con su FRITZ!Box (con ayuda por ejemplo de un USB stick).

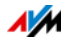

Actualice el firmware

- 1. Abra la interfaz de usuario de su FRITZ!Box (si necesita mayor información al respecto vaya a la [página 28\)](#page-27-0).
- 2. Active la vista avanzada.
- 3. Vaya al menú "Sistema / Actualizar firmware / Archivo del firmware".
- 4. Haga clic sobre el botón "Guardar configuración" y guarde el archivo de exportación con la configuración actual de su FRITZ!Box en el ordenador.

Condición previa para la instalación de un archivo de firmware nuevo es que haya guardado una copia de seguridad con la configuración de su FRITZ!Box. Con ayuda de este archivo podrá en caso necesario restaurar la configuración de su FRITZ!Box.

- 5. Presione el botón "Buscar" y escoja en la ventana de selección el archivo del Firmware que habrá descargado anteriormente en su ordenador.
- 6. Presione el botón "Iniciar actualización".

Ahora se transmitirá el nuevo firmware a su FRITZ!Box .

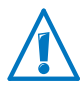

No desconecte durante la actualización bajo ningún motivo la conexión existente entre el ordenador y su FRITZ!Box; cualquier interrupción del proceso de actualización podrá dañar su FRITZ!Box.

Cuando el indicador luminoso "Info" deje de parpadear, se habrá concluido la actualización el firmware.

# 10.4 Utilice la búsqueda automática de actualizaciones

La firma AVM le ofrece el servicio de "Búsqueda automática de actualizaciones"; con este servicio se le informará siempre cuando haya una actualización del FRITZ!OS de su FRITZ!Box: si en las páginas web de AVM se encuentra una nueva versión del firmware de su FRITZ!Box, en la página "Vista general" podrá ver la notificación.

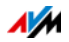

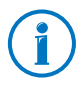

Las actualizaciones encontradas no serán instaladas automáticamente.

Actualice el firmware

1. Vaya a la página "Vista general".

Si se ha encontrado una actualización del firmware de su FRITZ!Box, podrá ver el mensaje "El firmware no es actual: ¿Desea actualizarlo?".

- 2. Para instalar la actualización haga clic sobre el enlace "¿Desea actualizarlo?".
- 3. En la ventana siguiente de clic sobre "Iniciar actualización".

Se inicia la actualización del FRITZ!OS y el indicador luminoso Info de su FRITZ!Box comenzará a parpadear.

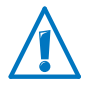

No interrumpa la alimentación eléctrica de su FRITZ!Box durante el proceso de actualización del FRITZ!OS .

Cuando el indicador luminoso "Info" deje de parpadear, se habrá concluido la actualización el firmware.

Desactive el servicio de "Búsqueda automática de actualizaciones"

El servicio de "Búsqueda automática de actualizaciones" ha sido activado en la configuración de fábrica de su FRITZ!Box, pero si lo desea podrá ser desactivado.

- 1. Abra la interfaz de usuario de su FRITZ!Box (si necesita mayor información al respecto vaya a la [página 28\)](#page-27-0).
- 2. En la parte inferior, haga clic sobre "Contenido".

Se abrirá el índice o mapa del sitio de la interfaz de usuario de su FRITZ!Box.

3. Desplácese hasta el final de la página y haga clic sobre el enlace "Servicios de AVM".

Se abrirá la página "Servicios de AVM".

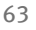

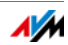

4. Desactive la opción "Su FRITZ!Box buscará actualizaciones periódicamente" y guarde el cambio presionando el botón "Aceptar".

De esta manera habrá desactivado el servicio de AVM "Búsqueda automática de actualizaciones".

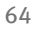

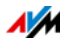

# 11 FRITZ!Box como router de Internet

Con su FRITZ!Box podrá conectar los ordenadores de su red doméstica de manera rápida y segura a Internet. En este capítulo encontrará mayor información acerca de las posibilidades que le ofrece su FRITZ!Box como router de Internet y cómo utilizarlas.

#### 11.1 Control parental: regule la utilización de Internet

El control parental es una función con ayuda de la que podrá regular el acceso a Internet para cada ordenador o usuario de Windows. Podrá tener en cuenta tres factores, que son importantes en la utilización del acceso a Internet:

- Tiempo: podrá limitar diariamente el tiempo de conexión a Internet
- Contenidos: con ayuda de filtros podrá bloquear el acceso a ciertas páginas web
- Aplicaciones de red: podrá bloquear la ejecución de ciertas aplicaciones de red.

#### Limitaciones de tiempo, listas de filtros y aplicaciones de red

Limite el tiempo de utilización

En el tablero temporal podrá indicar para cada día de la semana los horarios en que se podrá acceder a Internet, así como el tiempo total de acceso permitido diariamente.

Para sus hijos podrá con ayuda del tablero temporal, por ejemplo, configurar el horario siguiente:

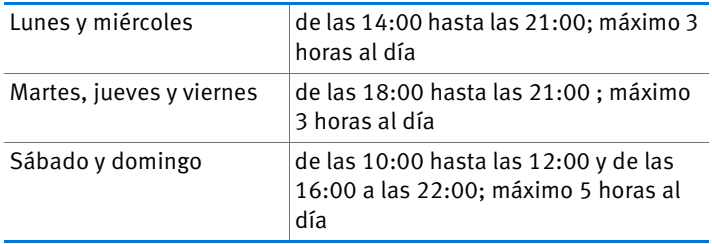

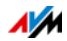

#### Filtre contenidos

Con ayuda de los filtros podrá bloquear el acceso a páginas web con ciertos contenidos. Para filtrar tendrá las siguientes posibilidades:

- Prohibir peticiones HTTPS: podrá prohibir peticiones HTTPS. HTTPS se utiliza, por ejemplo, para las conexiones a Facebook, Gmail o servicios bancarios en línea.
- Permitir acceso a páginas web con la lista blanca (whitelist):
	- También podrán incluir en una lista, la denominada lista blanca, las páginas web a las que se puede acceder.
	- Si utiliza la lista blanca podrá indicar exactamente en la lista las páginas a las que se puede acceder; no se podrá acceder a páginas que no estén incluidas en la lista.
	- La utilización de una lista blanca es recomendable si solo desea permitir el acceso a algunas páginas en la web.
- Bloquear páginas web con ayuda de la lista negra (blacklist):
	- También podrán incluir en una lista, la denominada lista negra, las páginas web a las que no se puede acceder. En la lista se puede integrar el módulo del "BPjM" (Departamento federal alemán de control sobre medios peligrosos para menores); este módulo es un listado del departamento federal ha elaborado con las páginas web con contenidos no recomendables para menores.
	- No se podrá abrir ninguna página web que se encuentre en la lista negra.
	- Si utiliza la lista negra las páginas web no podrán ser abiertas directamente desde la dirección IP en cuestión. Esto es válido para las páginas web, que no están incluidas en la lista negra.

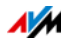

– Para aplicaciones que contacten directamente las páginas web a partir de la dirección IP, por ejemplo programas de actualización de antivirus, podrán incluirse esta dirección IP en la lista de excepciones.

#### Bloquee aplicaciones de red

También podrá listar las aplicaciones de red que no desee que se ejecuten. Por ejemplo, podrá bloquear programas que permiten el uso compartido de archivos.

## Configure el control parental

Se ha permitido en su FRITZ!Box 3272 por defecto el uso de Internet sin restricciones.

Control parental para dispositivos de red y usuarios de Windows

- Se configurará y activará para cada ordenador o dispositivo de red la función de control parental. El control parental para los dispositivos de red es independiente del sistema operativo que tenga.
- En los sistemas operativos de Windows (Windows 8, Windows 7 y Windows XP) podrá configurar o activar individualmente el control parental para cada usuario de Windows. Para el control parental de los usuarios de Windows se requiere del programa "Control parental de AVM para FRITZ!Box". Podrá descargar este programa gratuitamente de las páginas de AVM.

Configure el control parental en su FRITZ!Box

1. Abra la interfaz de usuario de su FRITZ!Box ([página 28](#page-27-0)).

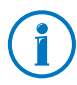

Solo podrá acceder al menú "Internet / Filtros" si en su FRITZ!Box se ha configurado el acceso a Internet y se ha establecido una conexión a Internet.

El menú "Internet / Filtros" no estará disponible, si ha configurado su FRITZ!Box como cliente IP. En este caso utilice las funciones del router, cuya conexión a Internet está utilizando.

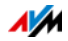

2. Vaya al menú "Internet / Filtros".

Se visualizará la página "Control parental".

- 3. Seleccione un dispositivo de red o un usuario de Windows.
- 4. Presione el botón:

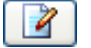

Consulte si es necesario la ayuda en línea, que podrá abrir desde la interfaz de usuario de su FRITZ!Box.

#### 11.2 Reenvío de puertos: permita el acceso desde Internet a sus ordenadores

Su FRITZ!Box no permitirá de manera estándar que las aplicaciones que estén instaladas en un ordenador y en la red local puedan ser utilizadas desde Internet. Pero para poder utilizar ciertas aplicaciones, por ejemplo, juegos en Internet o programas de uso compartido de archivos o también HTTP, FTP, VPN, terminales o un servidor de acceso remoto, su ordenador tendrá que ser accesible para otros usuarios en Internet.

#### Reenvío de puertos

Las conexiones entrantes provenientes de Internet serán posibles gracias al reenvío de puertos. Si permite el acceso a conexiones entrantes para ciertos puertos, permitirá que usuarios de Internet tengan un acceso controlado a los ordenadores de su red. A través de los puertos podrá asignar paquetes de datos entrantes a diferentes programas, si dichos programas se pueden localizar bajo una dirección IP.

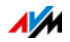

En su FRITZ!Box se podrán ejecutar los siguientes reenvíos de puerto:

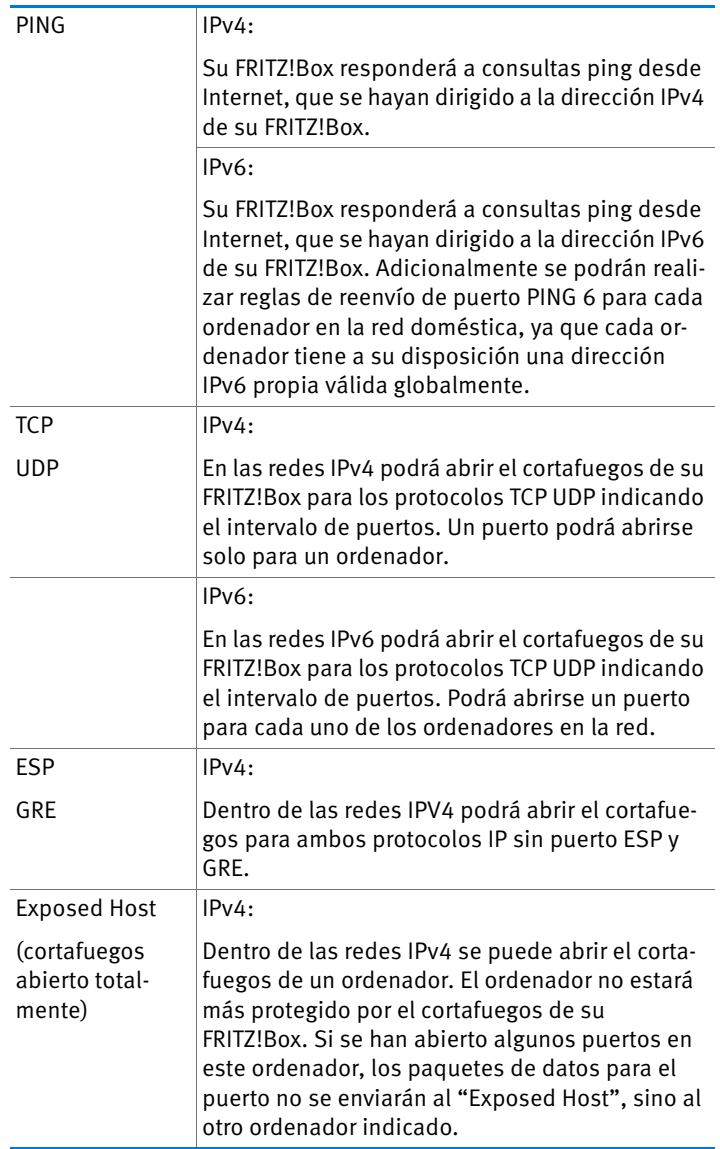

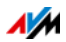

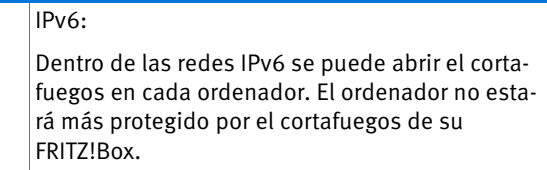

Configure el reenvío de puertos en su FRITZ!Box

- IPv4: podrá configurar el reenvío de puertos para IPv4 bajo el menú "Internet / Permitir acceso" en la página "Reenvío de puertos".
- IPv6: active la vista avanzada. En el menú "Internet / Permitir acceso", en la página "IPv6" podrá configurar la liberación o reenvío de puertos para IPv6.

Averigüe la dirección IPv4 de acceso a su FRITZ!Box

Si ha liberado puertos en su FRITZ!Box, usuarios de Internet podrán acceder a su ordenador a través de la dirección IP, que ha asignado a su FRITZ!Box el proveedor de Internet. Se trata de una dirección IPv4 pública.

De la siguiente manera podrá averiguar la dirección IPv4 pública de su FRITZ!Box:

- 1. Establezca una conexión a Internet, abriendo una página web cualquiera.
- 2. Abra la interfaz de usuario de su FRITZ!Box y active la vista avanzada.
- 3. En el menú "Vista general", en el área "Conexiones" podrá ver la dirección IPv4 pública de su FRITZ!Box.

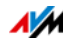

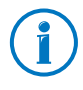

Cada vez que se interrumpa la conexión a Internet, su proveedor de Internet le asignará una nueva dirección IP. Por ello puede cambiar la dirección IP. Se le recomienda utilizar MyFRITZ! o DNS dinámico, para que se pueda acceder a la dirección IP siempre con el mismo nombre o denominación. Mayor información sobre MyFRITZ! encontrará en el capítulo [MyFRITZ!: explore la posibilidad de acceder a su FRITZ!Box](#page-52-1)  [desde cualquier lugar del mundo en la página 53](#page-52-1). Mayor información acerca de DNS dinámico encontrará en la sección [DNS dinámico: nombre en vez de dirección IP en la](#page-70-0)  [página 71.](#page-70-0)

## <span id="page-70-0"></span>11.3 DNS dinámico: nombre en vez de dirección IP

El DNS dinámico es un servicio de Internet que posibilita que su FRITZ!Box siempre sea localizado en Internet con un nombre fijo, a pesar de que la dirección IP pública cambie cada vez que se conecte a Internet.

DNS dinámico puede utilizarse alternativamente a MyFRITZ!. Es decir, ambos servicios pueden ser utilizados paralelamente.

Para poder utilizar el servicio debe registrarse con un proveedor de DNS dinámico. Para ello se acuerda un nombre fijo (nombre de dominio), bajo el cual siempre se pueda localizar su FRITZ!Box en Internet. Podrá además determinar un nombre de usuario y una contraseña.

Después de cada cambio de la dirección IP su FRITZ!Box transmite al proveedor de DNS dinámico la dirección IP nueva, con una petición de actualización al proveedor de DNS dinámico. El proveedor de DNS dinámico asigna el nombre de dominio a la dirección IP actual.

Configure DNS dinámico en su FRITZ!Box

- 1. Abra la interfaz de usuario de su FRITZ!Box ([página 28](#page-27-0)).
- 2. Active la vista avanzada.
- 3. Vaya al menú "Internet / Permitir acceso".

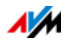

4. Seleccione la pestaña "DNS dinámico" y haga la configuración. Utilice para ello la ayuda en línea, que podrá abrir desde la interfaz de usuario de su FRITZ!Box.

### <span id="page-71-0"></span>11.4 Acceso desde Internet vía HTTPS, FTP y FTPS

En Internet es posible, incluso si se encuentra fuera de la red doméstica, acceder a la interfaz de usuario y a los dispositivos de almacenamiento (NAS) de su FRITZ!Box. Con un portátil, un Smartphone o una tableta podrá realizar cambios aun cuando no esté en casa en la configuración de su FRITZ!Box, podrá ver la lista de llamadas o cargar o descargar archivos que haya guardado en dispositivos de almacenamiento de memoria NAS.

Requisitos previos para el acceso a través de Internet

- Acceso a la interfaz de usuario: cada usuario, que quiera acceder desde fuera de la red vía Internet a su FRITZ!Box, deberá tener una cuenta de usuario de FRITZ!Box, en la que se haya activado el "Permiso de acceso desde Internet".
- Acceso a los dispositivos de almacenamiento (NAS): cada usuario, que quiera acceder desde fuera de la red vía Internet al almacenamiento NAS de su FRITZ!Box, deberá tener una cuenta de usuario de FRITZ!Box 3272, en la que se haya activado las opciones "Permiso de acceso desde Internet" y "Acceso a los contenidos de NAS".
- Tendrá que activar en su FRITZ!Box los protocolos necesarios para el tipo de acceso deseado.

#### HTTPS, FTP y FTPS

Para el acceso a través de Internet se utilizan los protocolos HTTPS, FTP y FTPS.

• HTTPS (Hypertext Transfer Protocol Secure)

HTTPS es un protocolo de Internet con el que se puede establecer una comunicación segura entre el servidor web y el explorador en la web (World Wide Web).

Active este protocolo si desea permitir el acceso desde Internet a su FRITZ!Box.

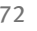

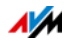
• FTP (File Transfer Protocol)

FTP es un protocolo de red para la transmisión de archivos en redes IP.

Active este protocolo si desea permitir el acceso desde Internet vía FTP a los dispositivos de almacenamiento NAS de su FRITZ!Box.

• FTPS (FTP a través de SSL)

FTPS es un método para la encriptación del protocolo FTP.

Active este protocolo si la transmisión a través de FTP debe realizarse de manera cifrada (segura).

Active HTTPS, FTP y FTPS en su FRITZ!Box

- 1. Abra la interfaz de usuario de su FRITZ!Box ([página 28](#page-27-0)).
- 2. Active la vista avanzada.
- 3. Vaya al menú "Internet / Permitir acceso".
- 4. Vaya a la página "Servicios de FRITZ!Box" y active los protocolos que necesite. Utilice para ello la ayuda en línea.

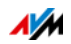

### 11.5 Establezca prioridades al utilizar su acceso a Internet

Establecer prioridades es una función con la que puede asignar a los dispositivos o aplicaciones de red reglas que determinen si se deben tratar o no con prioridad durante la conexión a Internet. De esta manera podrá por ejemplo asegurar que aplicaciones como telefonía IP, IPTV o "Video on demand" siempre tengan prelación con respecto a otras aplicaciones. Así podrá determinar también que aplicaciones de uso compartido de archivos (file sharing), como eMule o Bit-Torrent, tengan menos prioridad que los juegos en línea.

### Categorías para establecer prioridades

Para establecer prioridades tendrá a su disposición tres categorías: "Aplicaciones en tiempo real", "Aplicaciones con prioridad" y "Aplicaciones en segundo plano". A continuación se explicarán detalladamente cada una de las categorías.

La asignación de las aplicaciones y dispositivos de red según categorías se realiza de acuerdo a ciertas reglas.

#### Aplicaciones en tiempo real

Esta categoría es apropiada para aplicaciones que requieren un máximo de velocidad de transmisión y de tiempo de reacción (por ejemplo, telefonía IP, IPTV o"Video on demand").

- Aplicaciones de red, a las que se asigne esta categoría, tendrán siempre prelación con respecto a otras aplicaciones que deseen acceder a Internet al mismo tiempo.
- Si la conexión a Internet está completamente sobrecargada, se enviarán primero los paquetes de las aplicaciones que se encuentren registradas en esta categoría. Datos de aplicaciones de red a las que se haya asignado otra categoría, por ejemplo "Aplicaciones con prioridad", serán enviados posteriormente.
- En caso tal de que se encuentren varias aplicaciones en esta categoría, se compartirá la capacidad.
- Si telefonía IP se encuentra bajo esta categoría, tendrá incluso prioridad sobre las otras aplicaciones en la categoría misma.

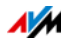

#### Aplicaciones con prioridad

Esta categoría es apropiada para aplicaciones que requieren de un tiempo de reacción rápido (por ejemplo, acceso a la firma, aplicaciones de terminal, juegos).

- El 90% del ancho de banda para descargas se encuentra disponible para aplicaciones de red que se encuentren en esta categoría, siempre y cuando ninguna aplicación de la categoría "Aplicaciones en tiempo real" requiere el ancho de banda. El 10 % restante estará a disposición de las aplicaciones de otras categorías o de aquellas a las que no se ha asignado ninguna regla para establecer prioridades.
- Si se han registrado varias aplicaciones en la categoría "Aplicaciones con prioridad", deberán compartir la capacidad.

#### Aplicaciones en segundo plano

Esta categoría es apropiada para aplicaciones que no requieren de gran velocidad de transmisión y que no son críticas temporalmente (por ejemplo, servicios de "Peer to Peer" o actualizaciones automáticas).

- Aplicaciones de red que se encuentren en esta categoría serán tratadas, en caso de que esté sobrecargada la conexión a Internet, de manera secundaria. Si una aplicación de otra categoría o una para la cual no se haya establecido ninguna regla necesita el total del ancho de banda, tendrán que esperar hasta que la capacidad esté libre.
- Si no hay ninguna otra aplicación de red activa, las aplicaciones en segundo plano podrán utilizar el total del ancho de banda.

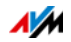

### Proceso para establecer prioridades en su FRITZ!Box

Para enviar los paquetes de datos según la prioridad que haya asignado se ejecutarán en su FRITZ!Box los siguientes procesos:

• Se cambiará el orden, según el que se enviarán los paquetes en dirección a Internet (en dirección ascendente).

No se podrá cambiar el orden en que llegan los paquetes desde Internet a su FRITZ!Box (en dirección descendente).

- Se eliminarán los paquetes con menos prioridad, para asegurar la transmisión de los paquetes con mayor prioridad. Este procedimiento se aplicará si se deben enviar más paquetes a Internet de los que permite la velocidad en línea ascendente.
- Una vez se hayan enviado todos los paquetes con máxima prioridad, toda la velocidad de la conexión a Internet estará a disposición de los paquetes restantes.

### Configure el establecimiento de prioridades en su FRITZ!Box

- 1. Active la vista avanzada.
- 2. Podrá realizar la configuración en el menú "Internet / Priorizar".

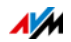

### 11.6 VPN: acceso remoto a la red doméstica

Con VPN se podrá crear un acceso remoto seguro a la red de su FRITZ!Box. La solución VPN para su FRITZ!Box tiene las siguientes propiedades:

- La solución VPN para su FRITZ!Box se basa en el estándar IPSec.
- Vínculo ordenador-LAN y vínculo LAN-LAN: las conexiones VPN pueden ser configuradas, tanto para ordenadores remotos individuales, como para redes remotas.
- Se sustentarán como máximo ocho conexiones VPN simultáneas.
- Los archivos de configuración para las conexiones VPN se crearán con un programa especial. Este programa es gratuito y puede ser descargado de las páginas web de la firma AVM.
- También podrá descargar gratuitamente de las páginas web de AVM un cliente VPN para cada ordenador.

En las páginas web de AVM podrá visitar el portal de autoservicio VPN, donde encontrará información general (en idioma inglés) acerca de VPN en relación con su FRITZ!Box. Visite este portal si desea mayor información acerca de este tema.

[avm.de/en/vpn](http://www.avm.de/en/vpn)

Configure VPN en su FRITZ!Box

- 1. Abra la interfaz de usuario de su FRITZ!Box.
- 2. Active la vista avanzada.
- 3. Vaya al menú "Internet / Permitir acceso".
- 4. Seleccione la pestaña "VPN".

Utilice para la configuración de VPN la ayuda en línea de su FRITZ!Box.

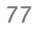

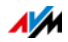

#### Programas adicionales para VPN

Todas las informaciones necesarias para VPN se guardarán en un archivo de configuración. Los puntos terminales que participan en una VPN tendrán que encontrarse en este archivo.

Ordenadores que se encuentren conectados a la red vía VPN requieren de clientes VPN.

• Asistente "Configure FRITZ!Box VPN Connection"

La firma AVM pone a su disposición el programa "Configure FRITZ!Box VPN Connection". Este programa es un asistente que le ayudará paso a paso en la configuración de VPN. Todos los ajustes necesarios para VPN, como el método de encriptación y las reglas de acceso, serán realizados automáticamente. Como resultado obtendrá archivos de configuración que tendrá que importar en los respectivos puntos terminales del túnel de VPN. En el punto terminal en que se encuentra su FRITZ!Box, se importará el archivo de configuración en su FRITZ!Box mismo. Si realiza conexiones VPN a productos de otros fabricantes podrá ajustar la configuración VPN manualmente en los archivos correspondientes.

• Cliente VPN "FRITZ!VPN"

La firma alemana AVM le ofrece como cliente VPN el programa "FRITZ!VPN"

Tanto el asistente como el cliente pueden ser descargados de manera gratuita de las páginas web de la firma AVM:

[avm.de/en/vpn](http://www.avm.de/en/vpn)

### 11.7 Servidor DNS: selección libre

En FRITZ!Box se ha configurado previamente un servidor DNS para IPv4 y para IPv6.

Se trata del servidor DNS que le haya asignado el proveedor de Internet.

El servidor DNS configurado previamente, tanto para IPv4 como para IPV6, podrá ser remplazado por un servidor DNS libre. Servidores DNS libres son, por ejemplo, OpenDNS o Google DNS.

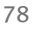

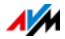

Así podrá modificar el registro del servidor DNS:

- 1. Abra la interfaz de usuario de su FRITZ!Box.
- 2. Active la vista avanzada.
- 3. Abra en el menú "Internet / Datos de acceso" la página "Servidor DNS".
- 4. Cambie la configuración del servidor DNS.

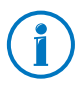

El área "DNSv6" se podrá ver ahora, si en la página "IPv6" ha activado que su FRITZ!Box sustente IPv6.

### 11.8 DNSSEC: seguridad para consultas DNS

DNSSEC es la abreviatura de "Domain Name System Security Extensions". Como el nombre indica, se trata de una ampliación de DNS: Domain Name System.

Con DNSSEC se garantiza que la información tanto dirigida como recibida del servidor DNS sea auténtica.

Seguridad con DNSSEC

Cuando un usuario de la red doméstica navega en Internet, envía peticiones a Internet, en el momento en que introducir una dirección URL en el campo de direcciones del explorador. Una URL es el nombre de una página en Internet, que se puede memorizar, por ejemplo [avm.de/en](http://www.avm.de/en). Cada petición se envía primero al servidor DNS. El servidor DNS transforma el URL en la dirección IP correspondiente. Para cada URL hay una dirección IP unívoca.

El usuario en la red doméstica confía en que la dirección IP que asigna el servido DNS sea auténtica. Auténtica quiere decir que se trata de la dirección IP de la página en Internet deseada y no una dirección IP falsa, que le lleve a una página en Internet falsa. Esto se puede garantizar con DNSSEC.

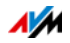

#### Apoyo con FRITZ!Box

Su FRITZ!Box soporta las peticiones DNSSEC vía UDP.

FRITZ!Box tiene un proxy DNS. Los ordenadores en la red utilizan su FRITZ!Box como servidor DNS. Las peticiones DNSSEC provenientes de la red doméstica serán redirigidas por su FRITZ!Box a Internet. Las respuestas DNSSEC que vengan de Internet serán transmitidas por su FRITZ!Box a la red doméstica. La validación de la información DNSSEC tiene lugar en el ordenador correspondiente en la red doméstica. Por ello debe soportar también el sistema operativo DNSSEC.

### 11.9 IPv6: el nuevo protocolo de Internet

IPv6 es el protocolo de Internet versión 6 y es el protocolo sucesor de IPv4.

Su FRITZ!Box soporta el nuevo protocolo de Internet IPv6 y puede establecer conexiones IPv6:

- En la interfaz de usuario de su FRITZ!Box podrá activar IPv6.
- Si se decide por la utilización simultánea de IPv6 y de IPv4, su FRITZ!Box aplicará los mecanismos "Dual Stack" y "Dual Stack Lite". Es decir, que su FRITZ!box se podrá comunicar simultáneamente con el área IPv4 y el área IPv6 de Internet.
- Su FRITZ!Box soporta IPv6 nativa e IPv6 con protocolo de túnel. IPv6 nativa significa que su proveedor de Internet soporta IPv6 directamente en su conexión.

Servicios que soporta IPv6 en la red doméstica

- Acceso a FRITZ!NAS a través de SMB o de FTP/FTPS.
- Acceso a la interfaz de usuario con http o https vía IPv6.
- La resolución DNS de su FRITZ!Box soporta peticiones a direcciones IPv6 (registros AAAA) y puede enviar peticiones vía IPv6 para la resolución DNS del proveedor de Internet.
- El prefijo global válido se distribuirá a través del anuncio de router (Router Advertisement).

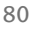

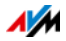

- En el acceso como invitado a la red inalámbrica se separarán los usuarios de la red doméstica y de la red inalámbrica en diferentes subredes IPv6.
- UPnP, servidor de archivos de multimedia UPnP AV.
- Aprovisionamiento automático (TR 064)

Servicios que soportan IPv6 en Internet

- Acceso a FRITZ!NAS a través de FTPS.
- Cortafuegos completamente cerrado frente a datos no pedidos de Internet (Stateful Inspection Firewall).
- Aprovisionamiento automático (TR 069)
- Sincronización de horario vía NTP (protocolo de tiempo de la red).
- Mantenimiento remoto vía HTTPS.
- DNS dinámico vía dyndns.org

Configure IPv6 en su FRITZ!Box

- 1. Abra la interfaz de usuario de su FRITZ!Box.
- 2. Active la vista avanzada.
- 3. Abra ahora el menú "Internet / Datos de acceso".
- 4. Seleccione "IPv6" y haga la configuración de IPv6 en su FRITZ!Box. Utilice para ello la ayuda en línea, que podrá abrir desde la interfaz de usuario de su FRITZ!Box.

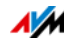

Configure IPv6 en el ordenador

Para poder establecer una conexión a Internet con IPv6, tendrá que tener instalado y activado IPv6 en los ordenadores de su red doméstica.

- IPv6 se encuentra ya instalado y activado en los sistemas operativos Windows Vista y Windows 7.
- En Windows XP no se encuentra IPv6 ni instalado, ni activado. Por ello si desea utilizar IPv6, tendrá primero que instalarlo y activarlo. Requisito previo para la instalación de IPv6 en Windows XP es tener instalado el Service Pack 2.
- En los sistemas operativos MAC OS X se encuentra disponible IPV6 desde la versión MAC OS 10.

### 11.10 Telefonía móvil: conexión substituta a través de UMTS en caso de que no haya acceso a la línea ADSL

El acceso a Internet a través de telefonía móvil puede configurarse de tal manera que, en caso de que haya problemas en la conexión a la línea ADSL, se utilice como conexión alternativa. De esta manera se garantiza el acceso a Internet aún en caso de que falle la conexión a la ADSL. Para acceder a Internet vía telefonía móvil (UMTS/HSPA) debe tener a su disposición un módem USB y una tarjeta SIM de un operador de telefonía móvil. Con su FRITZ!Box podrá utilizar módems UMTS/HSPA de diferentes fabricantes.

De la siguiente manera podrá configurar la conexión de telefonía móvil como conexión sustituta, en caso de que haya una interrupción en la conexión a la ADSL:

- 1. Inserte el módem USB en el puerto USB de su FRITZ!Box.
- 2. Abra la interfaz de usuario de su FRITZ!Box (si necesita mayor información al respecto vaya a la [página 28\)](#page-27-0).

En el menú "Internet" podrá ver el submenú "Telefonía móvil".

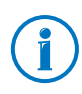

Solo podrá ver el menú "Telefonía móvil" después de que conecte un módem UMTS/HSPA en el puerto USB de su FRITZ!Box.

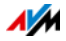

- 3. Seleccione la opción "Activar la conexión a través de telefonía móvil automáticamente cuando se interrumpa la conexión vía ADSL".
- 4. Lleve a cabo la configuración del acceso a Internet a través de telefonía móvil. Utilice para ello la ayuda de su FRITZ!Box.

De esta manera se habrá asegurado el acceso a Internet, aun en caso tal que haya una interrupción de la conexión a la ADSL.

Una vez la conexión a la línea ADSL esté estable por lo menos durante 30 minutos, se volverá a activar la conexión ADSL.

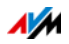

# 12 FRITZ!Box como estación inalámbrica base

Su FRITZ!Box es una estación inalámbrica base para dispositivos inalámbricos como portátiles, tabletas o smartphones. Su FRITZ!Box podrá establecer conexiones inalámbricas con el estándar veloz WiFi N. Su FRITZ!Box ha sido configurada desde fábrica con el método de encriptación WPA2, que es el más seguro en este momento. Este método de encriptación es utilizado actualmente por la mayoría de los dispositivos inalámbricos (WiFi). Además su FRITZ!Box le permite utilizar las funciones WiFi especiales como el acceso de invitado, la desconexión nocturna y la conexión rápida WPS.

### 12.1 Conecte dispositivos inalámbricos con su FRITZ!Box

En una red inalámbrica el tema de la seguridad es muy importante. Por ello se cifrarán todas las conexiones entre su FRITZ!Box y los dispositivos inalámbricos. Para que la encriptación de las transmisiones inalámbricas funcione su FRITZ!Box y los dispositivos inalámbricos deberán utilizar el mismo método de encriptación.

En su FRITZ!Box se ha configurado por defecto WPA2, el método más seguro. Este método de cifrado es compatible con muchos dispositivos inalámbricos actuales.

Si desea utilizar dispositivos inalámbricos que no sean compatibles con WPA2, podrá cambiar el método en su FRITZ!Box a WPA o a WPE el mecanismo más antiguo y menos seguro- También se podrán establecer conexiones inalámbricas sin cifrado. En todo caso le recomendamos que cifre sus conexiones inalámbricas y que utilice el método más seguro, es decir WPA2.

Los dispositivos inalámbricos podrán conectarse automática o manualmente a su FRITZ!Box. Un método simple y seguro de conexión es el denominado WPS; con este método podrá establecer la conexión inalámbrica tan solo presionando un botón. Para establecer una conexión inalámbrica manual con su FRITZ!Box podrá utilizar el programa de manejo de su dispositivo inalámbrico o el del ordenador.

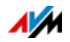

### Conecte dispositivos inalámbricos automáticamente (WPS)

Dispositivos inalámbricos que sustenten la conexión rápida WPS podrán conectarse a su FRITZ!Box automáticamente.

- 1. Inicie la función WPS en el dispositivo inalámbrico. En la documentación del dispositivo podrá averiguar cómo activar WPS.
- 2. Dentro de los dos siguientes minutos pulse el botón "WPS" en su FRITZ!Box y manténgalo presionado hasta que el indicador luminoso "WLAN" comience a parpadear.
- 3. El dispositivo inalámbrico y su FRITZ!Box establecerán automáticamente la conexión inalámbrica. El indicador luminoso "WLAN" de su FRITZ!Box brillará permanentemente.

De esta manera se habrá establecido la conexión inalámbrica. Su dispositivo inalámbrico se conectará a su red doméstica y utilizará la conexión a Internet de su FRITZ!Box.

### Conecte manualmente el dispositivo inalámbrico

Podrá conectar manualmente los dispositivos inalámbricos a su FRITZ!Box. Para la conexión de dispositivos inalámbricos utilizados como portátiles, tabletas y smartphones podrá utilizar el programa de manejo de la red inalámbrica del sistema operativo. Un adaptador WiFi en el puerto USB de su ordenador podrá utilizar el programa de manejo de éste o su propio programa de control. Independientemente del programa que utilice para establecer la conexión, el principio es siempre el mismo: el programa busca una red inalámbrica en el entorno y permite, después de la autorización con una clave de red, la conexión entre su FRITZ!Box y su dispositivo inalámbrico.

1. Verifique si el funcionamiento inalámbrico de su FRITZ!Box se encuentra activo y si el indicador luminoso "WLAN" brilla. Si "WLAN" no brilla, presione brevemente el botón "WLAN".

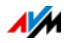

- 2. Inicie el programa de manejo en el dispositivo inalámbrico. Tenga para ello en cuenta las recomendaciones que encontrará en la documentación del dispositivo.
- 3. Busque la red inalámbrica de su FRITZ!Box. En la configuración original de fábrica se llama "FRITZ!Box 3272".
- 4. Introduzca la clave de red inalámbrica de su FRITZ!Box.

De esta manera se habrá establecido la conexión inalámbrica. Su dispositivo inalámbrico se conectará a su red doméstica y utilizará la conexión a Internet de su FRITZ!Box.

### 12.2 Conecte dispositivos inalámbricos a través del acceso de invitado de su FRITZ!Box

Con FRITZ!Box podrá poner a disposición de sus invitados el acceso a Internet. A través de este acceso sus invitados podrán utilizar sus smartphones o tabletas y navegar en Internet, pero no tendrán acceso a los contenidos de su red doméstica.

Podrá establecer un acceso de invitado cuando su FRITZ!Box esté conectado directamente a la línea ADSL. Si su FRITZ!Box no está conectado directamente, sino se encuentra conectado, por ejemplo a un módem de cable, no podrá configurar el acceso como invitado.

Configure el acceso a través de la WiFi

- 1. Abra la interfaz de usuario de su FRITZ!Box.
- 2. Verifique en el menú "WLAN / Red inalámbrica" si se encuentra activa la red inalámbrica.
- 3. Vaya al menú "WLAN / Acceso de invitado" y actívelo.
- 4. Indique un nombre para la red inalámbrica de invitados (SSID) y asigne en la página "Seguridad" una clave de red de por lo menos 20 caracteres.

De esta manera habrá configurado el acceso de invitado. Sus invitados podrán conectar su dispositivo inalámbrico a su FRITZ!Box.

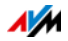

Conecte un dispositivo WiFi al acceso como invitado

- 1. Su invitado debe iniciar el programa de control de su dispositivo inalámbrico y buscar su red inalámbrica y autorizarse introduciendo la clave de red que le haya asignado.
- 2. Se establecerá la conexión inalámbrica.

El dispositivo inalámbrico de su invitado podrá utilizar la conexión a Internet de su FRITZ!Box. Su invitado no tendrá acceso a la red doméstica. En la ayuda en línea encontrará mayor información al respecto.

## 12.3 Active o desactive la red inalámbrica con un temporizador

La red inalámbrica de su FRITZ!Box podrá ser activada o desactivada en cualquier momento con ayuda del temporizador. Esta función se llama "Desconexión nocturna". Con esta función se puede reducir el consumo de energía de su FRITZ!Box, apagando completamente el funcionamiento inalámbrico. La configuración de la desconexión nocturna de su FRITZ!Box será aceptada por otros productos de la familia FRITZ!Box (por ejemplo el FRITZ!WLAN Repeater); podrá activar o desactivar la red inalámbrica en la configuración de su - FRITZ!Box de la manera como se indica a continuación.

- 1. Abra la interfaz de usuario de su FRITZ!Box (ver [página 28](#page-27-0)).
- 2. Abra el menú "Sistema / Desconexión nocturna".
- 3. Active la utilización de la función de temporizador con la red inalámbrica WiFi.
- 4. Realice los ajustes necesarios:
	- A través de las opciones "Desconectar la red inalámbrica (WiFi)" y "Desconectar la red inalámbrica (WiFi) según el plan horario" podrá determinar el intervalo temporal.
	- Adicionalmente podrá activar la opción "Solo se desactivará la red inalámbrica cuando no haya ningún dispositivo inalámbrico activo".
- 5. Para guardar los cambios en la configuración presione "Aplicar".

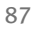

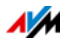

#### De esta manera habrá activado y configurado la desconexión nocturna en su FRITZ!Box .

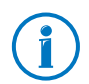

Tenga en cuenta durante la configuración las indicaciones que encontrará en la ayuda en línea.

### Active o desactivemanualmente la red inalámbrica WiFi

La red inalámbrica de su FRITZ!Box podrá ser activada o desactivada en cualquier momento, incluso durante el tiempo de hibernación:

• Presione brevemente el botón "WLAN" de su FRITZ!Box

#### 12.4 Aumente el alcance de la red inalámbrica

El alcance de la red inalámbrica no está definido y depende de

- los dispositivos inalámbricos que utilice para las conexiones inalámbricas
- las posibles fuentes de disturbios que se encuentren en su entorno
- del tipo de construcción en que se desea utilizar la red inalámbrica
- el número de dispositivos inalámbricos que trabajan en el entorno de su FRITZ!Box en la misma banda de frecuencia.

Con un repetidor inalámbrico podrá ampliar el alcance de su red inalámbrica.

O configure otro FRITZ!Box como repetidor WiFi.

#### Amplie la red inalámbrica con un repetidor WiFi

Con un repetidor inalámbrico podrá ampliar el alcance de su red WiFi. En combinación con su FRITZ!Box trabajan de manera ideal los repetidores de la firma AVM FRITZ!WLAN Repeater. Todos los modelos de la serie FRITZ!WLAN Repeater pueden conectarse a través de la conexión rápida WPS a su red inalámbrica y a su red doméstica. Mayor información al respecto encontrará en Internet bajo:

[avm.de/en/wlan\\_repeater](http://www.avm.de/en/Produkte/FRITZBox/FRITZ_WLAN_Repeater/index.php)

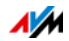

### Utilicer su FRITZ!Box como repetidor

Podrá ampliar el alcance de la red inalámbrica de su FRITZ!Box con otro FRITZ!Box, en caso de que ya tenga uno a su disposición. Para ampliar la cobertura de la red inalámbrica tendrá que configurar el router como repetidor.

Podrá configurar un FRITZ!Box como repetidor siguiendo los pasos a continuación:

- 1. Abra la interfaz de usuario de su FRITZ!Box.
- 2. Seleccione el menú "Sistema / Vista".
- 3. Active la opción "Vista avanzada" y haga clic sobre "Aplicar".
- 4. Vaya al menú "WLAN / Repetidor" y siga las instrucciones que aparecerán en pantalla.

En la ayuda de su FRITZ!Box encontrará mayor información al respecto.

### 12.5 Red inalámbrica WiFi – Conocimientos técnicos

Una red inalámbrica se basa en estándares que fueron determinados por el instituto "Institute of Electrical and Electronic Engineers (IEEE)". En estos estándares, por ejemplo, se define qué velocidad de transmisión, de encriptación o de frecuencia se utilizará en la red WiFi.

### Velocidad de transmisión

Su FRITZ!Box sustenta facultativamente los estándares IEEE 802.11b, IEEE 802.11g e IEEE 802.11n. Dispositivos inalámbricos (WiFi) que se basen en uno de estos dos estándares podrán conectarse a través de la red inalámbrica con su FRITZ!Box.

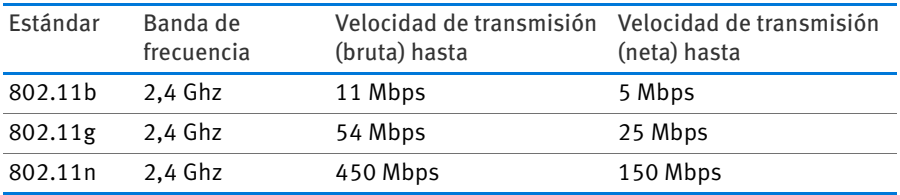

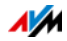

#### IEEE 802.11b

Es el estándar más antiguo que se utiliza en las redes inalámbricas, alcanza una velocidad de transmisión máxima de 11 Mbps. La primera generación de dispositivos inalámbricos puede comunicarse con su FRITZ!Box utilizando el estándar 802.11b. Si el dispositivo inalámbrico sustenta un estándar más moderno, como por ejemplo el 802.11g, utilice el estándar más nuevo.

#### IEEE 802.11n

Con este estándar aumentará el alcance y la velocidad. Su FRITZ!Box sustenta el estándar 802.11n en la banda de 2,4 GHz. Técnicas de modulación y de antenas como MIMO (Multiple Input, Multiple Output) utilizan la banda de frecuencia de manera más efectiva que estándares anteriores.

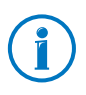

Solo podrá utilizar el estándar 802.11n – y así alcanzar la velocidad de transmisión indicada – si la red inalámbrica se ha protegido con el método de seguridad WPA2 (AES-CCMP).

## Ajuste en su FRITZ!Box el estándar correcto

La velocidad de transmisión que puede alcanzar en su red inalámbrica dependerá del estándar que utilicen los dispositivos inalámbricos conectados. Estos estándares inalámbricos tendrán que ser indicados en su FRITZ!Box. Revise los estándares inalámbricos indicados y haga los cambios necesarios:

- 1. Abra la interfaz de usuario de su FRITZ!Box.
- 2. Active la vista avanzada.
- 3. Vaya al menú "WLAN / Canal inalámbrico", active la opción "Ajustar la configuración del canal inalámbrico" y realice los ajustes deseados en la configuración.

Primero tenga en cuenta qué estándares soportan sus dispositivos inalámbricos y según esto ajuste la configuración de su FRITZ!Box de la siguiente manera:

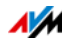

#### 11n, 11g

En su red inalámbrica solo hay dispositivos WiFi que son compatibles con uno de estos estándares:

- 802.11n
- 802.11g

Active en su FRITZ!Box el siguiente modo: 802.11n+g

#### 11g, 11b

En su red inalámbrica solo hay dispositivos WiFi que son compatibles con uno de estos o con ambos estándares:

- 802.11g
- 802.11b

Active en su FRITZ!Box el siguiente modo: 802.11b+g

#### 11n, 11g, 11b

En su red inalámbrica solo hay dispositivos WiFi que son compatibles con uno de estos o con todos los estándares siguientes:

- 802.11n
- 802.11g
- 802.11b

Active en su FRITZ!Box el siguiente modo: 802.11n+g+b

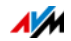

### Protocolo estándar de seguridad

#### IEEE 802.11i

Con el protocolo estándar IEEE 802.11i se define el mecanismo de seguridad WPA2. WPA2 es la ampliación del conocido mecanismo de seguridad WPA (Wi-Fi Protected Access).

La expansión de WPA a WPA2 se caracteriza esencialmente por el proceso de encriptación AES-CCMP:

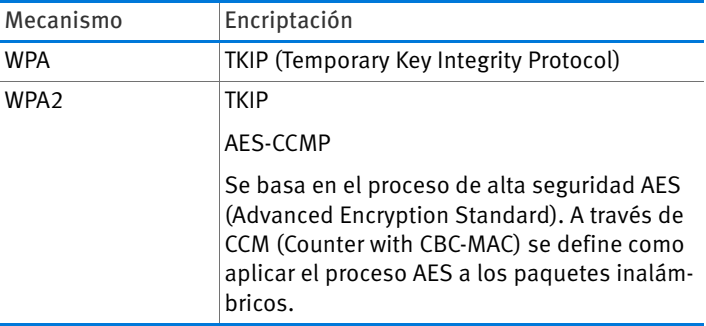

FRITZ!Box sustenta con el mecanismo WPA2 los procesos de encriptación AES y con el mecanismo WPA el proceso de encriptación TKIP. Así podrá usar su FRITZ!Box con dispositivos inalámbricos (WiFi) que también sustenten WPA2 con AES o WPA con TKIP.

## Banda de frecuencia

La red inalámbrica WiFi utiliza como campo de transmisión las bandas de frecuencia de 2,4 GHz y de 5 GHz.

Con su FRITZ!Box podrá establecer conexiones inalámbricas (WiFi) en la banda de 2,4 GHz.

Banda de frecuencia de 2,4 Ghz

WiFi trabaja en el ancho de banda de 2,4 Ghz, es decir en la misma frecuencia que Bluetooth, microondas y otros aparatos como juguetes manejados por control remoto, puertas de garajes o emisores de vídeo. Por ello se pueden presentar disturbios en la transmisión si su red inalámbrica se encuentra cerca de tales aparatos. Este tipo de aparatos pueden

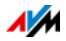

crear interferencias que ocasionen la disminución de la velocidad de transmisión. También pueden ocurrir interrupciones en la transmisión.

Las autoridades de regulación europeas han asignado para las redes inalámbricas 13 canales en la banda de frecuencia de 2,4 Ghz.

Un canal puede tener un ancho de banda de 20 MHz (velocidad de transmisión de hasta 216 Mbps) o de 40 MHz (velocidad de transmisión de hasta 450 Mbps).

Los canales inalámbricos vecinos en el área de 2,4 Ghz se entrecruzan lo que puede ocasionar disturbios. Si, por ejemplo, en un círculo pequeño trabajan varias redes inalámbricas (WiFi) en la banda de 2,4 Ghz con un ancho de banda de 20 Mhz, debe existir entre las redes una distancia de por lo menos cinco canales. Si se ha escogido para una red WiFi el canal 1, podrá utilizar para la segunda red inalámbrica de los canales 6 al 13. Deberá respetar siempre este mínimo de distancia.

En caso tal de que se continúen presentando disturbios en una red inalámbrica, se le aconseja escoger otro canal.

#### Canal automático WiFi

Gracias a esta función su FRITZ!Box buscará automáticamente un canal en el cual no hayan interferencias. Durante la búsqueda se tendrán en cuenta la existencia de redes inalámbricas vecinas (estaciones base WiFi) y otras fuentes potenciales de disturbios (como por ej. emisores de vídeo, vigilabebés, hornos microondas). Si en todo caso se presentasen disturbios, trate primero de identificar la fuente posible antes de hacer algún tipo de cambio manual de la configuración.

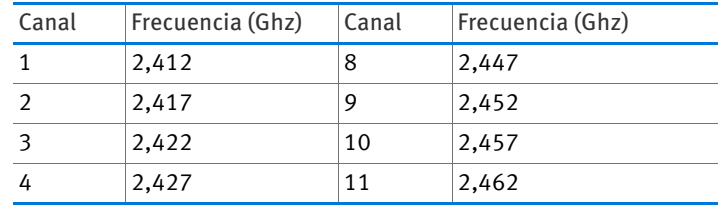

Distribución de los canales inalámbricos en el área de 2,4 Ghz:

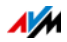

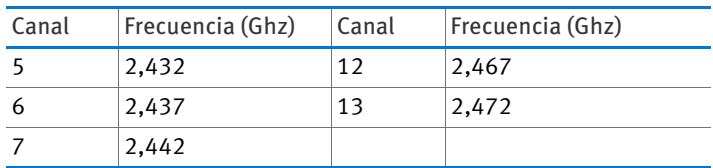

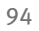

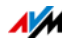

# 13 La red doméstica de FRITZ!Box

A su FRITZ!Box podrá conectar los dispositivos de red, los dispositivos USB y las unidades de memoria que tenga a su disposición y hacerlos parte de la red doméstica de suFRITZ!Box. En la red doméstica su FRITZ!Box podrá poner a disposición de todos los usuarios conectados datos como fotos, música o vídeos y posibilitar la utilización común de una impresora.

Dispositivos de red

- Dispositivos de red son, por ejemplo, ordenadores, consolas de juego o smartphones, que estén conectados con ayuda de un cable de red o de manera inalámbrica a su FRITZ!Box.
- Todos los dispositivos de red podrán entre ellos acceder a las carpetas compartidas.
- Todos los dispositivos de red podrán entre ellos acceder a los dispositivos USB conectados a su FRITZ!Box y utilizar comúnmente la memoria disponible.

Si desea tener mayor información acerca de las posibilidades que tienen los dispositivos de red en la red doméstica de su FRITZ!Box, lea el capítulo siguiente [Dispositivos de red en la](#page-96-0)  [infraestructura doméstica de FRITZ!Box a partir de la](#page-96-0)  [página 97](#page-96-0).

#### Dispositivos USB

Dispositivos USB son, por ejemplo, impresoras, dispositivos multifuncionales o llaves de memoria que se encuentren conectados a los puertos USB de su FRITZ!Box.

Los dispositivos USB podrán ser utilizados simultáneamente por todos los dispositivos de red que hagan parte de la red doméstica de su FRITZ!Box.

En el capítulo [Dispositivos USB en la red doméstica de](#page-108-0)  [FRITZ!Box a partir de la página 109](#page-108-0) podrá leer cómo configurar adecuadamente y utilizar de manera segura los dispositivos USB en su red doméstica.

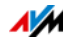

#### Almacenamiento (NAS)

Como memorias de FRITZ!Box se cuentan los dispositivos de almacenamiento de memoria –como llaves de memoria o discos duros externos– que haya conectado a cualquiera de los puertos de conexión USB de su FRITZ!Box.

Además su FRITZ!Box puede administrar un almacenamiento de memoria en línea, que haya contratado con su proveedor de telecomunicaciones.

Si desea saber cómo acceder de manera segura y cómoda a las memorias que hagan parte de la red doméstica de su FRITZ!Box, lea al capítulo [Acceda al dispositivo de almacena](#page-111-0)[miento de memoria USB a partir de la página 112.](#page-111-0)

#### FRITZ!Box-Nombre

En la interfaz de usuario de su FRITZ!Box podrá asignarle un nombre particular a su FRITZ!Box. El nombre podrá ser configurado en el menú "Red inalámbrica / Nombre de FRITZ!Box" y será visualizado en las siguientes áreas de su red doméstica:

- Nombre de la red inalámbrica (SSID)
- Nombre de la red inalámbrica del acceso de invitado (SSID)
- Nombre del grupo de trabajo utilizado para compartir la red doméstica
- Nombre del servidor de archivos de multimedia
- Nombre del enviante del correo del push service

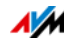

# <span id="page-96-0"></span>14 Dispositivos de red en la infraestructura doméstica de FRITZ!Box

Todos los dispositivos de red que se encuentren conectados a su FRITZ!Box constituyen una red. Dispositivos de red son, por ejemplo, ordenadores, consolas de juegos o smartphones. Los dispositivos están o fueron conectados a su FRITZ!Box por medio de un cable o vía inalámbrica. En este capítulo se describirá la configuración de red de su FRITZ!Box y la manera en que puede cambiarla. También se le informará cómo puede modificar, si es necesario, la configuración IP de los ordenadores en los sistemas operativos más comunes.

### 14.1 Configuración de red en su FRITZ!Box

Una primera configuración de red de su FRITZ!Box se ha realizado ya desde fábrica. En esta configuración inicial todos los ordenadores que se hayan conectado a su FRITZ!Box se encontrarán en una misma red.

Si es necesario, podrá cambiar y ajustar la configuración de red inicial a sus necesidades. Pero para ello deberá tener ciertos conocimientos básicos acerca de la configuración de redes.

### Vista general de la red

En la interfaz de usuario de su FRITZ!Box encontrará un resumen general de todos los dispositivos de red que se encuentren conectados a su FRITZ!Box, así como de sus usuarios.

En la página "Dispositivos y usuarios" bajo el menú: "Red doméstica / Red" encontrará un listado general de los dispositivos de red.

- Encontrará un registro para cada usuario y para cada dispositivo.
- En caso tal de que utilice un adaptador FRITZ!Powerline en su red, todos los dispositivos FRITZ!Powerline estarán registrados en la vista general de redes y también los dispositivos que se encuentren conectados a los adaptadores FRITZ!Powerline.

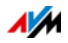

• La vista general de las redes está dividida en las secciones "Conexiones activas", "Red invitada" y "Conexiones sin utilización".

Las columnas tienen la siguiente significación:

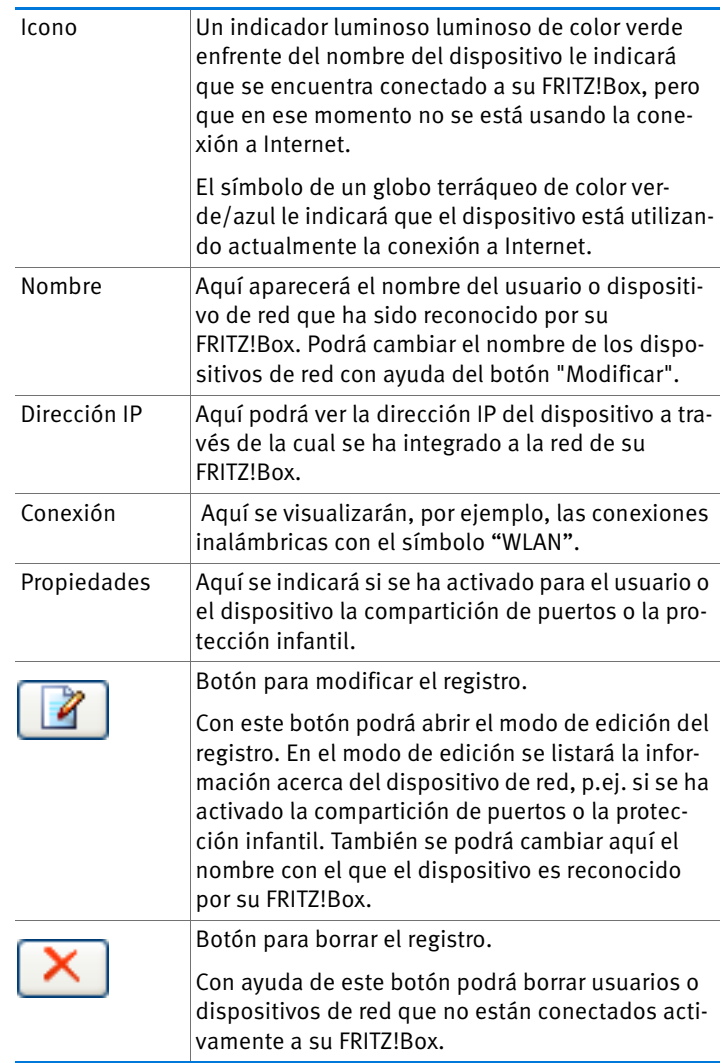

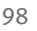

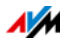

Acceda a los dispositivos de red dando clic con el ratón

Se podrá acceder en la red doméstica a los dispositivos de red, que pueden ser localizados con el protocolo http, con tan solo un clic de ratón. Al hacerlo se abrirá la interfaz de usuario de la aplicación http.

#### Asigne siempre la misma dirección IP

En el modo de edición del dispositivo de red encontrará la opción "Asignar a este dispositivo de red siempre la misma dirección IP"

Si se ha activado para algún dispositivo esta opción el servidor DHCP de su FRITZ!Box le asignará siempre la misma dirección IP.

#### Encienda el ordenador – Wake On LAN

En modo de edición para los dispositivos de red la función "Wake-on-LAN" podrá activar ordenadores. Para poder realizar esta función, los ordenadores deben soportar "Wake on LAN" y estar conectados a su FRITZ!Box a través de un cable de red. También se podrá utilizar la función Wake-on-LAN en conexiones realizadas con dispositivos FRITZ!Powerline.

"Wake on LAN" es una función que le permite encender un ordenador de la red local desde Internet. Así podrá acceder a su ordenador con cualquier programa de control remoto, sin que su equipo tenga que estar conectado y consumiendo energía permanentemente. El ordenador deberá encontrarse en modo de hibernación.

Su FRITZ!Box soporta "Wake on LAN" tanto en conexiones de IPv4, como de IPv6.

• Botón "Encender ordenador"

Podrá iniciar el ordenador desde Internet presionando el botón "Encender ordenador".

• Iniciar automáticamente

Active para ello la opción "Este ordenador se iniciará automáticamente una vez se acceda a él desde Internet". Si se intenta acceder desde Internet al ordenador, este será iniciado automáticamente.

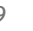

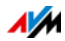

### Configuración IPv4 en su FRITZ!Box

En la configuración IPv4 de su FRITZ!Box se han configurado desde fábrica las siguientes opciones:

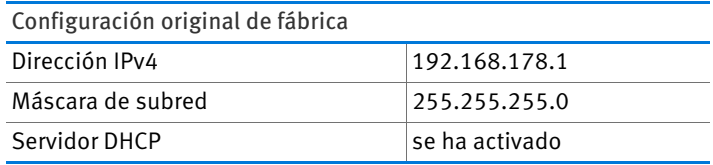

Los siguientes valores se deducen de la dirección IP y de la correspondiente máscara de subred:

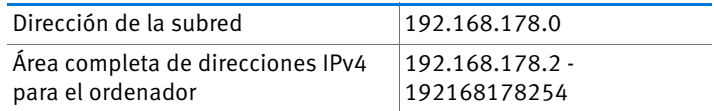

Las siguientes direcciones IPv4 se han reservado para determinadas funciones y no pueden ser asignadas:

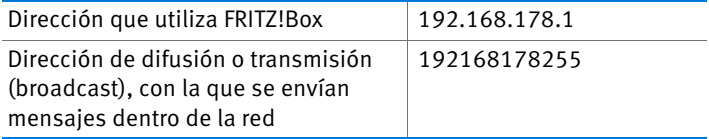

### Dirección IP en caso de necesidad

Su FRITZ!Box tiene una dirección IP fija que no podrá ser cambiada. A través de esta dirección puede localizar siempre su FRITZ!Box.

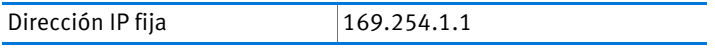

Encontrará más información sobre cómo trabajar con la dirección IP fija en la sección [Abra la interfaz de usuario utilizando](#page-126-0)  [la dirección de emergencia a partir de la página 127.](#page-126-0)

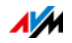

### Dirección IPv4 en su FRITZ!Box

En su FRITZ!Box se ha configurado desde fábrica la siguiente dirección IPv4:

192.168.178.1

Si desea cambiar la dirección IPv4 lea los párrafos siguientes.

¿Cuándo tiene sentido cambiar la dirección IPv4?

Es necesario que cambie la dirección IPv4 de su FRITZ!Box si se cumplen las siguientes condiciones:

- Ya tiene una red IPv4 local con varios ordenadores.
- En la configuración de red del ordenador se han asignado direcciones IPv4 fijas, que no quiere o no puede cambiar.
- Desea conectar su FRITZ!Box a una red local IPv4, y poner a disposición de todos los ordenadores pertenecientes a la red IPv4 los servicios especiales de su FRITZ!Box.

Direcciones IP reservadas

El rango completo de direcciones IP 192.168.180.0 de su FRITZ!Box ha sido reservado para tareas internas.

Tenga en cuenta que FRITZ!Boxno podrá asignar ninguna dirección IPv4 que pertenezca a esta red.

### Servidor DHCP para IPv4

Su FRITZ!Box tiene un servidor DHCP propio para el área IPv4. En la configuración de fábrica se encuentra activo el servidor DHCP de manera estándar. El campo siguiente ha sido reservado desde fábrica para el servidor DHCP:

192.168.178.20 - 192.168.178.200

Este campo de direcciones podrá ser modificado.

El servidor DHCP asigna a cada ordenador que esté conectado a su FRITZ!Box, cada vez que se reinicie el sistema operativo, una dirección IPv4 que pertenezca al campo de direcciones IP.

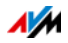

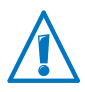

En una red solo debe haber un servidor DHCP activo.

A través de la asignación de direcciones IP por parte del servidor DHCP, se garantiza que todos los ordenadores conectados a su FRITZ!Box se encuentren en la misma red IP.

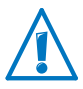

El ordenador solo podrá recibir una dirección IPv4 por parte del servidor DHCP si ha activado en la configuración de IPv4 de su ordenador la opción "Recibir automáticamente dirección IP". Para mayor información lea el capítulo [Obtenga una](#page-104-0)  [dirección IP automáticamente a partir de la página 105.](#page-104-0)

Direcciones IPv4 fijas con el servidor DHCP activo

Tenga en cuenta las recomendaciones siguientes si desea asignar a alguno de los ordenadores que se encuentre conectado a su FRITZ!Box una dirección IPv4 fija, a pesar de tener activado el servidor DHCP:

- Las direcciones IPv4 deben pertenecer a la misma red IPv4 de su FRITZ!Box.
- Las direcciones IPv4 no pueden encontrarse en el campo de direcciones reservadas para el servidor DHCP.
- Solo se podrá indicar una vez cada dirección IPv4.

Desactive el servidor DHCP

Podrá desactivar el servidor DHCP.

Para que todos los ordenadores se encuentren en la misma red IP, a pesar de haber desactivado el servidor DHCP, tendrá que asignar manualmente una dirección IPv4 a cada ordenador en la configuración de red. Desactive para ello la opción "Obtener una dirección IP automáticamente" e indique manualmente la dirección IP en el campo correspondiente.

En la configuración de fábrica de su FRITZ!Box tiene a su disposición, para la asignación a los ordenadores, las siguientes direcciones IPv4:

192.168.178.2 - 192.168.178.254

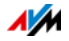

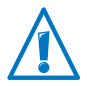

También aquí es válido: solo se podrá indicar una vez cada dirección IPv4.

# Cambie la configuración de red

- 1. Abra la interfaz de usuario y active la vista avanzada.
- 2. Vaya al menú "Red doméstica / Red".
- 3. Abra la página "Configuración de red".
- 4. Haga clic sobre el botón "Direcciones IPv4" o "Direcciones IPv6", dependiendo del campo de direcciones en el que quiera realizar los cambios.

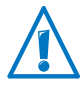

Tenga en cuenta que si realiza cambios en la configuración de red en su FRITZ!Box eventualmente tendrá que hacer ajustes en la configuración de red de su ordenador, para poder acceder de nuevo a la interfaz de usuario de su FRITZ!Box.

## Configuración IPv6 en su FRITZ!Box

En la vista avanzada bajo (menú "Red doméstica / Red" en la página "Configuración de la red") encontrará las siguientes posibilidades de configuración para IPv6.

Otros routeres IPv6 en la red doméstica

• Prefijos IPv6 de otros routers IPv6

Aquí podrá permitir que los dispositivos de red en su FRITZ!Box reciban prefijos IPV6, que hayan sido dados a conocer por parte de otros routers IPv6 en la red local.

• Anuncio del servidor DNSv6 vía Router advertisement

Con esta opción podrá determinar que su FRITZ!Box dé a conocer vía Router Advertisement el servidor DNSv6 en la red local. Alternativamente podrá permitir que los dispositivos de red den a conocer el servidor DNSv6 vía DHCPv6.

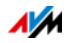

### Configuración IPv6

Haga clic sobre el botón "Direcciones IPv6", para realizar cambios en las direcciones IPv6 en su red local.

#### "Unique Local Addresses"

A través de "Unique Local Adresses (ULA)" se lleva a cabo la comunicación dentro de la red local. Si tiene una conexión IPv6 a Internet no tendrán los dispositivos de red una ULA y la comunicación solo se podrá ejecutar con limitaciones. En este caso podrá configurar su FRITZ!Box de tal manera que los dispositivos de red reciban la ULA por parte de su FRITZ!Box.

#### Servidor DHCPv6 en la red doméstica

Su FRITZ!Box tiene un servidor DHCPv6 propio. De manera estándar se habrá activado el servidor DHCPv6 de su FRITZ!Box.

El servidor DHCPv6 asigna la configuración IPv6 a los dispositivos de red. La configuración se utilizará en lugar de la indicación dada en los mensajes del "Anuncio de router" (Router Advertisement). Vía DHCPv6 se podrán asignar el servidor DHCP, los prefijos IPv6 y las direcciones IPv6. Podrá definir qué tipo de parámetros de la configuración de IPv6 deben ser asignados por el servidor DHCPv6.

## Configuración UPnP

El servicio Universal Plug-and-Play (UPnP) – disponible en su FRITZ!Box – proporciona a los ordenadores conectados acceso a la información del estado en que se encuentra su FRITZ!Box. Aplicaciones instaladas en los ordenadores que sustenten UPnP podrán recibir esta información y así visualizar el estado de su FRITZ!Box (por ejemplo estado de conexión o transmisión de datos). De esta manera podrá, con ayuda del servicio UPnP, controlar su FRITZ!Box desde los ordenadores conectados.

De la siguiente manera podrá cambiar la configuración UPnP:

- 1. Abra la interfaz de usuario de su FRITZ!Box ([página 28](#page-27-0)).
- 2. Active la vista avanzada.
- 3. Vaya al menú "Red doméstica / Red"; en la página "Programas" podrá cambiar la configuración UPnP.

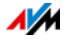

### Configure el acceso como invitado a través de LAN 4

En el puerto de red "LAN 4" podrá configurar el acceso como invitado. Sus invitados podrán conectar sus portátiles a través de un cable de red al acceso como invitados y así acceder a Internet. El dispositivo de su invitado no tendrá acceso a la red doméstica.

De la siguiente manera podrá configurar el acceso como invitado:

- 1. Abra la interfaz de usuario de su FRITZ!Box.
- 2. En el menú "Red doméstica / Red" abra la página "Configuración de la red".
- 3. Activar el acceso de invitado

### <span id="page-104-0"></span>14.2 Obtenga una dirección IP automáticamente

Su FRITZ!Box tiene un servidor de DHCP que asigna a los ordenadores conectados las direcciones IP correspondientes. Los ordenadores conectados tendrán que ser configurados de tal manera que puedan recibir automáticamente una dirección IP. Los pasos para confirmar y configurar esta opción pueden ser diferentes, de acuerdo con el sistema operativo que utilice. Para ello, lea el capítulo correspondiente al sistema operativo que tenga instalado.

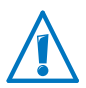

Si su FRITZ!Box se encuentra en una red, no deberá haber en dicha red otro servidor DHCP activo.

#### Cómo obtener en Windows una dirección IP automáticamente

Abra las "Conexiones de red":

• En Windows 8

Pulse en el teclado simultáneamente la tecla de Windows y la tecla "Q". Se abrirá el menú de búsqueda para las aplicaciones. Indique en el campo de búsqueda "ncpa.cpl" y presione la tecla de entrada.

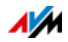

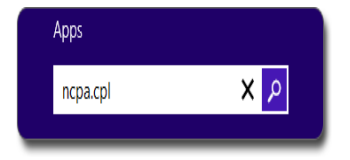

Indicar "ncpa.cpl" en Windows 8

• En Windows 7 y Windows Vista

Haga clic sobre "Inicio", indique en la línea de búsqueda del menú de inicio "ncpa.cpl" y presione la tecla de entrada.

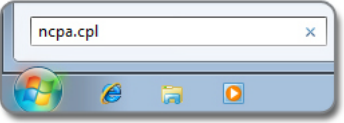

Indicar "ncpa.cpl" en Windows 7

• En Windows XP

Vaya al menú "Inicio / Ejecutar", indique "ncpa.cpl" y luego haga clic sobre "Aceptar".

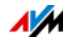

Ajuste la configuración:

- 1. Haga clic con la tecla derecha del ratón sobre la conexión de red entre el ordenador y su FRITZ!Box y seleccione "Propiedades".
- 2. Windows XP: seleccione bajo "Esta conexión utiliza los siguientes elementos" el "Protocolo de Internet (TCP/IP)".

Windows 8, Windows 7 y Windows Vista: seleccione bajo "Esta conexión utiliza los siguientes elementos" el "Protocolo de Internet versión 4 (TCP/IPv4)".

- 3. Presione el botón "Propiedades".
- 4. Active las opciones "Obtener una dirección IP automáticamente" y "Obtener la dirección del servidor DNS automáticamente".

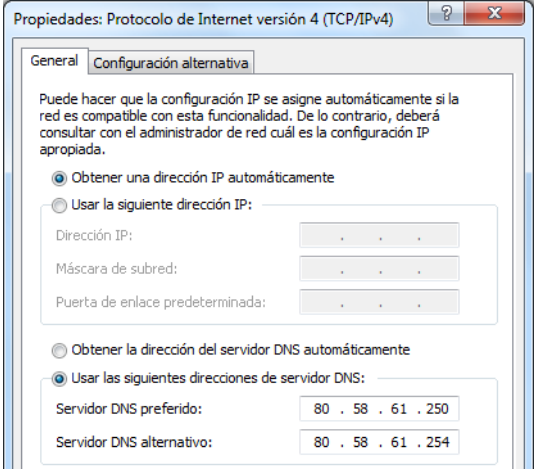

- 5. Para guardar la configuración presione el botón "Aceptar".
- 6. Solo en Windows 8, Windows 7 y Windows Vista: active las opciones "Obtener una dirección IP automáticamente" y "Obtener la dirección del servidor DNS automáticamente" también para el protocolo de Internet versión (TCP/IPv6).

El ordenador recibirá ahora una dirección IP por parte de su FRITZ!Box.

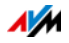

### Cómo obtener en Mac OS X una dirección IP automáticamente

- 1. Abra el menú "Panel de configuración".
- 2. En la ventana "Preferencias del Sistema" pulse el símbolo "Red".
- 3. Seleccione la opción "Ethernet (integrada)" que encontrará en la ventana "Red" en el menú "Mostrar".
- 4. Vaya a la ficha "TCP/IP" y marque en el menú "Configurar IPv4" la opción "Usar DHCP".
- 5. Haga clic sobre "Activar ahora".

FRITZ!Box le asignará una dirección IP a cada ordenador.

#### Cómo obtener en Linux una dirección IP automáticamente

En Internet encontrará información detallada acerca de cómo realizar la configuración de red en Linux, aquí por ejemplo:

<http://www.tldp.org/HOWTO/NET3-4-HOWTO-5.html>

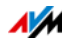
# 15 Dispositivos USB en la red doméstica de FRITZ!Box

Su FRITZ!Box tiene dos puertos de conexión USB, a los que podrá conectar diversos dispositivos USB. Todos los dispositivos de red, que hagan parte de la red doméstica de su FRITZ!Box, podrán utilizar simultáneamente estos dispositivos USB.

En este capítulo se le informará cómo podrá utilizar una impresora en la red, qué dispositivos USB pueden ser conectados a la red doméstica de su FRITZ!Box y cómo podrá utilizarlos de manera segura.

## <span id="page-108-0"></span>15.1 Suministro eléctrico de los dispositivos USB

Podrá conectar a su FRITZ!Box dispositivos USB con las siguientes características:

- Algunos dispositivos USB requieren para su funcionamiento de más de un puerto de conexión USB, por ejemplo discos duros USB con un cable "Y". Conecte este tipo de dispositivos a un centro de red o hub USB que tenga un suministro de energía eléctrica separado y conecte el centro de red a su FRITZ!Box.
- El consumo de corriente total de los dispositivos USB conectados, que no tengan una conexión a la electricidad independiente, no podrá exceder los 500 mA. Tenga en cuenta las especificaciones del tipo de los dispositivos USB que desee conectar.

Dispostivos USB – que superen el consumo de corriente total de 500mA – podrán ser conectados a un centro de red o hub USB que tenga un suministro de energía eléctrica separado y a través de éste a su FRITZ!Box.

# 15.2 Dispositivos USB en su FRITZ!Box

Podrá conectar a su FRITZ!Box los siguientes dispositivos USB:

- Podrá conectar hasta cuatro dispositivos de almacenamiento de memoria como discos duros portátiles, llaves de memoria o lectores de tarjetas.
- Los dispositivos de almacenamiento de memoria USB tendrán que utilizar el sistema de datos EXT2, FAT, FAT32 o NTFS. En los dispositivos de almacenamiento con sis-

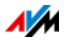

temas de archivos FAT y FAT32 podrá manejar archivos de hasta 4 GB de volumen. Con los sistemas de archivos EXT2 y NTFS no tendrá ninguna restricción, aquí se podrán manejar archivos de un mayor tamaño.

- Podrá conectar una impresora USB estándar o un dispositivo multifuncional con escáner y fax. Tenga en cuenta que no podrá utilizar todas las funciones de una impresora multifuncional si le conecta a su FRITZ!Box a través de la conexión remota USB (ver también: [Utilización](#page-112-0)  [común de una impresora USB en la página 113](#page-112-0)).
- Podrá conectar a su FRITZ!Box un centro de red (hub) y conectar a éste hasta cuatro dispositivos USB.

Podrá utilizar centros de red con o sin suministro de energía propio. Si los dispositivos USB que desee conectar superen el consumo de corriente total de 500 mA se le recomienda conectarlas primero a un centro de red con suministro de energía eléctrica propio (ver también: [Suministro eléctrico de los dispositivos USB en la](#page-108-0)  [página 109](#page-108-0)).

- Podrá conectar un módem USB. Con un módem USB su FRITZ!WLAN USB Stick podrá establecer una conexión a Internet utilizando la línea de telefonía móvil (UMTS/HSPA); ver también: [Gestione el acceso a Internet vía telefonía](#page-36-0)  [móvil en la página 37\)](#page-36-0).
- Para poder establecer de manera rápida y segura una conexión inalámbrica, podrá utilizar una llave USB FRITZ!WLAN USB Stick de AVM con la tecnología AVM Stick & Surf (ver: [Establezca una conexión inalámbrica](#page-23-0)  [con ayuda de la tecnología "Stick & Surf" de AVM en la](#page-23-0)  [página 24\)](#page-23-0).

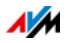

## 15.3 Use dispositivos USB de manera segura

Tenga en cuenta las recomendaciones siguientes durante la utilización de dispositivos USB con su FRITZ!Box.

- Su FRITZ!Box no podrá evitar la influencia en el funcionamiento del dispositivo de almacenamiento USB de de influjos externos. Es decir, cargas o caídas de la tensión, que puedan ocurrir durante una tormenta eléctrica, podrán en algunos casos ocasionar pérdidas de datos en los dispositivos de almacenamiento USB conectados. Por ello le recomendamos realizar periódicamente copias de seguridad del contenido de sus dispositivos USB.
- Si desea retirar dispositivos USB conectados a su FRITZ!Box de manera segura, es decir, sin una posible pérdida de datos, desconéctelos primero desde la interfaz de usuario de su FRITZ!Box; vaya para ello al área "Red doméstica / Dispositivos USB".

# 15.4 Ajuste los permisos de acceso

Si activa la posibilidad de acceso a la interfaz de su FRITZ!Box solo con contraseña, estará protegiendo también los datos guardados en su memoria USB. En el menú "Sistema / Contraseña FRITZ!Box" podrá

- configurar una contraseña común, que siempre se preguntará, cuando algún usuario en su red doméstica intente acceder a su FRITZ!Box y a la memoria USB conectada.
- Configurar varios usuarios de FRITZ!Box. A cada usuario de FRITZ!Box podrá asignarle una contraseña y determinar hasta qué punto podrá tener acceso a la memoria USB conectada.

Se podrá acceder a la memoria USB conectada a su FRITZ!Box a través de la contraseña común de su FRITZ!Box. Sólo podrá acceder a la memoria USB desde Internet si inicia una sesión con su nombre de usuario y su contraseña individual.

Mayor información sobre cómo administrar los usuarios de su FRITZ!Box encontrará en el capítulo [Protección con contra](#page-39-0)[seña: utilice el router FRITZ!Box de manera segura a partir de](#page-39-0)  [la página 40.](#page-39-0)

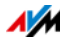

## 15.5 Acceda al dispositivo de almacenamiento de memoria USB

Los usuarios de la red doméstica tendrán diferentes posibilidades de acceder a los dispositivos de almacenamiento de memoria de su FRITZ!Box.

- A través de FRITZ!NAS pueden acceder a los contenidos de los dispositivos de almacenamiento USB y a todas las otras memorias de su FRITZ!Box de manera simple y confortable. Para ello FRITZ!NAS le ofrece una interfaz de usuario gráfica. Consulte a este respecto la sección [FRITZ!NAS: Almacenamiento en la red doméstica en la](#page-119-0)  [página 120](#page-119-0).
- Los usuarios de la red doméstica podrán utlizar programas de FTP, como el FireFTP, para realizar la transferencia de archivos entre las memorias de su FRITZ!Box y los lugares de trabajo (PC).

Alternativamente podrá acceder a las memorias de su FRITZ!Box indicando en el navegador web la dirección [ftp://fritz.box.](ftp://fritz.box)

Si desea utilizar un programa FTP, lea la documentación del programa, así como la información detallada que encontrará al respecto en la ayuda en línea de su FRITZ!Box.

• Podrá activar el "Servidor de archivos de multimedia" de su FRITZ!Box para acceder a archivos de multimedia como música, fotos y vídeos, que tenga guardados en los dispositivos de almacenamiento de memoria de su FRITZ!Box. Con el servidor de archivos de multimedia, utilizando el reproductor indicado, por ejemplo un tele-

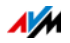

visor, una radio de Internet, un smartphone o el Windows Media Player, podrá abrir los archivos de multimedia mediante transmisión por secuencias.

Dispositivos de reproducción, que se utilicen con el servidor de archivos de multimedia, tendrán que ser compatibles con el estándar UPnP-AV. Frecuentemente se utiliza para ello el nombre "DLNA".

Podrá activar el "Servidor de archivos de multimedia" en la interfaz de usuario de su FRITZ!Box; vaya para ello al menú "Red doméstica / Almacenamiento (NAS) / Activaciones".

# <span id="page-112-0"></span>15.6 Utilización común de una impresora USB

Podrá conectar una impresora USB al puerto de conexión USB de su FRITZ!Box y de este modo ponerla a disposición de todos los usuarios de la red doméstica. Podrá conectar la impresora como impresora de red o conectarla directamente a un ordenador con ayuda del programa de conexión remota USB de su FRITZ!Box. Qué tipo de conexión es más recomendable, depende de la manera en que desee utilizar la impresora.

Utilice una impresora USB como impresora de red

Configure la impresora USB en su FRITZ!Box como una impresora de red si

- Los usuarios de la red doméstica desean usar simultáneamente la impresora.
- La impresora deberá ser utilizada en ordenadores que tienen instalado un sistema operativo que no es de Windows (por ejemplo, Mac OS X o Linux)

En el capítulo [Configurar una impresora USB como impresora](#page-113-0)  [de red en la página 114](#page-113-0) encontrará las instrucciones para configurar una impresora USB como impresora de red.

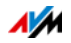

Utilice una impresora USB con la conexión remota USB de FRITZ!Box

Configure la impresora USB en su FRITZ!Box con ayuda de la conexión remota USB de FRITZ!Box si

- La impresora USB es un dispositivo multifuncional (fax. impresora, escáner) y si desea utilizar todas estas funciones.
- La impresora USB tiene una función adicional para controlar los patrones de tinta y desea utilizar esta opción.
- La impresora USB puede comunicarse en ambas direcciones. Es decir, el ordenador no sólo envía datos a la impresora, sino que también la impresora le puede enviar al ordenador información sobre el estado. Esta comunicación en ambas direcciones es típica de las "impresoras Windows" o de las o "impresoras GDI", que solo funcionan con controladores especiales de Windows.

En el capítulo [Configure una impresora USB con la conexión](#page-117-0)  [remota USB de su FRITZ!Box- en la página 118](#page-117-0) encontrará las instrucciones requeridas para configurar la impresora USB con la conexión remota USB.

# <span id="page-113-0"></span>Configurar una impresora USB como impresora de red

Siga los pasos a continuación si desea conectar una impresora USB a su FRITZ!Box y utilizarla como impresora de red.

Prepare la configuración

- 1. Abra la interfaz de usuario de su FRITZ!Box.
- 2. Haga clic sobre "Sistema" y luego sobre "Vista".
- 3. Active la opción "Vista avanzada" y haga clic sobre "Aplicar".
- 4. Abra el menú "Red doméstica / Dispositivos USB".
- 5. Vaya a la pestaña "Conexión remota USB".
- 6. Desactive la opción "Impresora (incluyendo impresoras multifuncionales)".
- 7. Guarde la configuración presionando el botón "Aplicar".

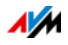

8. Conecte la impresora USB a su FRITZ!Box.

La preparación ha sido concluida. Para ello, lea el capítulo correspondiente al sistema operativo que tenga instalado.

Configure una impresora USB en Windows 7, Vista o XP

- 1. Haga clic sobre "Inicio / Panel de control" y seleccione la categoría para impresoras de su sistema operativo:
	- "Dispositivos e impresoras " (Windows 7)
	- "Impresoras" (Windows Vista)
	- "Impresoras y faxes" (Windows XP)
- 2. Haga clic con la tecla derecha del ratón sobre la conexión de red del ordenador y seleccione "Propiedades" o "Propiedades de la impresora".

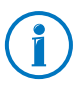

Si no puede ver la impresora, instale primero el controlador correspondiente. Tenga para ello en cuenta las recomendaciones que encontrará en la documentación de la impresora.

- 3. Vaya a la pestaña "Conexiones".
- 4. Haga clic sobre "Incluir".
- 5. Presione dos veces el registro "Standard TCP/IP Port" y haga clic sobre "Continuar".
- 6. Teclee "fritz.box" en el campo "Impresoras y direcciones IP".

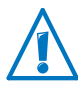

Si ha configurado su FRITZ!Box como repetidor inalámbrico o como cliente IP, indique la dirección IP bajo la cual se localiza su FRITZ!Box en la red.

- 7. Digite en el campo "Nombre del puerto" un nombre cualquiera y haga clic sobre "Continuar".
- 8. Active la opción "Definido por el usuario" y presione el botón "Propiedades".
- 9. Active la opción "Raw".
- 10. Digite "9100" en el campo "Número del puerto" y haga clic sobre "Aceptar".

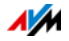

- 11. Haga clic sobre "Continuar" y confirme la configuración dando clic sobre "Finalizar" y "Cerrar".
- 12. Vaya a la ventana "Propiedades de [nombre de la impresora] " en la pestaña "Conexiones".
- 13. Desactive la opción "Activar el sustento bidireccional" y haga clic sobre "Aplicar".

Se habrá configurado la impresora USB y podrá ser utilizada como impresora de red.

Configure una impresora USB en Windows 8

- 1. Pulse la tecla de Windows + X y en el menú contextual sobre "Panel de control".
- 2. Haga clic sobre "Hardware y sonido" y seleccione "Dispositivos e Impresoras".
- 3. Presione en la barra de menús "Agregar impresora".
- 4. Haga clic en la ventana "Agregar impresora" sobre "La impresora buscada no aparece en la lista" y luego sobre "Siguiente".
- 5. Active la opción "Agregar impresora usando una dirección TCP/IP o un nombre de host" y haga clic sobre "Siguiente".
- 6. Indique en el campo "Nombre de host o dirección IP": "fritz.box" y haga clic sobre "Siguiente".

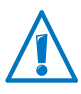

Si ha configurado su FRITZ!Box como repetidor inalámbrico o como cliente IP, indique la dirección IP bajo la cual se localiza su FRITZ!Box en la red.

- 7. Presione el botón "Siguiente".
- 8. Haga clic sobre "Siguiente" y confirme la configuración dando clic sobre "Finalizar".

Se habrá configurado la impresora USB y podrá ser utilizada como impresora de red.

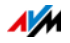

Configure una impresora USB en Mac OS X a partir de la versión 10.5

- 1. Haga clic en el "Dock" sobre "Preferencias del Sistema".
- 2. Haga clic sobre "Impresoras & Faxes".
- 3. Haga clic sobre "+".
- 4. Haga clic sobre "IP".
- 5. Seleccione en el menú desplegable "Protocolo" el registro "HP Jetdirect - Socket".
- 6. Teclee "fritz.box" en el campo "Dirección".

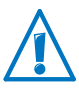

Si ha configurado su FRITZ!Box como repetidor inalámbrico o como cliente IP, indique la dirección IP bajo la cual se localiza su FRITZ!Box en la red.

7. Seleccione en el menú desplegable "Imprimir con:" la impresora, que ha conectado al puerto USB de su FRITZ!Box.

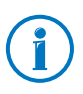

Si no puede ver la impresora, instale primero el controlador correspondiente. Tenga para ello en cuenta las recomendaciones que encontrará en la documentación de la impresora.

8. Haga clic sobre "Incluir".

Se habrá configurado la impresora USB y podrá ser utilizada como impresora de red.

Configure una impresora USB en otro sistema operativo

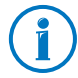

Los nombres exactos de los registros o menús en otros sistemas operativos pueden ser distintos de los indicados aquí.

- Seleccione el tipo de conexión "Raw TCP".
- Indique como puerto "9100".
- Digite como nombre de la impresora "fritz.box".

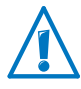

Si ha configurado su FRITZ!Box como repetidor inalámbrico o como cliente IP, indique la dirección IP bajo la cual se localiza su FRITZ!Box en la red.

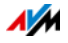

#### <span id="page-117-0"></span>Configure una impresora USB con la conexión remota USB de su FRITZ!Box-

Si desea saber cómo manejar un dispositivo multifuncional o utilizar todas las funciones de una impresora conectada a su FRITZ!Box, se le recomienda instalar el programa "Conexión USB remota de FRITZ!Box". El programa para la conexión remota USB de FRITZ!Box podrá instalarse en ordenadores que trabajen con los sistemas operativos Windows 8, Windows 7, Vista o XP (32 y 64 Bit).

Instale la conexión remota USB de su FRITZ!Box

Instale el programa para la conexión remota USB de su FRITZ!Box en todos los ordenadores, desde los que desea utilizar el dispositivo USB conectado.

- 1. Conecte una impresora USB al puerto de conexión USB de su FRITZ!Box.
- 2. Abra la interfaz de usuario de su FRITZ!Box.
- 3. Active la vista avanzada.
- 4. Vaya al menú "Red doméstica / Dispositivos USB / Conexión remota USB".
- 5. Haga clic sobre el "Programa para la conexión remota USB".
- 6. En la ventana "Conexión remota USB" haga clic sobre "Descargar".
- 7. Descargue el archivo "fritzbox-usb-fernanschluss.exe".
- 8. Haga dos veces clic sobre el archivo y siga las indicaciones que aparecerán en el monitor.

Se instalará en su ordenador la conexión remota USB de FRITZ!Box. Repita este proceso para cada usuario de Windows, que desee usar la conexión remota USB en dicho ordenador.

Active la conexión remota USB de su FRITZ!Box

- 1. Abra la interfaz de usuario de su FRITZ!Box.
- 2. Active la vista avanzada.
- 3. Vaya al menú "Red doméstica / Dispositivos USB / Conexión remota USB".

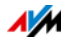

4. Active la conexión remota USB y la opción "Impresora (incluyendo impresoras multifuncionales)".

Si tiene una impresora multifuncional con función de memoria, active adicionalmente la opción "Memoria USB"

En una impresora multifuncional con memoria active adicionalmente la opción "otro (por ejemplo, escáner)"

5. Finalmente pulse el botón "Apply".

Ahora se encontrará activa la conexión remota USB de FRITZ!Box.

Utilice una impresora USB con la conexión remota USB de FRITZ!Box

- 1. Abra la conexión remota USB de su FRITZ!Box desde el símbolo que encontrará en la barra de tareas de Windows.
- 2. Indique en el área "Mi FRITZ!Box" la contraseña de su FRITZ!Box.
- 3. Haga clic sobre "Actualizar".
- 4. En el área "Dispositivos" haga clic sobre la impresora USB.

La impresora USB se conectará con el ordenador.

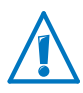

Se le recomienda no realizar actualizaciones del firmware de los dispositivos USB, que se encuentran conectados a su FRITZ!Box a través de una conexión remota USB.

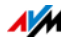

# <span id="page-119-0"></span>16 FRITZ!NAS: Almacenamiento en la red doméstica

Con ayuda del programa FRITZ!NAS podrá visualizar los datos que tenga guardados en la memoria de su FRITZ!Box. Todos los miembros de la red doméstica de su FRITZ!Box podrá iniciar FRITZ!NAS desde un navegador web y acceder, por ejemplo, a la música, las imágenes, los vídeos y los documentos que tenga guardados en la memoria de su FRITZ!Box.

## 16.1 Requisitos previos para la utilización de FRITZ!NAS

Para poder utilizar todas las funciones de FRITZ!NAS tiene que tener instalado en su ordenador un navegador que sustente HTML5 (por ejemplo, el Internet Explorer a partir de la versión 9.0, el Mozilla Firefox a partir de la versión 17 o Google Chrome a partir de la versión 23).

### 16.2 Inicie FRITZ!NAS

- 1. Abra un navegador web.
- 2. Teclee "fritz.nas" en la línea de dirección.
- 3. FRITZ!NAS se abrirá y le dejará ver los dispositivos de almacenamiento de memoria que se encuentren activos en su FRITZ!Box.

# 16.3 Protección para FRITZ!NAS con ayuda de una contraseña

Podrá proteger el acceso a FRITZ!NAS y así a las memorias conectadas a su FRITZ!Box si activa el acceso con contraseña. En el menú "Sistema / Contraseña FRITZ!Box" podrá

- Configurar una contraseña común, que siempre se preguntará, cuando algún usuario en su red doméstica intente acceder a su FRITZ!Box y a FRITZ!NAS.
- Configurar varios usuarios de FRITZ!Box. A cada usuario de FRITZ!Box podrá asignarle una contraseña y determinar hasta qué punto podrá tener acceso a FRITZ!NAS.

Se podrá acceder a FRITZ!NAS en la red doméstica con la contraseña común de su FRITZ!Box. Solo podrá acceder a FRITZ!NAS desde Internet si inicia una sesión con su nombre de usuario y su contraseña individual.

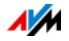

Encontrará más información sobre cómo administrar los usuarios de su FRITZ!Box en el capítulo [Protección con contra](#page-39-0)[seña: utilice el router FRITZ!Box de manera segura a partir de](#page-39-0)  [la página 40.](#page-39-0)

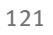

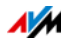

# 17 Utilice su FRITZ!Box ahorrando energía

Con FRITZ!Box tendrá a su disposición en un solo aparato las funciones de varios: módem ADSL, router WiFi y servidor de multimedia. De esta manera estará ahorrando energía al emplear un FRITZ!Box ya que se gastará menos, que si tuviese conectados varios dispositivos separadamente.

Además su FRITZ!Box ahorrará energía minimizando tanto la capacidad del procesador en estado de hibernación, como reduciendo el consumo de energía de las funciones no utilizadas. Adicionalmente su FRITZ!Box le ofrece diferentes posibilidades de ahorrar energía durante la utilización.

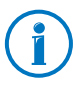

Podrá ver el consumo actual de energía del sistema completo su FRITZ!Box en la página "Vista general". Desde allí podrá ir dándole clic con el ratón al monitor de energía, donde tendrá un resumen detallado del consumo de energía.

# 17.1 Utilice la red inalámbrica ahorrando energía

Podrá reducir el consumo de energía de la red inalámbrica si

- Activa la desconexión nocturna para la red inalámbrica (ver [página 87](#page-86-0)).
- Apaga la red inalámbrica con ayuda del interruptor "WLAN", cuando no tenga conectado ningún dispositivo inalámbrico a su FRITZ!Box.
- Desea reducir la capacidad de transmisión de su FRITZ!Box. Podrá ajustar la capacidad de transmisión de su FRITZ!Box en la interfaz de usuario; para ello tendrá a su disposición, en el menú "WLAN / Canal inalámbrico", la opción "Capacidad máxima de transmisión".

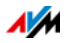

## 17.2 Active para los discos duros USB la función de ahorro energético

Podrá activar, para los discos duros externos que se encuentren conectados a su FRITZ!Box, la función de ahorro energético de su FRITZ!Box. Si ha activado la función de ahorro energético, los discos duros externos USB se apagarán en caso de inactividad, siempre y cuando el disco duro sustente esta función.

Active la función de ahorro energético en la interfaz de usuario de su FRITZ!Box, en el menú "Red doméstica / Dispositivos USB". Allí también podrá verificar si sus discos duros USB sustentan esta función.

### 17.3 Utilice el modo de ahorro energético en los puertos LAN

Para utilizar eficientemente los puertos Gigabit LAN podrá determinar para cada puerto LAN si debe trabajar con toda la capacidad (Power Mode) o si debe trabajar utilizando menos energía (Green Mode). Con el "Green Mode" se reducirá el consumo de energía de su FRITZ!Box, hasta el punto al punto que necesiten las aplicaciones correspondientes.

Podrá configurar los puertos LAN en la interfaz de usuario de su FRITZ!Box; active para ello la vista avanzada (ver [página 30](#page-29-0)). Bajo el menú "Red doméstica / Red / Configuración de red" bajo el área "Configuración LAN" podrá seleccionar los siguientes modos de operación:

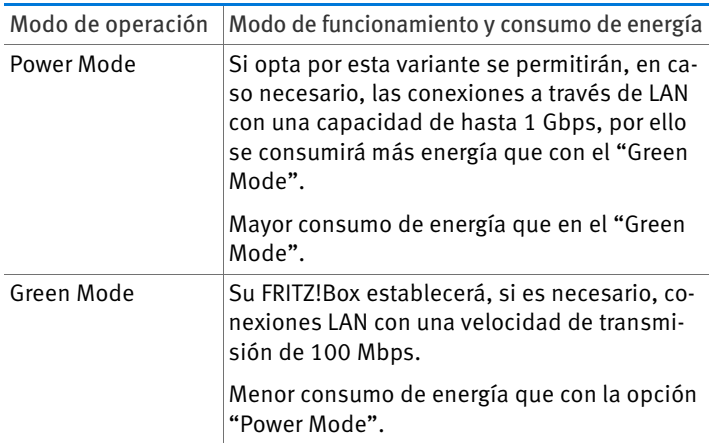

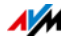

# <span id="page-123-0"></span>18 Ayuda en caso de que se presenten errores

En este capítulo encontrará consejos a seguir en caso de que no pueda abrir la interfaz de usuario de su FRITZ!Box o si tiene problemas con la conexión inalámbrica.

Encontrará más ayuda en la base de conocimientos de la firma AVM en Internet: [avm.de/en/service](http://www.avm.de/en/Service/index.html)

#### 18.1 No se puede abrir la interfaz de usuario

Puede haber varios motivos que ocasionen el que no se pueda abrir la interfaz de usuario de su FRITZ!Box.

Siga los pasos siguientes en el orden indicado hasta que no se presente más el error.

#### Teclee http://fritz.box en el navegador web

Teclee <http://fritz.box>en vez de [fritz.box](http://fritz.box) en el campo de direcciones del navegador web.

Google Chrome, por ejemplo, realiza una búsqueda, si la dirección de su FRITZ!Box aún no es conocida y no se ha indicado completamente.

#### Reinicie su FRITZ!Box

La interfaz de usuario no puede ser abierta o no reacciona

Causa

FRITZ!Box tendrá que ser reiniciado de nuevo.

Solución

- 1. Desconecte su FRITZ!Box de la toma de corriente eléctrica.
- 2. Después de aproximadamente cinco segundos vuelva a conectar el adaptador a la corriente eléctrica.
- 3. Espere hasta que los indicadores luminosos "Power" y "WLAN" (en caso de que haya activado WiFi) brillen permanentemente. Se habrá concluido el proceso de reinicio de su FRITZ!Box.
- 4. Intente de nuevo abrir la interfaz de usuario de su FRITZ!Box.

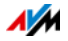

## Borre el caché del explorador web

Si su explorador de web solo visualiza páginas en blanco, borre la caché (memoria temporal):

#### Firefox

1. Haga clic sobre el botón anaranjado de Firefox y seleccione "Historial / Limpiar el historial reciente".

O haga clic en la barra de menú sobre "Herramientas" y seleccione "Limpiar el historial reciente".

- 2. Seleccione bajo "Rango temporal a limpiar" la opción "Todo" y bajo "Detalles" sólo la opción "Caché".
- 3. Haga clic ahora sobre "Limpiar ahora".

#### Internet Explorer

- 1. Haga clic sobre el botón "Herramientas" y seleccione "Opciones de Internet".
- 2. En la pestaña "General", en la sección "Historial de exploración", haga clic sobre el botón "Eliminar...".
- 3. Active la opción "Archivos temporales de Internet" y haga clic sobre "Eliminar".

#### Google Chrome

- 1. Haga clic en el menú de Chrome, luego bajo "Configuración", seleccione "Historial / Borrar datos de navegación".
- 2. Bajo "Eliminar elementos almacenados desde:" seleccione "el origen de los tiempos" y debajo active la opción "Vaciar caché" .
- 3. Haga clic sobre el botón "Borrar datos de navegación".

#### Otro explorador web

Si utiliza otro navegador web, consulte la ayuda y lea cómo puede borrar la caché.

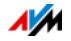

# Revise la configuración del proxy del navegador web

Si en el navegador web se ha activado el servidor proxy, tendrá que indicar la dirección de su FRITZ!Box como una excepción. Revise la configuración del navegador web:

#### Firefox

1. Haga clic sobre el botón anaranjado de Firefox y seleccione "Preferencias / Conexión".

O haga clic en la barra de menú sobre "Herramientas" y luego seleccione "Preferencias".

- 2. Vaya al menú "Avanzadas / Red".
- 3. Presione el botón "Conexión" y vaya a la "Configuración de conexión".
- 4. Si se ha activado la opción "Configuración manual del proxy" indique fritz.box en el campo "No usar proxy para" y luego pulse el botón "Aceptar".

Si no se encuentra activa la configuración manual del proxy, haga clic sobre "Cancelar".

#### Internet Explorer

- 1. Haga clic sobre el botón "Herramientas" y seleccione "Opciones de Internet".
- 2. Vaya a la pestaña "Conexiones" y seleccione "Configuración de la red de área local (LAN)".
- 3. Si se ha activado la opción "Usar un servidor proxy para la LAN", haga clic sobre "Avanzadas". Indique bajo "Excepciones" [fritz.box](http://fritz.box) y pulse el botón "Aceptar".

Si no se utiliza el servidor proxy haga clic sobre "Cancelar".

#### Google Chrome

Revise si se ha activado la utilización del servidor proxy. Si es así, indique en la configuración la dirección fritz.box como una excepción.

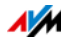

Google Chrome utilizará la configuración proxy de su sistema operativo (Windows o Mac OS). Encontrará más información en la ayuda de Google Chrome, indique para ello como palabra a buscar "Configuración de la red".

#### Otro explorador web

Revise si se ha activado la utilización del servidor proxy. Si es así, indique en la configuración la dirección fritz.box como una excepción.

Mayor información sobre la configuración del proxy encontrará en la ayuda de su navegador web.

# Configure el adaptador de red del ordenador

Active en su ordenador la opción "Obtener una dirección IP automáticamente" para el adaptador de red, a través del que se establecerá la conexión a su FRITZ!Box. Encontrará instrucciones al respecto en la [página 105.](#page-104-0)

#### Abra la interfaz de usuario utilizando la dirección de emergencia

Su FRITZ!Box tiene una "dirección IP de emergencia" (169.254.1.1), a través de esta dirección podrá localizarlo siempre. Podrá utilizar esta dirección IP de la siguiente manera:

- 1. Conecte su ordenador con el cable de red al puerto "LAN 2" de su FRITZ!Box.
- 2. Si su ordenador se encuentra conectado a su FRITZ!Box de manera inalámbrica, interrumpa esta conexión.
- 3. Verifique que se haya activado la opción que permite que el ordenador reciba automáticamente la dirección IP (ver [página 105\)](#page-104-0).
- 4. Desconecte todas las conexiones existentes entre su FRITZ!Box y otros dispositivos de red.
- 5. Inicie su navegador web y teclee la dirección [169.254.1.1:](http://169.254.1.1)

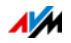

6. Cuando pueda ver la interfaz de usuario de su FRITZ!Box, active el servidor DHCP de su FRITZ!Box:

Vaya al menú "Red doméstica / Red / Configuración de red". Haga clic sobre el botón "Direcciones IPv4", active la opción "Activar el servidor DHCP" y haga clic sobre "Aplicar".

## 18.2 No se puede establecer una conexión inalámbrica

Existen varios motivos que no permiten que se pueda establecer una conexión inalámbrica entre su ordenador y su FRITZ!Box.

Siga los pasos siguientes en el orden indicado hasta que no se presente más el error.

# Inicie el adaptador inalámbrico de su ordenador

El adaptador inalámbrico de su ordenador debe estar disponible. En muchos portátiles se puede encender el adaptador inalámbrico con un interruptor o a través de una combinación de teclas.

Para ello también podrá consultar la documentación del adaptador inalámbrico.

# Dé a conocer el nombre de la red inalámbrica

Haga los siguientes cambios en la configuración de su FRITZ!Box, si el programa de manejo de la red WiFi en su ordenador no encuentra la red de su FRITZ!Box:

- 1. Conecte un ordenador a su FRITZ!Box con un cable de red (ver [página 19\)](#page-18-0).
- 2. Abra la interfaz de usuario de su FRITZ!Box (si necesita mayor información al respecto vaya a la [página 28\)](#page-27-0).
- 3. Abra al menú "WLAN / Red inalámbrica".
- 4. Active la opción "Permitir ver el nombre de la red inalámbrica (WiFi)".
- 5. Finalmente pulse el botón "Aplicar".

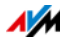

6. Desconecte el cable de red y trate de nuevo de establecer una conexión inalámbrica.

## Indique correctamente la clave de la red inalámbrica

Si ha establecido manualmente la conexión inalámbrica, indique la clave, que podrá ver en la interfaz de usuario de su FRITZ!Box:

- 1. Conecte un ordenador a su FRITZ!Box con un cable de red (ver [página 19\)](#page-18-0).
- 2. Abra la interfaz de usuario de su FRITZ!Box (si necesita mayor información al respecto vaya a la [página 28\)](#page-27-0).
- 3. Vaya al menú "WLAN / Seguridad".
- 4. Anote la clave de red o haga clic sobre "Aplicar" e imprima la configuración de seguridad de la red inalámbrica.

# 18.3 La conexión inalámbrica es inestable

Existen varias causas que hacen que la conexión inalámbrica entres su ordenador y su FRITZ!Box no sea estable. Siga los pasos siguientes en el orden indicado hasta que no se presente más el error.

### Coloque su FRITZ!Box y los dispositivos inalámbricos en el lugar correcto

Algunas veces es suficiente, para mejorar la conexión inalámbrica, colocar en otro lugar su FRITZ!Box y los dispositivos inalámbricos:

- No coloque su FRITZ!Box en una esquina.
- Tampoco coloque su FRITZ!Box al lado o cerca de un obstáculo u objeto metálico (por ejemplo, un armario o un radiador).
- Coloque su FRITZ!Box y los dispositivos inalámbricos de tal manera que hayan pocos obstáculos entre ellos.

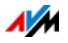

# Configure la selección automática del canal inalámbrico

Active en su FRITZ!Box la selección automática del canal. S FRITZ!Box seleccionará así el canal con menos interferencias.

- 1. Abra la interfaz de usuario de su FRITZ!Box (si necesita mayor información al respecto vaya a la [página 28\)](#page-27-0).
- 2. Abra el menú "WLAN / Canal inalámbrico".
- 3. Active la opción "Realizar automáticamente la configuración del canal inalámbrico (recomendado)".
- 4. Finalmente pulse el botón "Aplicar".

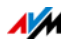

# 19 Ponga su FRITZ!Box fuera de servicio

En este capítulo se le darán consejos en el caso de que quiera dejar de utilizar su FRITZ!Box.

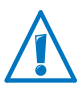

Tenga en cuenta las recomendaciones que se le darán en el capítulo [página 142](#page-141-0) sobre el reciclaje de residuos de aparatos eléctricos y electrónicos.

# 19.1 Restaure la configuración de fábrica

Al restablecer en su FRITZ!Box la configuración original de fábrica se desactivarán todos los cambios que haya realizado en la configuración de su FRITZ!Box. De esta manera se borrarán ajustes en la configuración que hayan ocasionado un funcionamiento erróneo de su FRITZ!Box.

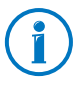

Se le recomienda también restaurar en su FRITZ!Box la configuración de fábrica especialmente si va a ser utilizado posteriormente por otra persona.

Al restaurar la configuración de fábrica de su FRITZ!Box se logra lo siguiente:

- Se borrarán todos los cambios que haya realizado en la configuración de su FRITZ!Box.
- Se activará de nuevo la clave de la red inalámbrica de la configuración de fábrica.
- Se volverá a establecer la configuración IP de fábrica.

#### Preparación para la restauración de la configuración de fábrica

Guarde antes de restaurar la configuración de fábrica los ajustes realizados en la configuración de su FRITZ!Box.

Guarde la configuración de su FRITZ!Box

Antes de restablecer la configuración de fábrica podrá guardar todos los cambios que haya realizado en la configuración de su FRITZ!Box en un archivo de seguridad. Con ayuda de este archivo podrá restaurar en cualquier momento en su FRITZ!Box dicha configuración o cargarla en otro FRITZ!Box.

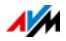

#### Consulte a este respecto la sección [Guarde la configuración](#page-30-0)  [de su FRITZ!Box a partir de la página 31](#page-30-0)

# Cargue configuración de fábrica

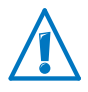

Le recomendamos guardar en un archivo la configuración con los ajustes que haya realizado en la configuración de su FRITZ!Box (ver [página 31](#page-30-0)).

- 1. Vaya en la interfaz de usuario de su FRITZ!Box al menú "Sistema / Restaurar".
- 2. Seleccione la pestaña "Configuración de fábrica".
- 3. Presione el botón "Cargar configuración de fábrica".

Se restaurará la configuración de fábrica en su FRITZ!Box. Tenga en cuenta que se borrarán los ajustes que haya realizado.

#### 19.2 Desinstale programas adicionales

Programas adicionales para su FRITZ!Box se encuentran a su disposición en las páginas web de la firma AVM bajo [avm.de/en/download.](http://www.avm.de/en/download)

Si ha instalado en uno o varios ordenadores programas adicionales, siga los pasos necesarios según el sistema operativo que use, para la desinstalación a través del panel de control.

Desinstale programas en Windows 8

1. Pulse en el teclado simultáneamente la tecla de Windows  $\mathcal{H}$  v la tecla "X".

Se abre un menú que contiene todas las funciones importantes de Windows 8.

2. Haga clic sobre el registro "Programas y funciones".

La lista "Desinstalar o cambiar un programa" podrá ver todos los programas instalados en su equipo.

- 3. Marque en la lista el programa de AVM, que desea desinstalar.
- 4. Presione el botón "Desinstalar".

El programa será desinstalado.

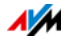

Desinstale programas en Windows 7

- 1. Siga la ruta "Inicio / Panel de control / Programas".
- 2. Haga clic en "Programas y Funciones" sobre "Desinstalar programa".
- 3. Marque en la lista el programa de AVM, que desea desinstalar.
- 4. Presione el botón "Desinstalar/Cambiar".

El programa será desinstalado.

Desinstale programas en Windows Vista

- 1. Siga la ruta "Inicio / Panel de control / Programas y Funciones".
- 2. Marque en la lista el programa de AVM, que desea desinstalar.
- 3. Haga clic sobre el botón "Desinstalar/Cambiar" y confirme con "Continuar".

El programa será desinstalado.

Desinstale programas en Windows XP

- 1. Siga la ruta "Inicio / Panel de control / Programas". Asegúrese de que el botón "Cambiar o quitar programas" esté resaltado.
- 2. Marque en la lista "Programas actualmente instalados" los programas de AVM que desee desinstalar.
- 3. Presione el botón "Modificar o quitar".

El programa será desinstalado.

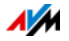

# 20 Datos técnicos

Información de interés: aquí encontrará los datos técnicos detallados de su FRITZ!Box 3272.

#### 20.1 Puertos e interfaces

- Módem ADSL/ADSL2/ADSL2+ según DT AG 1TR112 (también basado en IP, Annex J) o ITU G.992.1, ITU G.992.3 o ITU G.992.5 (Annex B o J)
- Cuatro puertos de red accesibles a través de bocas de conexión RJ45
	- LAN 1 y LAN 2: Estándar Ethernet, 10/100/1000 Base-T
	- LAN 3 y LAN 4: Estándar Ethernet, 10/100 Base-T
- Dos controladores host USB (Versión USB 2.0.)
- Estación inalámbrica base que es compatible con las redes inalámbricas en el área de 2,4 GHz
	- $-$  IEEE 802.11b  $-$  11 Mbps
	- $-$  IEEE 802.11g  $-$  54 Mbps
	- $-$  IEEE 802.11n  $-$  450 Mbps

#### 20.2 Funcionamiento como router

- Router
- Servidor DHCP
- Cortafuegos con enmascaramiento IP/NAT.
- IPv4 y IPv6
- Control parental y filtros
- Reenvío de puertos
- DNS dinámico
- VPN

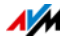

# 20.3 Interfaz de usuario y visualización

- Configuración e información de estado a través del navegador web de un ordenador conectado.
- Cinco indicadores luminosos que señalan el estado en que se encuentra el adaptador.

# 20.4 Características físicas

- Medidas  $(A \times P \times A)$ : aprox. 210 x 25 x 155 mm
- Tensión de funcionamiento: 230 V / 50 Hz.
- Capacidad máxima: 12 W
- FRITZ!OS actualizable (update)
- Certificación de conformidad con las directivas de la comunidad económica CE.
- Condiciones del entorno
	- Temperatura de funcionamiento: de 0°C +40°C
	- Temperatura de almacenamiento: -20°C +70°C
	- Humedad relativa (en funcionamiento): 10% 90%
	- Humedad relativa (durante el almacenamiento): 5% – 95%

# 20.5 Cable de red

El cable de red (amarillo) de su FRITZ!Box 3272 es un cable de red estándar de categoría 5 (Cat 5). Si requiere un cable de repuesto o un cable más largo, utilice siempre un cable de red estándar de categoría CAT 5 del tipo STP (Shielded Twisted Pair). Prolongar el cable requiere de un acoplamiento doble blindado RJ45 (Cat 5) con una ocupación de contacto 1:1. Podrá utilizar cables directos o cruzados. Todos estos componentes los podrá encontrar en un almacén eléctrico especializado.

Si utiliza componentes de una categoría menor que Cat 5 podrá ocasionar una disminución en la velocidad de transmisión.

Se le recomienda para el cable de red una longitud máxima de 100 metros.

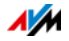

# 21 Servicio al cliente

En los siguientes capítulos encontrará más información acerca de la documentación del producto, preguntas, sugerencias y el equipo de asistencia, así como sobre los temas más importantes de ayuda.

## 21.1 Documentación del FRITZ!Box

Las siguientes fuentes de información le ayudarán a utilizar todas las funciones y propiedades de su FRITZ!Box:

#### Ayuda

Podrá abrir la ayuda desde la interfaz de usuario de su FRITZ!Box pulsando el símbolo de "Ayuda" y con el botón "Ayuda".

#### Manual

Podrá descargar en Internet el manual en formato PDF en a la siguiente dirección:

#### [avm.de/en/service/manuals](http://www.avm.de/en/service/manuals)

Seleccione en la lista el grupo de programas "FRITZ!Box" y luego "FRITZ!Box 3272". Se abrirá el archivo PDF:

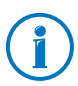

Podrá descargar gratuitamente en Internet el lector actual de Adobe Acrobat, que necesitará para leer documentos en formato PDF, bajo el enlace siguiente [www.adobe.com.](http://www.adobe.com)

### 21.2 Información en Internet

AVM le ofrece además información adicional en Internet sobre el producto de la firma AVM que haya adquirido.

### Vídeos de FRITZ!Box

Existen vídeos sobre las funciones adicionales de su FRITZ!Box, en los que se muestra cómo configurar cada función. A través de este enlace podrá acceder a los vídeos:

[avm.de/en/service/fritz.clips](http://www.avm.de/en/service/fritz.clips) 

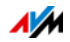

## Base de conocimientos de AVM

En la base de conocimientos de la firma AVM encontrará ayuda inmediata y respuestas a sus preguntas (en inglés). La base de conocimientos se encuentra en las páginas de Internet de AVM bajo el área "Service":

[avm.de/en/service](http://www.avm.de/en/Service/index.html)

### 21.3 Comentarios acerca de FRITZ!Box

FRITZ!Box le ofrece en diferentes puntos de la interfaz de usuario la posibilidad de enviar sus comentarios concretos a la firma AVM. De esta manera podrá ayudarnos continuamente a mejorar los productos de la línea FRITZ!Box.

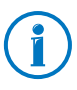

Al enviar sus comentarios solo se transmitirán datos técnicos y ningún tipo de datos personales a la firma AVM. Dichos datos sólo sirven para mejorar el funcionamiento del producto. En el protocolo de eventos encontrará el mensaje correspondiente al envío del reporte de errores a AVM.

Evaluación de la conexión ADSL

A través de la página "Internet / Información DSL / Comentarios" podrá evaluar su conexión a la línea ADSL. Con esta ayuda nos permite mejorar la capacidad de transmisión, con lo cual podrá beneficiarse en la próxima actualización del firmware.

Evaluación de la conexión a la red inalámbrica

En la página "WLAN / Red inalámbrica / Dispositivos inalámbricos conocidos / Feedback" podrá evaluar la conexión inalámbrica entre su FRITZ!Box y el dispositivos inalámbrico. Esta información ayudará a AVM a mejorar las propiedades inalámbricas de los productos de la línea FRITZ!Box.

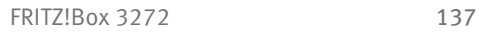

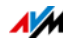

# 21.4 Ayuda por parte del servicio de asistencia técnica

Siga los pasos siguientes si tiene problemas durante la utilización de su FRITZ!Box:

- 1. Si tiene preguntas o dudas acerca de cómo comenzar a trabajar con su FRITZ!Box, lea de nuevo el capítulo siguiente:
	- [Antes de conectar su FRITZ!Box a partir de la](#page-10-0)  [página 11](#page-10-0)
	- [Conecte su router FRITZ!Box a partir de la página 15](#page-14-0)
	- [Conecte ordenadores a FRITZ!Box a partir de la](#page-18-1)  [página 19](#page-18-1)
- 2. En caso tal que que alguna función no se ejecute correctamente, lea la sección de ayuda inicial que encontrará en el capítulo [Ayuda en caso de que se presenten erro](#page-123-0)[res a partir de la página 124.](#page-123-0)

Allí encontrará información útil en caso de que tenga problemas al tratar de establecer una conexión.

3. Lea para ello los consejos que encontrará en la base de conocimientos de AVM en el área "Service":

#### [avm.de/en/service](http://www.avm.de/en/Service/index.html)

Aquí residen las respuestas a las preguntas que más frecuentemente hacen nuestros clientes al servicio de asistencia técnica (en idioma inglés).

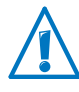

¡En primer lugar le rogamos que, antes de ponerse en contacto con la asistencia técnica, utilice las fuentes de información indicadas anteriormente!

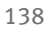

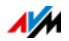

# Asistencia técnica por correo electrónico

En la página de web encontrará un formulario en inglés con el que podrá enviar su consulta a través de correo electrónico. Podrá acceder a este campo tecleando en su navegador web la siguiente dirección:

#### [avm.de/en/service](http://www.avm.de/en/Service/index.html)

1. Seleccione en el área de servicio el grupo de productos y el producto, para el que necesita ayuda.

Recibirá una lista con temas (preguntas y respuestas) relacionados.

- 2. Si necesita ayuda adicional, podrá acceder al formulario para la consulta técnica haciendo clic sobre el botón "Mail Form"
- 3. Complete dicho formulario (en idioma inglés) y envíelo presionando el botón"Submit support request" a AVM.

El equipo de asistencia le enviará un correo electrónico de respuesta.

### 21.5 Garantía de fabricación

AVM ofrece por su producto original una garantía de fabricación de 5 años. El tiempo de garantía comienza a correr el día de la compra por parte del primer propietario. Podrá hacer valer la garantía presentado la factura original de compra o una factura similar. Los derechos de garantía del contrato de compra, así como los derechos legales no serán restringidos con esta garantía.

Se repararán los defectos del producto que ocurran durante el lapso de la garantía, que hayan sido ocasionados por problemas, que se puedan atribuirse a un error demostrable en el material o durante la fabricación. No se cubrirán en la garantía los defectos que se ocasionen por una ejecución inadecuada de la instalación, mal manejo, no consideración del manual de instrucciones, por el uso normal o por problemas que ocurran en el entorno del sistema (ya sea de hardware o por la intervención de terceros). Podremos escoger entre una reparación o un suministro subsidario. No se conside-

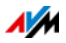

rarán en esta garantía otro tipo de pretensiones que no se incluyan en el derecho de subsanación de los defectos del producto.

Le garantizamos que el software cumple con las especificaciones generales, pero no necesariamente sus necesidades individuales. Los costes de envió o franqueo no serán reembolsados. Productos cambiados volverán a nuestra propiedad. El que se haga una renovación durante el periodo de garantía no implica el que ésta se prolongue o comience de nuevo. Si no reconocemos su petición de garantía, ésta prescribirá después que transcurran seis meses de nuestra negación.

Para esta garantía es válida la legislación alemana con exclusión de la Convención de las Naciones Unidas sobre los contratos de compraventa internacional de mercaderías (CISG).

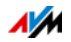

# Información legal

# Consideraciones legales

Esta documentación y los programas (software) correspondientes están protegidos por derechos de autor. La firma AVM concede el derecho no exclusivo de utilizar el software, que se encuentra en el formato de código de objeto. Al licenciatario no le es permitido hacer ningún tipo de copia del software, que no se haya realizado por motivos de seguridad (copia de seguridad).

AVM se reserva todos los derechos que no se expresen explícitamente en este acuerdo de licencia. La documentación y el programa no se podrán – sin previa autorización por escrito y sólo en los casos que contemple la ley – ni

- copiar, difundir o hacerse públicos de alguna manera
- tampoco se permite su edición, ni desmonte, ni la investigación de secretos de fabricación, ni la traducción o la decompilación en cualquier modo – ni total ni parcialmente –, con el fin de propagar o hacer público posteriormente el acceso al programa.

Encontrará las condiciones de licencia en la interfaz de usuario de su FRITZ!Box 3272 bajo "Nota legal":

La documentación y el software se han creado con esmero, y se ha comprobado que sean correctos desde el punto de vista técnico. AVM Berlín no se hace responsable ni garantiza, explícita ni implícitamente, la calidad, rendimiento y comercialización del producto, si éste se utiliza con un fin distinto a los indicados en la descripción del producto. El comprador se hace responsable en exclusiva de los posibles peligros y detrimentos de la calidad que puedan derivarse del uso dado al producto.

Sólo en caso de que se compruebe negligencia o premeditación se hará AVM responsable por los daños ocasionados directa o indirectamente durante el uso de la documentación o de los programas; así como por los daños temporales o derivados que éstos puedan ocasionar. AVM declina expresamente cualquier garantía por la pérdida o deterioro tanto del hardware como del software, así como por la pérdida de datos, ocasionada por errores o desperfectos directos o indirectos. Tampoco se hace responsable por los costes que se generen durante la utilización de la documentación y de los programas y suministrados, incluyendo los costes de las conexiones de telecomunicación. Del mismo modo no se hará responsable por los costes que sean ocasionados debido a una instalación defectuosa, no realizada por AVM.

La información y el software correspondientes contenidos en esta documentación pueden ser cambiados sin previo aviso, con el fin de ser mejorados técnicamente.

© AVM GmbH 2013. Todos los derechos reservados. Versión de la documentación 08 /2013

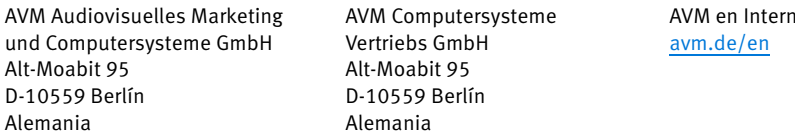

Marcas comerciales: marcas como AVM, FRITZ! y FRITZ!Box (nombres de productos y logotipos) son marcas registradas de la firma AVM GmbH. Microsoft, Windows y el logotipo de Windows son marcas registradas por Microsoft Corporation en USA y/o en otros países. Apple, App Store, iPhone, iPod y iPad son marcas comerciales de la firma Apple Inc. en USA y/o en otros países. IOS es una marca de la firma Cisco Technology Inc. en USA y/o en otros países. Google y Android son marcas comerciales de Google Inc. en USA y/o en otros países. Todas las otras marcas mencionadas (como nombres de productos, nombres comerciales) son marcas comerciales protegidas por sus respectivos propietarios.

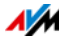

 $At:$ 

# Declaración de conformidad CE

Por la presente declara AVM, que el dispositivo cumple con los requisitos esenciales y las disposiciones pertinentes de las Directivas 2014/53/UE, 2009/125/CE y 2011/65/UE.

Podrá descargar la versión completa de la declaración CE (en idioma inglés) en la página [http://en.avm.de/ce.](http://en.avm.de/ce)

# <span id="page-141-0"></span>Reciclaje ambiental

Su FRITZ!Box 3272, así como todas las piezas contenidas y que forman parte del adaptador, se deben reciclar de acuerdo con las normas vigentes en Europa en materia de reciclaje y no con los residuos urbanos normales.

Si no desea utilizar más su FRITZ!Box 3272 llévelo al sitio indicado para el reciclaje de residuos de aparatos eléctricos y electrónicos.

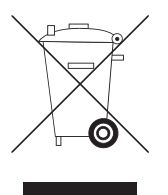

Símbolo de recogida selectiva de aparatos eléctricos y electrónicos

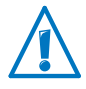

Tenga en cuenta el símbolo de recogida selectiva de aparatos eléctricos y electrónicos. FRITZ!Box 3272 y los residuos electrónicos contenidos en el embalaje deberán ser desechados separadamente de los residuos urbanos.

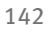

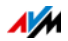

# Plantilla para la fijación a la pared

En la página siguiente encontrará una plantilla de taladro que le ayudará, si lo desea, a fijar su adaptador a la pared. Con la plantilla podrá marcar los orificios a taladrar necesarios para la fijación de su FRITZ!Box a la pared.

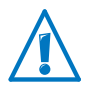

Cuando imprima la plantilla para la fijación tenga en cuenta que deberá imprimirla en el tamaño original, es decir, 100%. No haga ninguna reducción ni ajuste en el tamaño, ni utilice la función de escalado o ajuste de impresión.

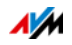

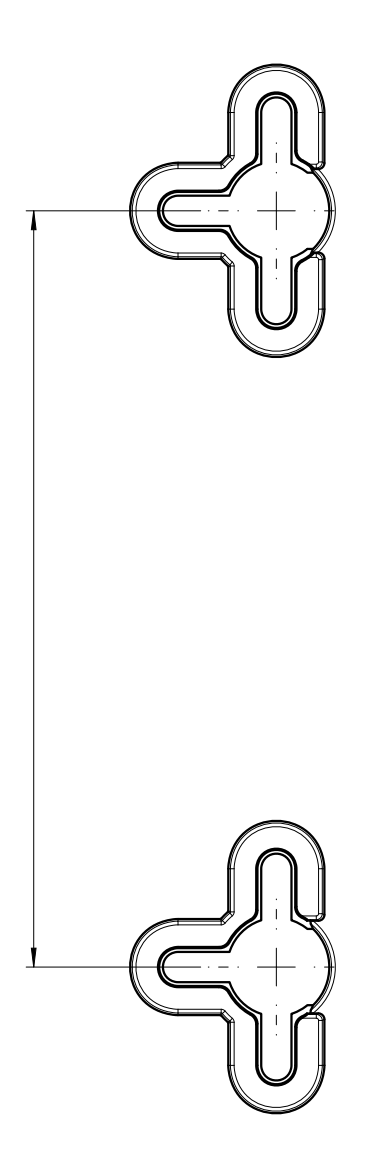

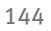

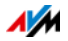
# Índice

## A

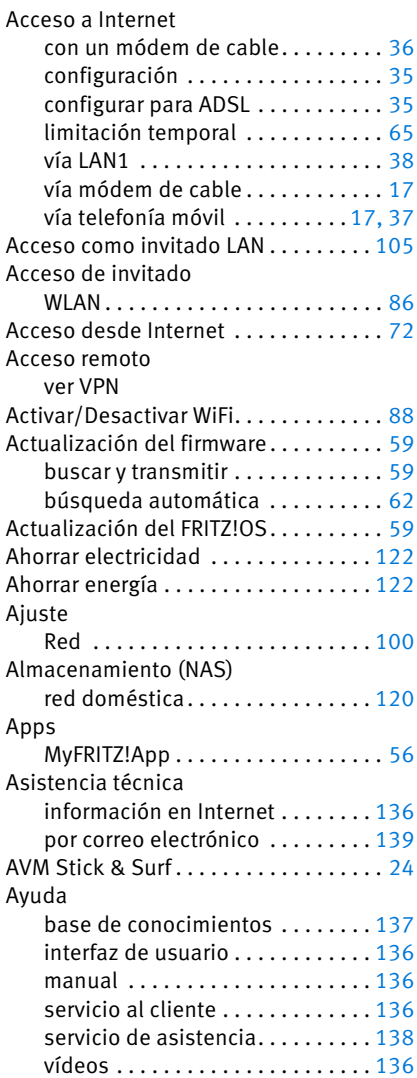

#### B

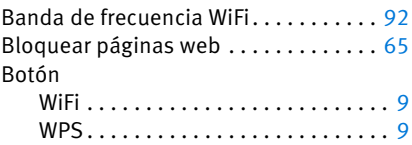

# C

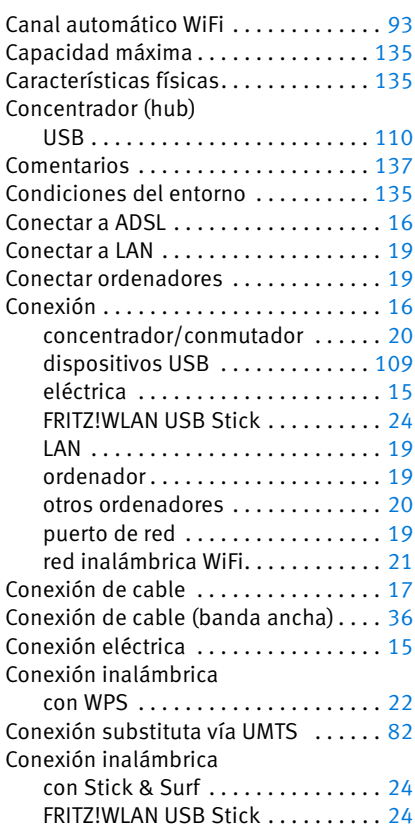

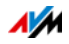

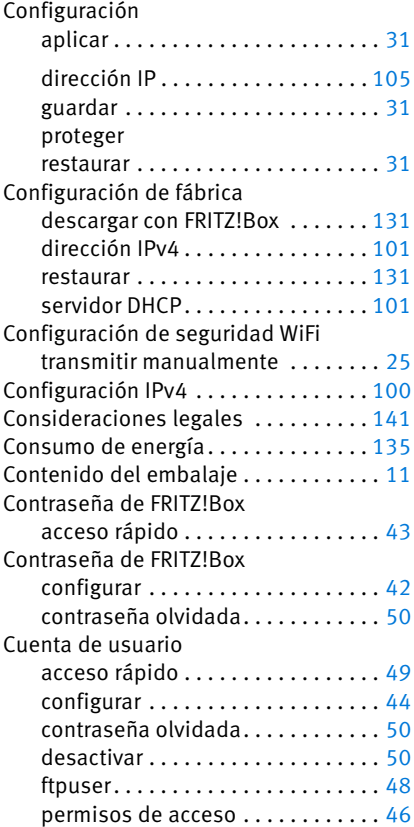

# D

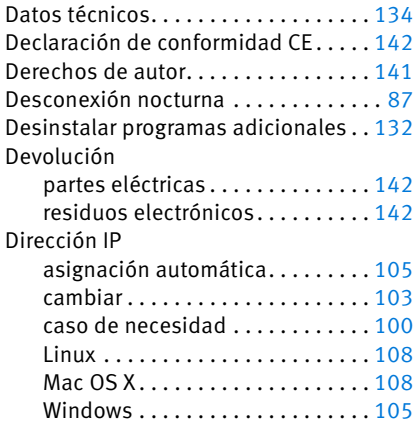

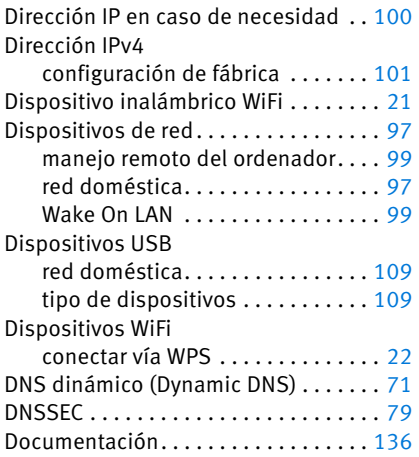

## E

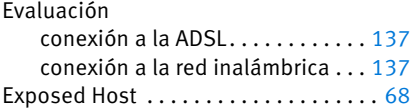

#### F

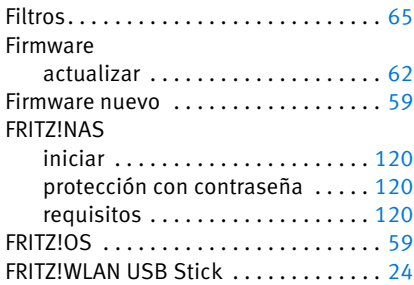

## G

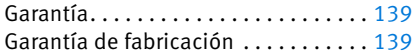

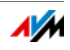

## H

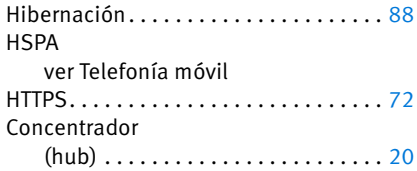

## I

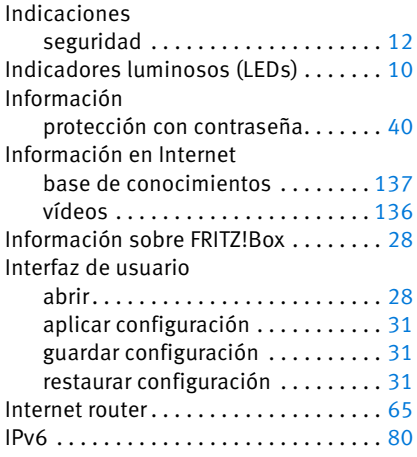

#### M

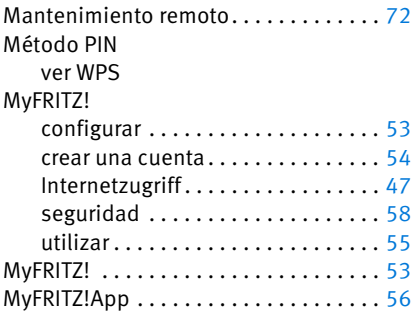

## N

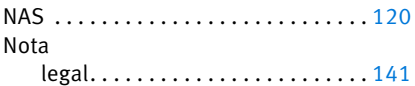

#### P

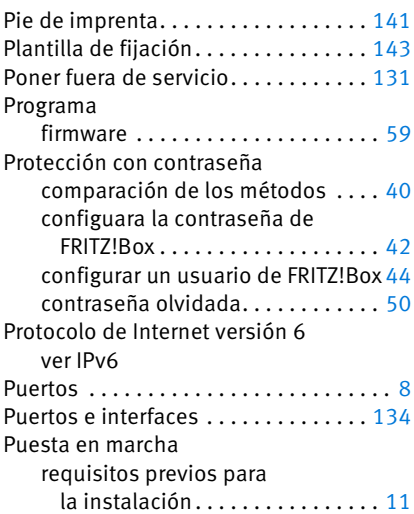

## R

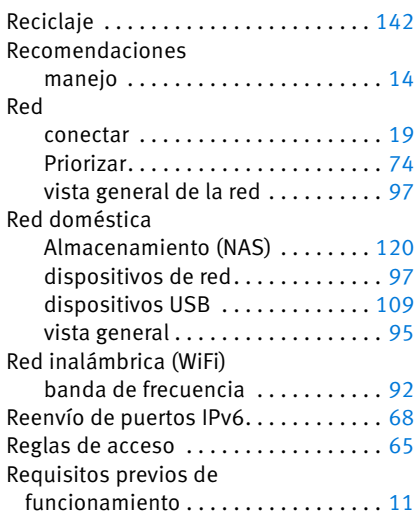

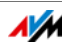

# S

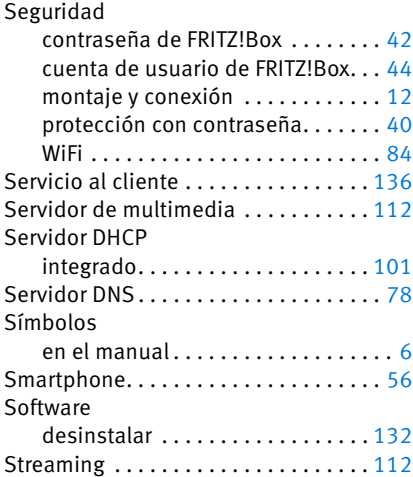

# T

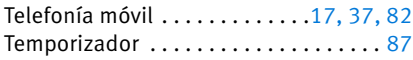

## U

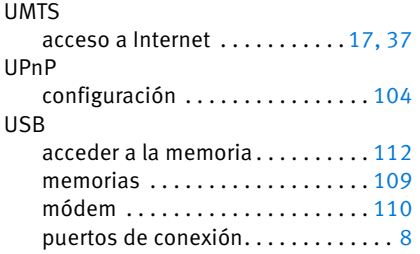

#### V

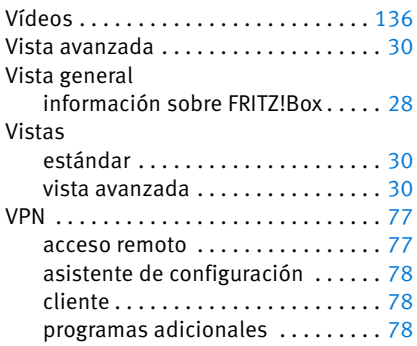

#### W

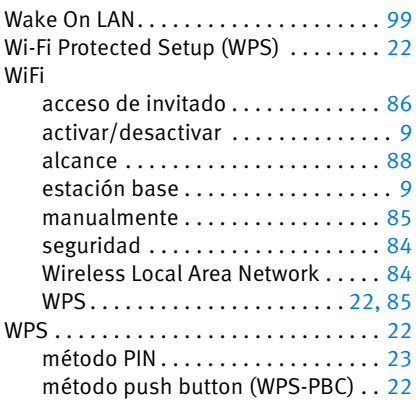

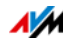

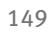

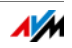